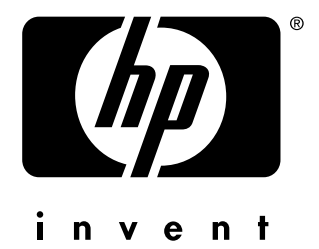

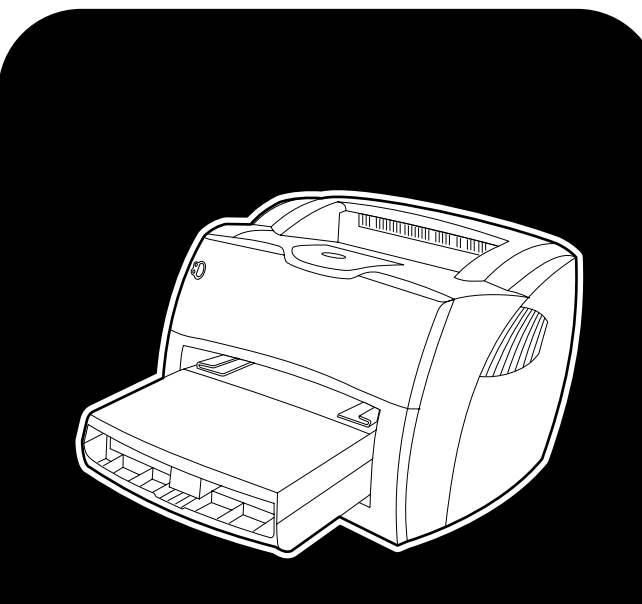

# **hp** LaserJet 1150 1300 1300n

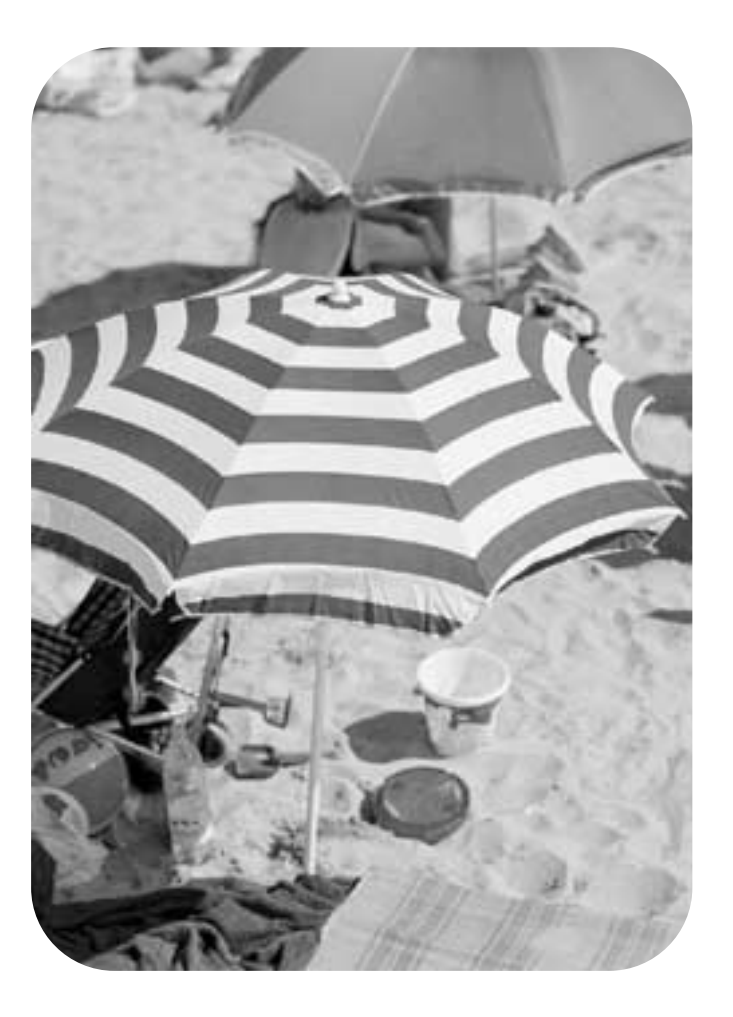

# **utilizarea**

imprimanta hp LaserJet 1150 şi hp LaserJet 1300 series

**ghidul utilizatorului**

#### **Informaţii despre drepturile de autor**

Copyright Hewlett-Packard Company 2003

Toate drepturile rezervate. Reproducerea, adaptarea, sau traducerea fără autorizaţie prealabilă în scris sunt interzise, cu excepţia operaţiilor permise de legile dreptului de autor.

Unui utilizator al imprimantei Hewlett-Packard asociat acestui ghid al utilizatorului i se acordă permisiunea: a) de a imprima copii ale acestui ghid al utilizatorului pentru a fi utilizate în scop PERSONAL, INTERN sau ÎN CADRUL

COMPANIEI, fiindu-i interzis să vândă, să revândă sau să distribuie în orice alt mod copiile, şi b) de a amplasa o copie electronică a acestui ghid al utilizatorului pe un server de reţea, cu condiţia ca accesul la copia electronică să fie permis numai utilizatorilor PERSONALI, INTERNI ai imprimantei Hewlett-Packard asociată acestui ghid.

Cod document: Q1334-online Prima Ediţie: aprilie 2003

#### **Garanţie**

Informaţiile cuprinse în acest document pot fi modificate fără notificare prealabilă.

Hewlett-Packard nu garantează în nici un fel aceste informaţii.

HEWLETT-PACKARD ÎN MOD EXPRES NU RECUNOAŞTE GARANŢIA IMPLICITĂ DE VANDABILITATE ŞI DE ADAPTARE LA UN ANUMIT SCOP.

Hewlett-Packard nu va fi răspunzătoare pentru nici o daună directă, indirectă, incidentală, implicită sau pentru alte daune pretinse legate de furnizarea sau folosirea acestor informaţii.

#### **Recunoaştere a mărcilor comerciale**

Microsoft®, Windows®, şi Windows NT® sunt mărci comerciale înregistrate în S.U.A. ale Microsoft Corporation.

Energy Star® şi sigla Energy Star ® sunt mărci înregistrate în S.U.A. ale United States Environmental Protection Agency.

Netscape este o marcă comercială din S.U.A. a Netscape Communications Corporation.

UNIX® este o marcă comercială înregistrată a The Open Group.

Toate celelalte produse menţionate aici pot fi mărci comerciale înregistrate ale companiilor respective.

# **Cuprinsul**

# **[1 Informaţii generale despre imprimantă](#page-8-0)**

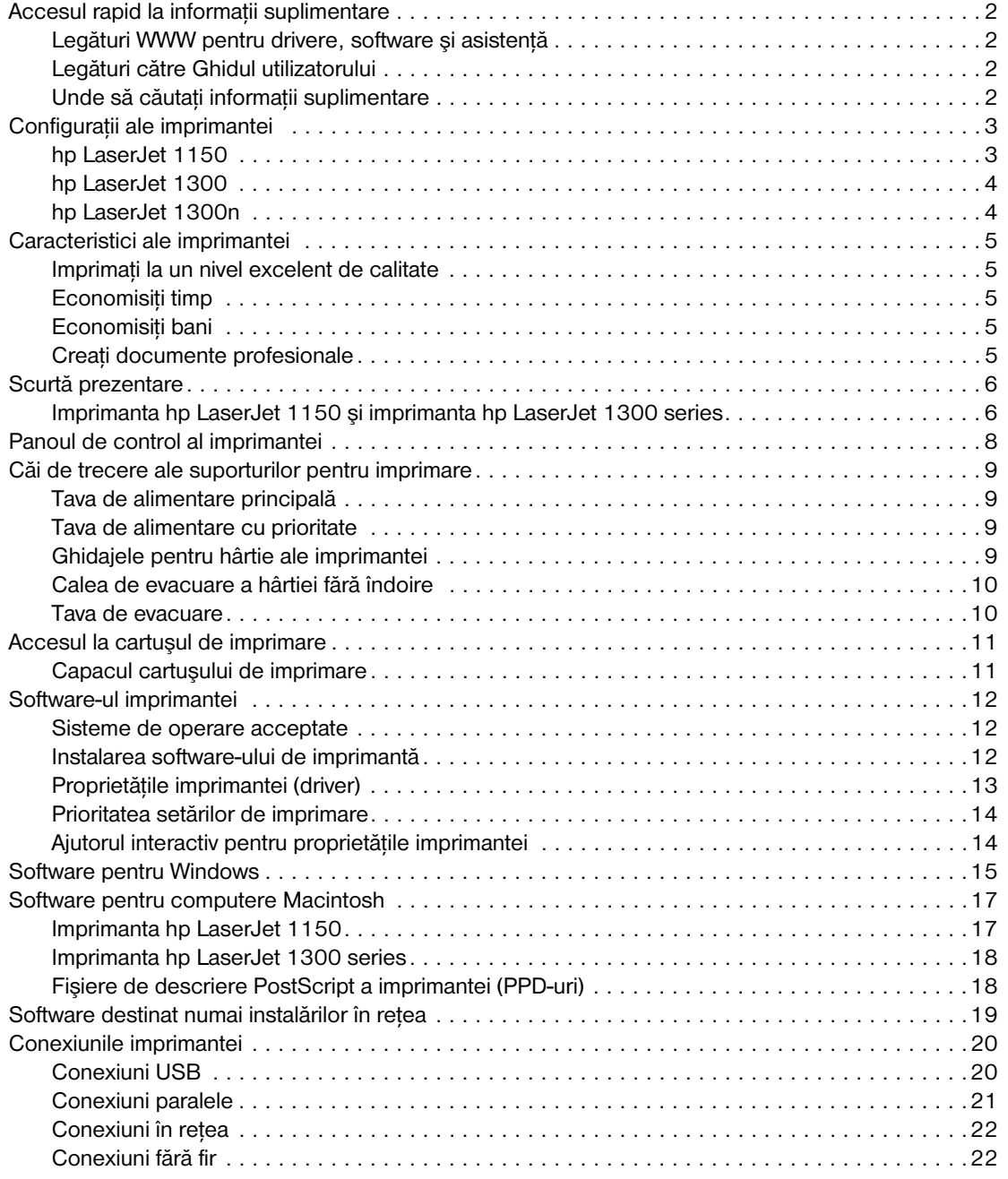

#### **[2 Suporturi pentru imprimare](#page-30-0)**

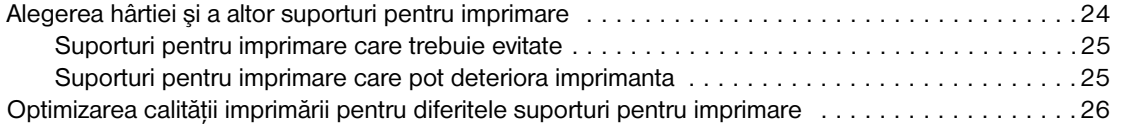

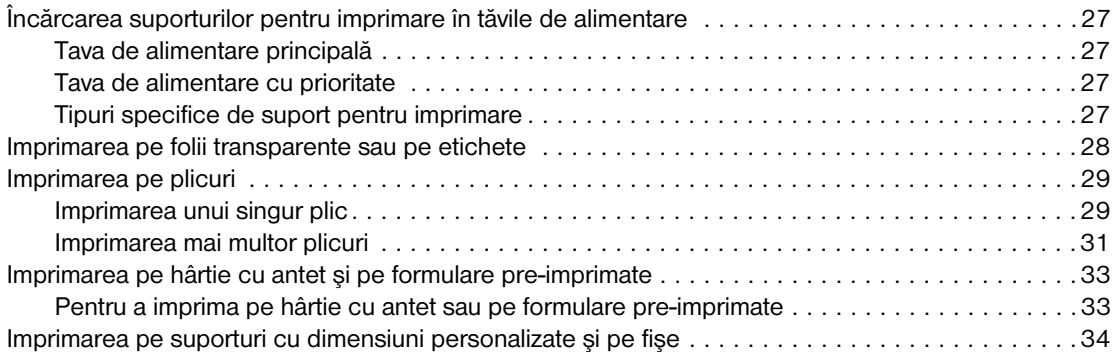

# **[3 Activităţi de imprimare](#page-42-0)**

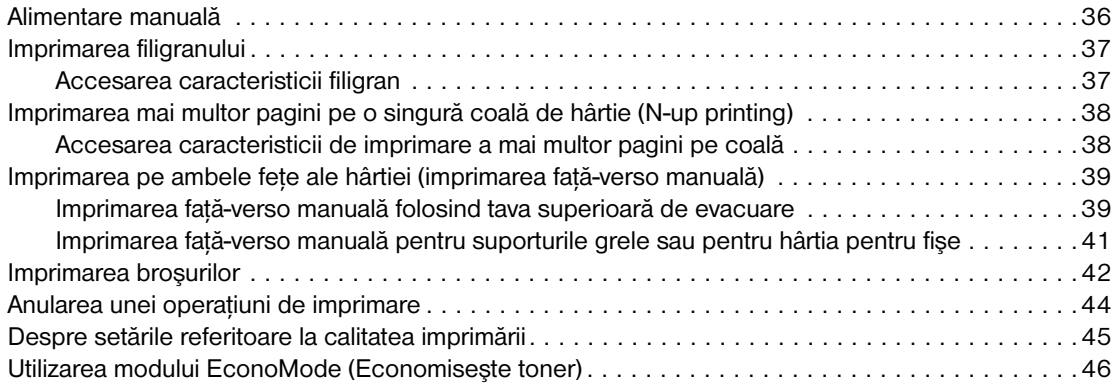

# **[4 Întreţinere](#page-54-0)**

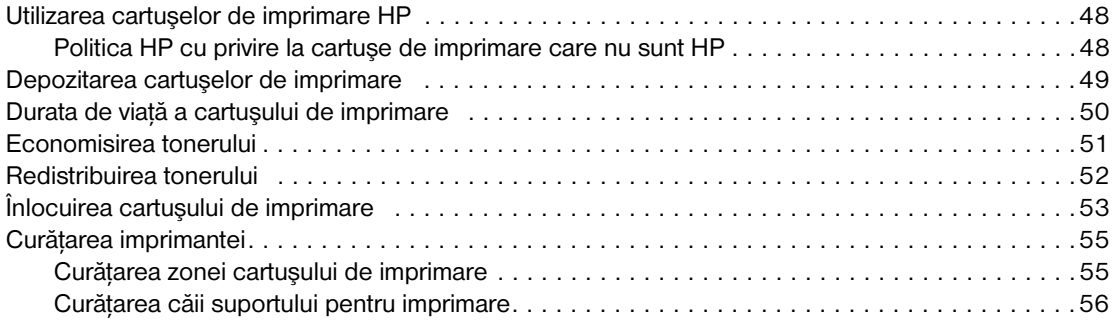

# **[5 Gestionarea imprimantei](#page-64-0)**

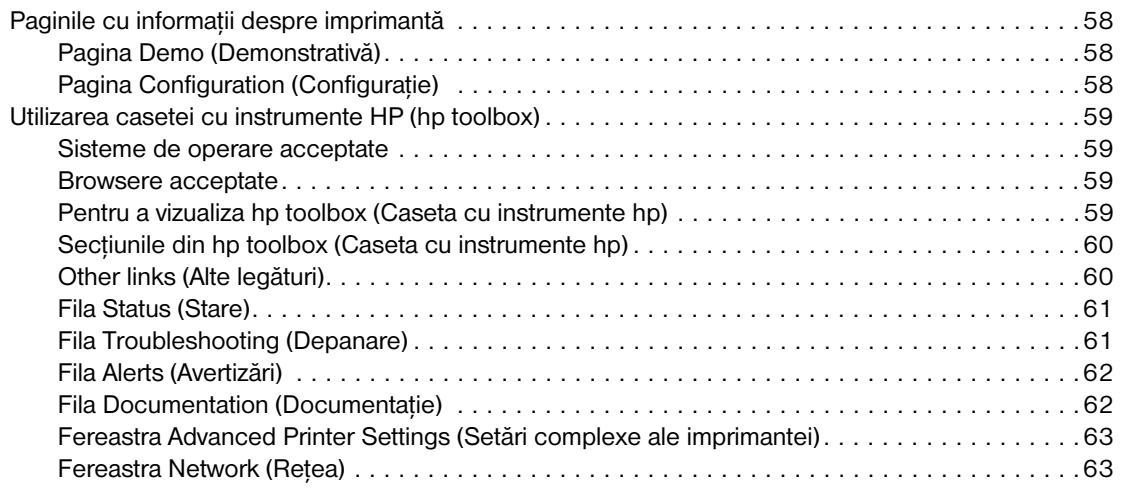

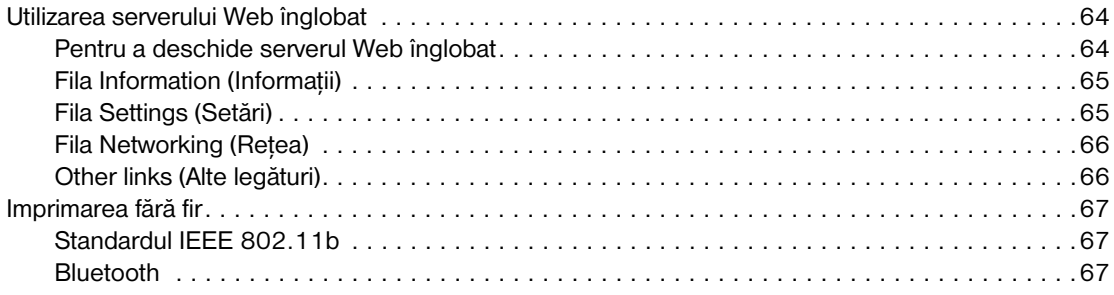

# **[6 Rezolvarea problemelor](#page-76-0)**

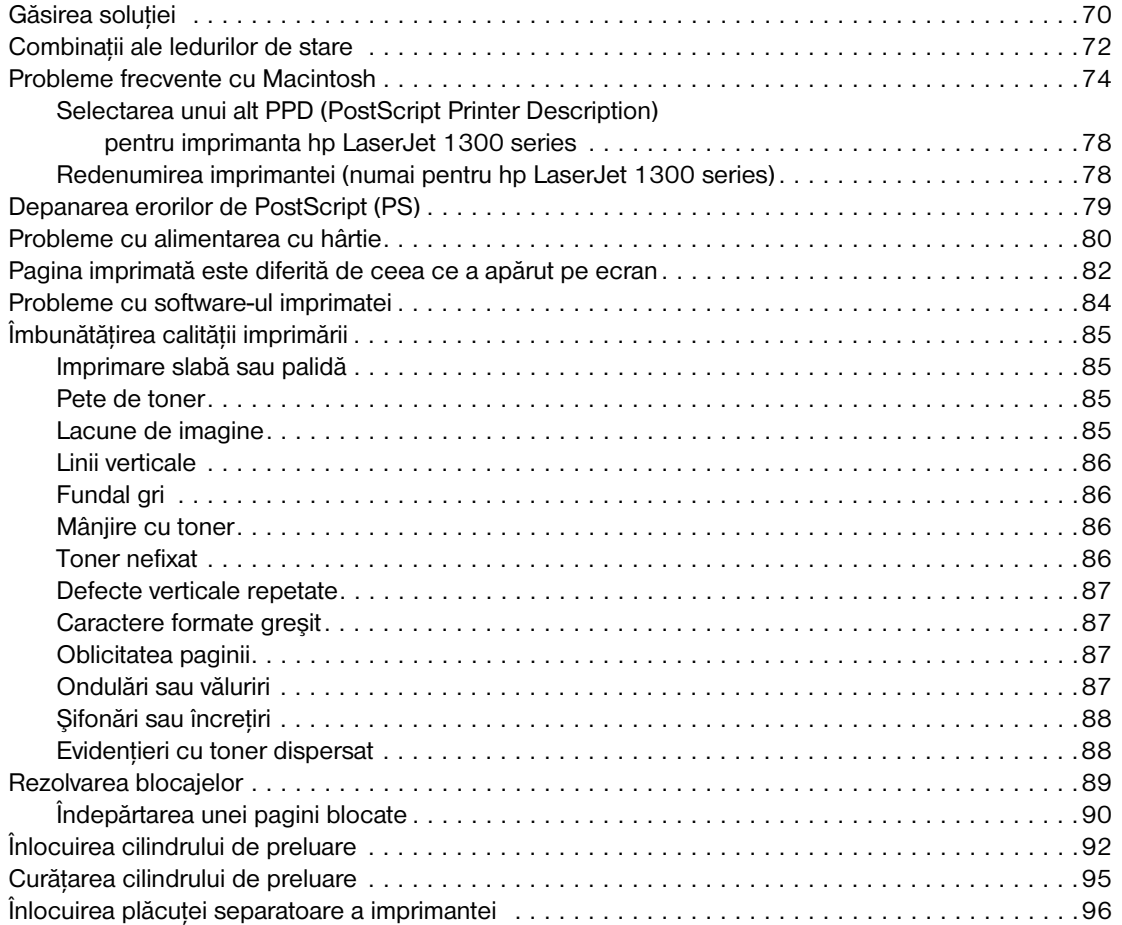

# **[Apendice A Specificaţiile imprimantei](#page-106-0)**

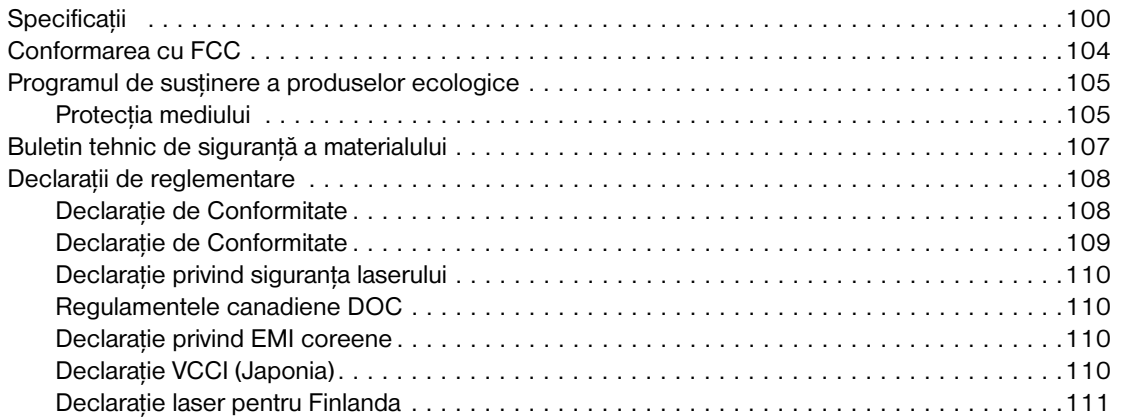

#### **[Apendice B Specificaţii ale suporturilor pentru imprimare](#page-120-0)**

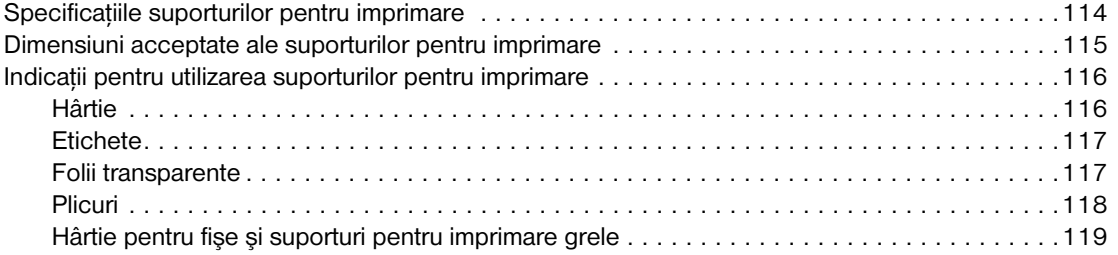

#### **[Apendice C Garanţia şi acordarea licenţei](#page-128-0)**

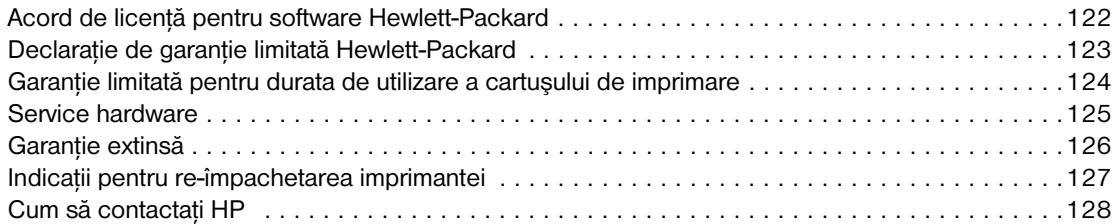

#### **[Apendice D Cum se comandă consumabile şi accesorii](#page-136-0)**

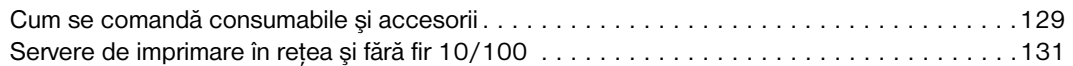

#### **[Apendice E Configurarea reţelei](#page-140-0)**

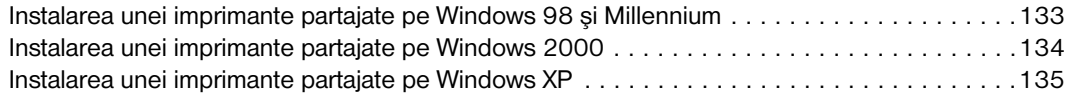

#### **[Apendice F Memoria](#page-144-0)**

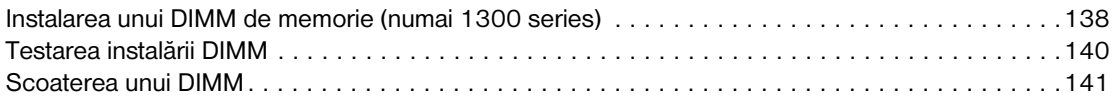

#### **[Apendice G Lucrul cu serverul de imprimare](#page-150-0)**

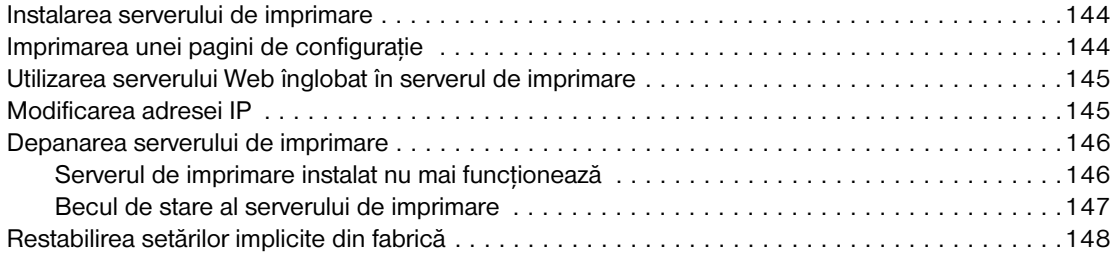

# <span id="page-8-0"></span>1 Informații generale despre<br>1 imprimantă imprimantă

Acest capitol vă oferă informaţii despre următoarele subiecte:

- Accesul rapid la informatii suplimentare
- Configurații ale imprimantei
- [Caracteristici ale imprimantei](#page-12-5)
- [Scurtă prezentare](#page-13-2)
- [Panoul de control al imprimantei](#page-15-1)
- [Căi de trecere ale suporturilor pentru imprimare](#page-16-4)
- [Accesul la cartuşul de imprimare](#page-18-2)
- [Software-ul imprimantei](#page-19-3)
- [Conexiunile imprimantei](#page-27-2)

# <span id="page-9-4"></span><span id="page-9-0"></span>**Accesul rapid la informaţii suplimentare**

#### <span id="page-9-1"></span>**Legături WWW pentru drivere, software şi asistenţă**

Dacă trebuie să contactati HP pentru service sau asistentă, folositi una dintre următoarele legături:

#### **Imprimanta hp LaserJet 1150**

- În Statele Unite, vizitați http://www.hp.com/support/li1150
- În alte țări/regiuni, vizitați <http://www.hp.com>

#### **Imprimanta hp LaserJet 1300 series**

- În Statele Unite, vizitaţi<http://www.hp.com/support/lj1300>
- În alte ţări/regiuni, vizitaţi <http://www.hp.com>

#### <span id="page-9-2"></span>**Legături către Ghidul utilizatorului**

- [Scurtă prezentare](#page-13-2) (amplasarea componentelor imprimantei)
- Înlocuirea cartusului de imprimare
- [Rezolvarea problemelor](#page-76-1)
- Cum se comandă consumabile și accesorii
- [Index](#page-156-0)

#### <span id="page-9-3"></span>**Unde să căutaţi informaţii suplimentare**

- **· Ghidul utilizatorului de pe CD:** Informatii detaliate despre utilizarea și depanarea imprimantei. Disponibil pe CD-ROM-ul furnizat odată cu imprimanta.
- **Ajutor interactiv:** Informaţii despre opţiunile imprimantei care sunt disponibile în driverele de imprimantă. Pentru a vizualiza un fişier Help (Ajutor), accesaţi Help (Ajutor) interactiv din driverul imprimantei.
- Varianta HTML (interactivă) a Ghidului utilizatorului: Informatii detaliate despre utilizarea și depanarea imprimantei. Disponibil la adresa<http://www.hp.com/support/lj1150> sau http://www.hp.com/support/li1300. După ce v-ati conectat, selectati **Manuals (Manuale)**.

# <span id="page-10-2"></span><span id="page-10-0"></span>**Configuraţii ale imprimantei**

Acestea sunt configuraţiile standard pentru imprimantele HP LaserJet 1150 şi 1300 series.

#### <span id="page-10-1"></span>**hp LaserJet 1150**

- 18 pagini pe minut (ppm) pentru hârtie de dimensiunea Letter, 17 ppm pentru hârtie de dimensiunea A4
- Prima pagină iese în mai puțin de 10 secunde
- Rezoluție de 600 x 2 dpi (FastRes 1200)
- Tavă de alimentare pentru 250 de coli, care este inclusă
- Tavă de alimentare cu prioritate pentru 10 coli
- 8 MO RAM
- Cartuş de imprimare pentru 2500 de pagini
- PCL 5e
- Imprimare bazată pe gazdă
- USB
- Port paralel 1284-B
- Windows 98, Me, 2000, XP
- Mac OS 9.x
- Mac OS X v10.1 și v10.2
- Opţiuni de imprimare în reţea şi fără fir
- **•** Întrerupător general
- HP toolbox (Caseta cu instrumente HP) vă oferă informaţii despre starea imprimantei, informaţii pentru depanare şi informaţii despre configurarea imprimantei
- 26 fonturi PCL

# <span id="page-11-0"></span>**hp LaserJet 1300**

- 20 pagini pe minut (ppm) pentru hârtie de dimensiunea Letter, 19 ppm pentru hârtie de dimensiunea A4
- Prima pagină iese în mai puțin de 10 secunde
- Rezoluție de 1200 dpi (ProRes 1200)
- Tavă de alimentare pentru 250 de coli, care este inclusă
- Tavă de alimentare cu prioritate pentru 10 coli
- Tavă de alimentare suplimentară, opțională, pentru 250 coli
- 16 MO RAM
- Se poate face upgrade la memorie pentru a o extinde până la 80 MO
- Cartuş de imprimare pentru 4000 sau 2500 de pagini
- Emulare PCL 6 și PCL 5e și PostScript<sup>®</sup> 2
- USB
- Port paralel 1284-B (prin placa de conectivitate LIO)
- Windows 98, Me, 2000, XP
- Mac OS 9.x
- Mac OS X v10.1 şi v10.2
- Opţiuni de imprimare în reţea internă LIO şi de imprimare fără fir
- Întrerupător general
- 45 fonturi PCL
- 35 fonturi PS

# <span id="page-11-1"></span>**hp LaserJet 1300n**

Imprimanta HP LaserJet 1300n include toate caracteristicile modelului 1300, plus o placă de reţea pentru serverul de imprimare HP Jetdirect.

# <span id="page-12-5"></span><span id="page-12-0"></span>**Caracteristici ale imprimantei**

Felicitări pentru achiziţionarea acestui nou produs. Imprimantele HP LaserJet 1150 şi HP LaserJet 1300 series vă oferă următoarele avantaje.

#### <span id="page-12-1"></span>**Imprimaţi la un nivel excelent de calitate**

- Imprimați 1200 puncte pe inch.
- Pentru imprimanta HP LaserJet 1150, sunt disponibile drivere bazate pe gazdă şi PCL 5e.
- Pentru imprimanta HP LaserJet 1300 series, sunt disponibile drivere PCL-5e, PCL 6 și PS.
- În mod automat, imprimanta determină și selectează limba adecvată operațiunii de imprimare.

#### <span id="page-12-2"></span>**Economisiţi timp**

- Imprimarea rapidă are viteza de până la 18 pagini pe minut (ppm), în cazul imprimantei HP LaserJet 1150, şi de până la 20 ppm, în cazul imprimantei HP LaserJet 1300 series.
- Fără aşteptare. Prima pagină iese în mai puţin de 10 secunde

### <span id="page-12-3"></span>**Economisiţi bani**

- Utilizați EconoMode pentru a economisi toner.
- Imprimați mai multe pagini pe o singură coală de hârtie (N-up printing imprimare N pagini pe o singură coală).

### <span id="page-12-4"></span>**Creaţi documente profesionale**

- Utilizați imprimarea în filigran, de exemplu cuvântul *Confidențial*, pentru a vă proteja documentele.
- Imprimați broșuri. Puteți utiliza această caracteristică pentru a imprima cu ușurință paginile în ordinea necesară creării de felicitări sau cărţi. După ce paginile au fost imprimate, nu trebuie decât să le îndoiţi şi să le capsaţi.
- Imprimati prima pagină pe un alt tip de suport decât restul paginilor.

# <span id="page-13-2"></span><span id="page-13-0"></span>**Scurtă prezentare**

# <span id="page-13-1"></span>**Imprimanta hp LaserJet 1150 şi imprimanta hp LaserJet 1300 series**

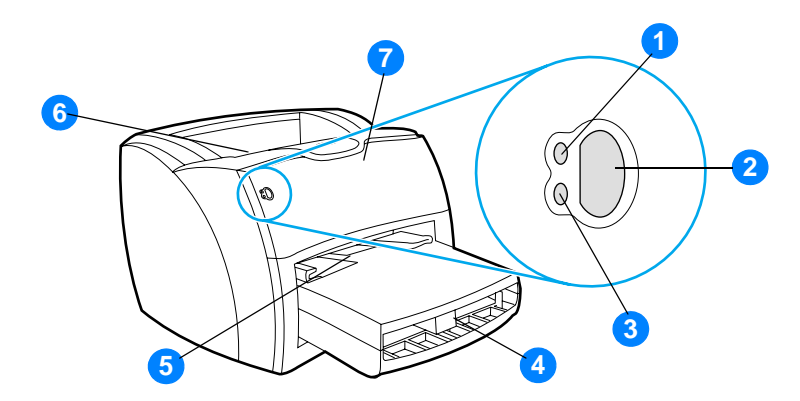

- Ledul Ready (Gata)
- Butonul şi ledul Go (Validare)
- Ledul Attention (Fiţi atent)
- Tava de alimentare principală
- Tava de alimentare cu prioritate
- Tava de evacuare
- Capacul cartuşului de imprimare

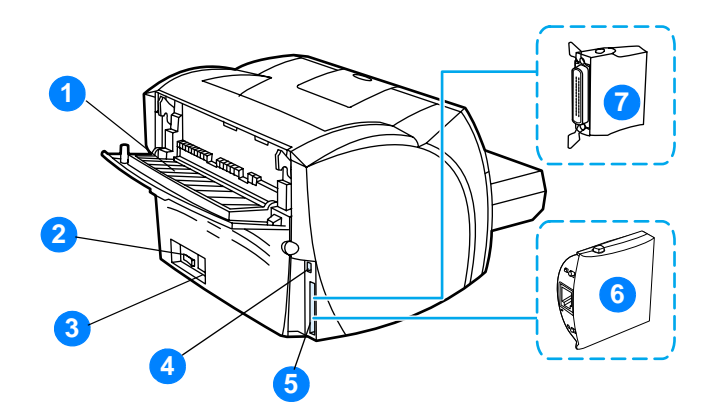

- Capacul de evacuare a hârtiei fără îndoire
- Întrerupătorul
- Priza de alimentare
- Portul USB
- Portul paralel (imprimanta HP LaserJet 1150) Fanta de conectivitate LIO (HP LaserJet 1300 series)
- Serverul de imprimare HP Jetdirect (numai la imprimanta HP LaserJet 1300n)
- Adaptorul paralel LIO (numai la HP LaserJet 1300 series)

# <span id="page-15-1"></span><span id="page-15-0"></span>**Panoul de control al imprimantei**

Panoul de control al imprimantei conţine două leduri şi un buton luminat. Aceste leduri se aprind în anumite combinaţii care semnalizează starea imprimantei.

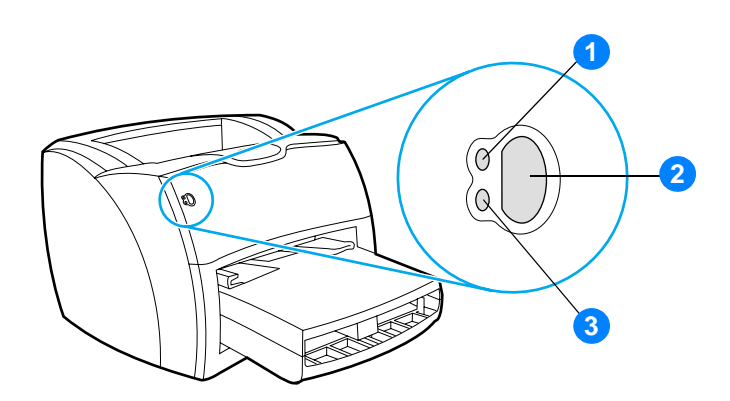

- **1 Ledul Ready (Gata):** Semnalizează faptul că imprimanta este pregătită să imprime.
- **2 Butonul şi ledul Go (Validare):** Pentru a imprima o pagină demonstrativă sau pentru a continua imprimarea în timpul modului de alimentare manuală, apăsaţi şi eliberaţi butonul **Go (Validare)**. Pentru a imprima o pagină de configurare, ţineţi apăsat butonul **Go (Validare)** timp de 5 secunde.
- **3 Ledul Attention (Fiţi atent):** Semnalizează faptul că tava de alimentare cu suporturi pentru imprimare a imprimantei este goală, capacul cartuşului de imprimare este deschis, cartuşul de imprimare lipseşte sau sunt alte erori.

**Notă** Consultaţi [Combinaţii ale ledurilor de stare](#page-79-1) pentru o descriere a combinaţiilor luminoase.

# <span id="page-16-4"></span><span id="page-16-0"></span>**Căi de trecere ale suporturilor pentru imprimare**

#### <span id="page-16-1"></span>**Tava de alimentare principală**

Tava de alimentare principală, care este inclusă, este amplasată în partea din fată a imprimantei; ea are o capacitate de 250 coli de hârtie de 75 g/m<sup>2</sup> (20 lb), plicuri multiple, sau alte suporturi pentru imprimare.

#### <span id="page-16-2"></span>**Tava de alimentare cu prioritate**

Folosiți tava de alimentare cu prioritate atunci când introduceți până la 10 coli de hârtie de 75 g/m<sup>2</sup> (20 lb), sau când imprimaţi câte un singur plic, o singură carte poştală, etichetă, sau folie transparentă. Puteti folosi tava de alimentare cu prioritate și pentru a imprima prima pagină pe un alt tip de suport decât restul documentului.

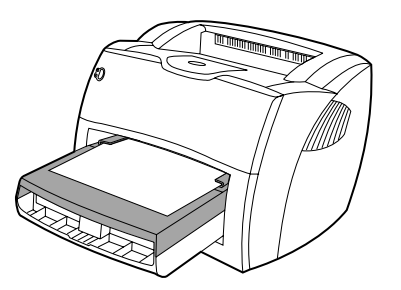

**Notă** Imprimanta imprimă automat din tava de alimentare cu prioritate înainte de a imprima din tava de alimentare principală.

> Consultati [Suporturi pentru imprimare](#page-30-1) pentru mai multe informatii despre tipurile de suporturi pentru imprimare.

#### <span id="page-16-3"></span>**Ghidajele pentru hârtie ale imprimantei**

Ambele tăvi de alimentare au ghidaje laterale pentru hârtie. Tava de alimentare principală are un ghidaj pentru hârtie şi în spate. Ghidajele pentru hârtie asigură alimentarea corectă cu suporturi şi asigură că imprimarea nu se face oblic. Când alimentati cu suporturi pentru imprimare, ajustati ghidajele pentru a corespunde lăţimii şi lungimii suportului folosit.

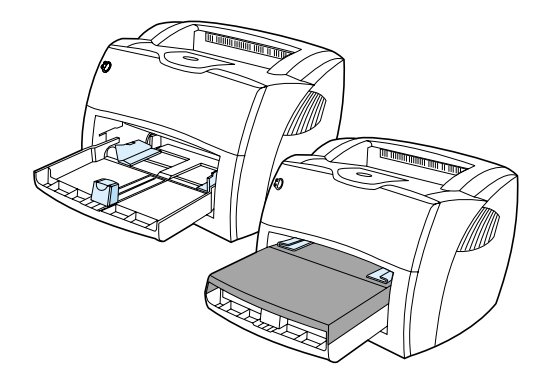

#### <span id="page-17-0"></span>**Calea de evacuare a hârtiei fără îndoire**

Calea de evacuare a hârtiei fără îndoire este utilă atunci când imprimaţi plicuri, folii transparente, suporturi grele, sau orice alte suporturi pentru imprimare care tind să se onduleze când sunt imprimate. Suporturile imprimate ies în ordine inversă atunci când capacul de evacuare fără îndoire este deschis.

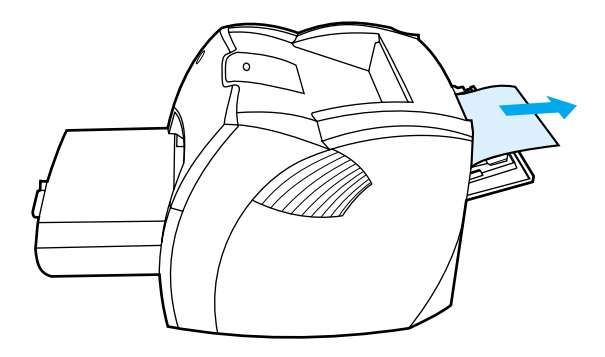

Notă Suporturile imprimate nu sunt stivuite când folosiți calea de evacuare a hârtiei fără îndoire. Suportul cade pe suprafața de sub ea, dacă nu îndepărtați fiecare coală pe măsură ce iese din imprimantă.

#### <span id="page-17-1"></span>**Tava de evacuare**

Tava de evacuare se află în partea de sus a imprimantei. Suporturile imprimate sunt adunate aici în ordinea corectă atunci când capacul de evacuare fără îndoire este închis. Folosiţi tava de evacuare atunci când imprimaţi documente unite, de dimensiuni normale şi mari

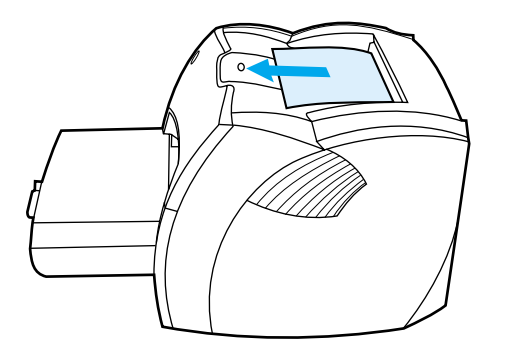

# <span id="page-18-2"></span><span id="page-18-0"></span>**Accesul la cartuşul de imprimare**

# <span id="page-18-1"></span>**Capacul cartuşului de imprimare**

Capacul cartuşului de imprimare se află în partea din faţă a imprimantei. Trebuie să deschideţi capacul cartuşului de imprimare pentru a avea acces la cartuş, pentru a rezolva blocajele şi pentru a curăța imprimanta. Pentru a deschide capacul cartuşului de imprimare, apucați cu putere din partea stângă și din partea dreaptă şi trageţi capacul cartuşului spre dvs.

Notă Când deschideți capacul cartușului de imprimare veți simți că opune oarecare rezistență. Prin deschiderea capacului, cartuşul de imprimare se ridică, în mod convenabil, astfel încât să fie uşor de scos.

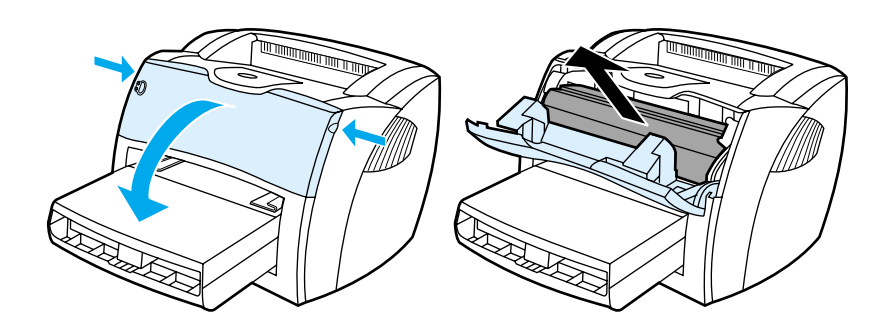

#### <span id="page-19-3"></span><span id="page-19-1"></span><span id="page-19-0"></span>**Sisteme de operare acceptate**

Pentru a instala imprimanta uşor şi a avea acces la întreaga gamă de caracteristici ale imprimantei, HP vă recomandă în mod serios să instalați software-ul furnizat. Nu toate programele software sunt disponibile în toate limbile. Instalati software-ul înainte de a instala imprimanta. Consultati fișierul Readme pentru a afla cele mai recente informatii despre software.

Cele mai recente drivere, driverele adiţionale şi alte programe software sunt disponibile pe Internet şi din alte surse.

Imprimanta este însotită de software pentru următoarele sisteme de operare:

- Windows 98
- Windows Me
- Windows 2000
- Windows XP (32 biti)
- Mac OS 9.x
- Mac OS X v10.1 și v10.2 (Apple încurajează utilizatorii sistemului OS X v10.0 să facă upgrade la v10.1)

#### <span id="page-19-2"></span>**Instalarea software-ului de imprimantă**

#### **Pentru a instala software-ul de imprimantă pentru Windows 95 şi Windows NT 4.0**

Pentru a instala software-ul de imprimantă pentru Windows 95 și Windows NT 4.0 trebuie să utilizati expertul Add Printer (Adăugare imprimantă).

- **1** Faceţi clic pe **Start**, indicaţi spre **Settings (Setări)**.
- **2** Faceţi clic pe **Printers (Imprimante)**.
- **3** Faceţi dublu clic pe **Add Printer (Adăugare imprimantă)**.
- **4** Selectaţi portul la care este conectată imprimanta şi faceţi clic pe **Next (Următorul)**.
- **5** Faceţi clic pe **Have Disk (Obţinere disc)**. Faceţi clic pe **Browse (Răsfoire)**.
- **6** Pe CD-ROM, localizaţi driverul pe care doriţi să-l instalaţi, în modul următor:
	- **a** Din lista de directoare, selectați limba dvs. și faceți dublu clic.
	- **b** Din lista de directoare, selectati **drivers (drivere)** și faceți dublu clic.
	- **c** Din lista de directoare, selectati sistemul dvs. de operare și faceti dublu clic.
	- **d** Din lista de directoare, selectaţi driverul şi faceţi dublu clic.
	- **e** Faceţi clic pe **OK** pentru a selecta fişierul INF.
	- **f** Faceţi clic pe imprimanta HP LaserJet 1150 sau HP LaserJet 1300 series şi faceţi clic pe **OK** pentru a începe instalarea.
- **7** Urmaţi instrucţiunile de pe ecran pentru a duce până la capăt instalarea software-ului.

#### **Pentru a instala software-ul de imprimantă pentru toate celelalte sisteme de operare**

Introduceți CD-ul cu software furnizat odată cu imprimanta în unitatea de CD-ROM a computerului. Urmați instrucțiunile de instalare de pe ecran.

**Notă** Dacă ecranul de întâmpinare nu se deschide, faceti clic pe **Start** din bara de activități din Windows, faceti clic pe **Run (Executare)** introduceţi **Z:\setup** (unde **Z** este litera unităţii de CD) şi faceţi clic pe **OK**.

# <span id="page-20-1"></span><span id="page-20-0"></span>**Proprietăţile imprimantei (driver)**

Proprietățile imprimantei controlează imprimanta. Aveți posibilitatea de a modifica setările implicite, cum ar fi dimensiunea şi tipul suportului pentru imprimare, imprimarea mai multor pagini pe o singură coală (N-up printing), rezoluția și imprimarea în filigran. Puteți accesa proprietățile imprimantei în următoarele moduri:

- Prin aplicatia software pe care o utilizati pentru a imprima. În acest mod se modifică numai setările pentru aplicația software respectivă.
- Prin sistemul de operare Windows®. În acest mod se modifică setările implicite pentru toate operaţiunile de imprimare ulterioare.

**Notă** Întrucât multe aplicaţii software folosesc metode diferite pentru a accesa proprietăţile imprimantei, în secţiunea următoare sunt descrise metodele utilizate cel mai frecvent în Windows 98, 2000, Millennium, şi Windows XP.

#### **Pentru a modifica numai setările pentru aplicaţia software curentă**

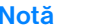

Deși pașii pot varia de la o aplicatie software la alta, aceasta este metoda cea mai frecventă.

- **1** Din meniul **File (Fişier)** al aplicaţiei software, faceţi clic pe **Print (Imprimare)**.
- **2** În caseta de dialog **Print (Imprimare)**, faceţi clic pe **Properties (Proprietăţi)**.
- **3** Modificaţi setările şi faceţi clic pe **OK**.

#### **Pentru a modifica setările implicite pentru toate operaţiunile de imprimare ulterioare în Windows 98, 2000, şi Millennium**

- **1** În tava de sistem din Windows, faceţi clic pe **Start**, selectaţi **Settings (Setări)** şi faceţi clic pe **Printers (Imprimante)**.
- **2** Faceti clic cu butonul din dreapta al mausului pe pictograma imprimantei HP LaserJet 1150 sau HP LaserJet 1300 series.
- **3** Faceţi clic pe **Properties (Proprietăţi)** (în Windows 2000, puteţi, de asemenea, să faceţi clic pe **Printing Preferences (Preferinţe de imprimare)**).
- **4** Modificaţi setările şi faceţi clic pe **OK**.

**Notă** În Windows 2000, multe dintre aceste caracteristici sunt disponibile din meniul **Printing Preferences (Preferinţe de imprimare)**.

#### **Pentru a modifica setările implicite pentru toate operaţiunile de imprimare ulterioare în Windows XP**

- **1** În tava de sistem din Windows, faceţi clic pe **Start**, apoi faceţi clic pe **Panou de control**.
- **2** Faceţi dublu clic pe **Imprimante şi alte dispozitive hardware**.
- **3** Faceţi clic pe **Imprimante şi faxuri**.
- **4** Faceţi clic cu butonul din dreapta al mausului pe pictograma imprimantei HP LaserJet 1150 sau HP LaserJet 1300 series.
- **5** Faceţi clic pe **Proprietăţi**, sau pe **Preferinţe de imprimare**.
- **6** Modificaţi setările şi faceţi clic pe **OK**.

#### <span id="page-21-0"></span>**Prioritatea setărilor de imprimare**

Există trei metode prin care se pot modifica setările de imprimare pentru această imprimantă: în aplicatia software, în driverul imprimantei şi în caseta cu instrumente HP. Pentru imprimanta HP LaserJet 1300 series, puteţi să modificaţi setările de imprimare şi prin serverul Web înglobat. Modificările făcute setărilor de imprimare sunt ordonate după prioritate în funcție de locul unde au fost efectuate, după cum urmează:

- Modificările făcute în aplicația software anulează setările modificate în orice alt loc. În cadrul unei aplicatii software, modificările făcute în caseta de dialog Page Setup (Initializare pagină) anulează modificările făcute în caseta de dialog Print (Imprimare).
- Modificările făcute în driverul imprimantei (caseta de dialog Printer Properties (Proprietăți imprimantă)) anulează setările din caseta cu instrumente HP. Modificările făcute în driverul imprimantei nu anulează setările din aplicația software.
- Modificările făcute în caseta cu instrumente HP şi în serverul Web înglobat au prioritatea cea mai scăzută.

Dacă o anumită setare de imprimare poate fi modificată prin mai multe metode dintre cele enumerate mai sus, utilizaţi metoda care are prioritatea cea mai ridicată.

# <span id="page-21-1"></span>**Ajutorul interactiv pentru proprietăţile imprimantei**

Ajutorul interactiv pentru proprietăţile imprimantei (driver) cuprinde informaţii precise despre funcţiile din proprietățile imprimantei. Acest ajutor interactiv vă ghidează de-a lungul procesului de modificare a setărilor implicite ale imprimantei. Pentru anumite drivere, Ajutorul interactiv oferă instrucțiuni despre utilizarea Ajutorului adaptat la context. Ajutorul adaptat la context descrie optiunile pentru caracteristica driverului pe care o accesaţi în momentul respectiv.

#### **Pentru a accesa ajutorul interactiv pentru proprietăţile imprimantei**

- **1** În aplicaţia software, faceţi clic pe **File (Fişier)**, apoi faceţi clic pe **Print (Imprimare)**.
- **2** Faceţi clic pe **Properties (Proprietăţi)**, apoi faceţi clic pe **Help (Ajutor)**.

# <span id="page-22-0"></span>**Software pentru Windows**

Când instalaţi software-ul pentru Windows, puteţi conecta imprimanta direct la un computer utilizând un cablu USB, un cablu paralel sau cu ajutorul tehnologiei fără fir. În cazul imprimantei HP LaserJet 1300n, puteţi conecta imprimanta la reţea utilizând o placă de server de imprimare HP Jetdirect.

Următoarele componente software sunt disponibile tuturor utilizatorilor imprimantei, şi dacă imprimanta este conectată direct la un computer cu ajutorul unui cablu USB, unui cablu paralel, sau tehnologiei fără fir, şi dacă e conectată la reţea cu ajutorul unei plăci de server de imprimare HP Jetdirect.

#### **Driverele imprimantei**

Un driver de imprimantă este componenta software care furnizează accesul la caracteristicile imprimantei şi asigură mijloacele prin care computerul comunică cu imprimanta. Alegeţi un driver de imprimantă în funcție de modul în care utilizați imprimanta.

- Utilizati driverul de imprimantă bazat pe gazdă pentru a optimiza functionarea. (Numai imprimanta HP LaserJet 1150).
- Utilizați driverul de imprimantă PCL 5e dacă este necesar ca rezultatele imprimării să arate similar cu cele ale unor imprimante HP LaserJet mai vechi. Anumite caracteristici nu sunt disponibile în acest driver de imprimantă. (Nu utilizați driverul PCL 5e al acestei imprimante cu imprimante mai vechi.)
- Utilizati driverul de imprimantă PCL 6 pentru a beneficia pe deplin de toate caracteristicile imprimantei. Dacă nu este necesară compatibilitatea totală cu drivere PCL anterioare sau cu imprimante mai vechi, se recomandă driverul PCL 6 (numai pentru HP LaserJet 1300 series).
- Utilizati driverul de imprimantă PS pentru a obtine compatibilitatea cu PostScript®. Anumite caracteristici ale imprimantei nu sunt disponibile în acest driver de imprimantă (numai pentru HP LaserJet 1300 series).

Imprimanta comută automat între limbajele de imprimantă PS și PCL, în functie de driverul selectat.

#### **Drivere de imprimantă disponibile**

Următoarele drivere de imprimantă sunt incluse cu imprimanta.

#### **Drivere de imprimantă disponibile**

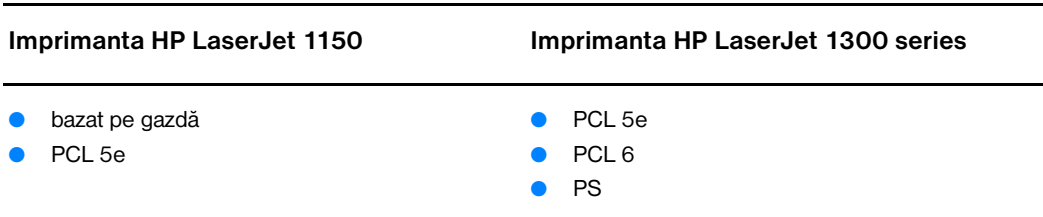

#### **hp toolbox (caseta cu instrumente hp)**

Puteți vizualiza caseta cu instrumente HP atunci când imprimanta este conectată direct la computer sau când este conectată la o reţea. Pentru a putea utiliza caseta cu instrumente HP este necesar să fi efectuat în prealabil o instalare completă a software-ului.

Caseta cu instrumente HP este o aplicaţie Web pe care o puteţi utiliza pentru a îndeplini următoarele activităţi:

- Verificarea stării imprimantei.
- Configurarea setărilor imprimantei.
- Vizualizarea informațiilor de depanare.
- Vizualizarea documentației interactive.

Consultați [Utilizarea casetei cu instrumente HP \(hp toolbox\)](#page-66-4) pentru mai multe informații.

#### **Serverul Web înglobat (numai pentru hp LaserJet 1300 series)**

Serverul Web înglobat este disponibil la imprimantele HP LaserJet 1300 series care au conexiuni de reţea LIO.

Cu ajutorul serverului Web înglobat puteți avea acces la setările imprimantei și la informații despre imprimantă introducând o adresă IP sau un nume de gazdă într-un browser Web (cum ar fi Netscape Navigator<sup>™</sup> sau Microsoft Internet Explorer) instalat pe orice computer. Puteți utiliza serverul Web înglobat pentru a configura imprimanta, pentru a vizualiza informatiile de stare și pentru a obtine informatii despre depanare.

Serverul Web înglobat funcționează cu următoarele browsere Web acceptate:

- Internet Explorer 5.0 (și versiuni ulterioare)
- Netscape Navigator 4.75 (și versiuni ulterioare)

Consultați [Utilizarea serverului Web înglobat](#page-71-2) pentru mai multe informații.

# <span id="page-24-0"></span>**Software pentru computere Macintosh**

#### <span id="page-24-1"></span>**Imprimanta hp LaserJet 1150**

#### **Accesarea driverului de imprimare (Mac OS 9.x)**

- **1** Din meniul **Apple**, selectaţi **Chooser (Selector)**.
- **2** Faceţi clic pe pictograma **HP LaserJet** din partea stângă a casetei de dialog Chooser (Selector).
- **3** Selectaţi fie **USB** fie **AppleTalk**, în funcţie de cum sunt conectate computerul şi imprimanta.

**Notă** Dacă utilizați AppleTalk, s-a putea să fie necesar să selectați și Zona corectă (Zone) din lista celui de-al doilea meniu.

- **4** Faceţi clic pe numele imprimantei HP LaserJet 1150 din partea dreaptă a casetei de dialog Chooser (Selector).
- **5** Alegeti una din următoarele variante, în functie de cum sunt conectate computerul și imprimanta.
	- **USB**: Treceţi la pasul 6.
	- **AppleTalk**: Faceţi clic pe **Setup (Iniţializare)** şi selectaţi tipul corect de imprimantă.
- **6** Închideţi Chooser (Selector).

#### **Accesarea driverului de imprimare (Mac OS X v10.1)**

- **1** Faceţi clic pe pictograma unităţii de disc dur de pe spaţiul de lucru.
- **2** Faceţi clic pe **Applications (Aplicaţii)**, apoi faceţi clic pe **Utilities (Utilitare)**.
- **3** Faceţi clic pe **Print Center (Centru de imprimare)**.
- **4** Faceţi clic pe **Add Printer (Adăugare imprimantă)**. Apare caseta de dialog Add Printer List (Listă adăugare imprimantă).
- **5** Selectaţi **USB** sau **AppleTalk** din meniul din partea superioară.

**Notă** Dacă utilizați AppleTalk, s-a putea să fie necesar să selectați și Zona corectă (Zone) din lista celui de-al doilea meniu.

- **6** Selectaţi numele imprimantei din lista de imprimante.
- **7** Faceţi clic pe **Add (Adăugare)**.

#### **Accesarea driverului de imprimare (Mac OS X v10.2)**

Urmaţi paşii pentru v10.1 prezentaţi mai sus. La pasul 5, selectaţi **Directory Services (Servicii director)** pentru a utiliza caracteristica "Rendezvous".

## <span id="page-25-0"></span>**Imprimanta hp LaserJet 1300 series**

#### **Accesarea driverului de imprimare (Mac OS 9.x)**

- **1** Faceti clic pe pictograma unității de disc dur de pe spațiul de lucru.
- **2** Faceţi clic pe **Applications (Aplicaţii)**, apoi faceţi clic pe **Utilities (Utilitare)**.
- **3** Lansați utilitarul Desktop Printer (Imprimantă în spațiul de lucru).
- **4** Faceţi clic pe **Printer (USB) (Imprimantă USB)**.
- **5** În sectiunea Printer USB (USB imprimantă) a casetei de dialog, faceti clic pe **Change (Modificare)**.
- **6** Selectaţi imprimanta HP LaserJet 1300.
- **7** Faceţi clic pe **Auto Setup (Iniţializare automată)**.
- **8** Faceţi clic pe **Create (Creare)** în partea inferioară a ferestrei.
- **9** Faceţi clic pe **Save (Salvare)**.

#### **Accesarea driverului de imprimare (Mac OS X v10.1)**

- **1** Faceti clic pe pictograma unității de disc dur de pe spațiul de lucru.
- **2** Faceţi clic pe **Applications (Aplicaţii)**, apoi faceţi clic pe **Utilities (Utilitare)**.
- **3** Faceţi clic pe **Print Center (Centru de imprimare)**.
- **4** Faceţi clic pe **Add Printer (Adăugare imprimantă)**. Apare caseta de dialog Add Printer List (Listă adăugare imprimantă).
- **5** Selectaţi **USB** sau **AppleTalk** din meniul din partea superioară.

**Notă** Dacă utilizaţi AppleTalk, s-a putea să fie necesar să selectaţi şi Zona corectă (Zone) din lista celui de-al doilea meniu.

- **6** Selectaţi numele imprimantei din lista de imprimante.
- **7** Faceţi clic pe **Add (Adăugare)**.

#### **Accesarea driverului de imprimare (Mac OS X v10.2)**

Urmaţi paşii pentru v10.1 prezentaţi mai sus. La pasul 5, selectaţi **Directory Services (Servicii director)** pentru a utiliza caracteristica "Rendezvous".

# <span id="page-25-1"></span>**Fişiere de descriere PostScript a imprimantei (PPD-uri)**

PPD-urile, împreună cu driverul de imprimantă pentru Apple, accesează caracteristicile imprimantei şi permit computerului să comunice cu imprimanta. Pe CD-ul imprimantei HP LaserJet 1300 series este inclus un program de instalare a PPD-urilor.

# <span id="page-26-0"></span>**Software destinat numai instalărilor în reţea**

Acest software este disponibil numai când imprimanta este conectată la o reţea.

#### **hp Web Jetadmin**

HP Web Jetadmin este destinat gestionării imprimantei în rețele comerciale și în cele din întreprinderi. În vreme ce serverul Web înglobat este utilizat pentru a gestiona o singură imprimantă, HP Web Jetadmin este utilizat pentru a gestiona grupuri de imprimante și alte dispozitive. Descărcați acest software de pe situl Web HP de la adresa<http://www.hp.com/go/webjetadmin>. Situl Web HP Web Jetadmin oferă software-ul HP Web Jetadmin în multe limbi.

HP Web Jetadmin este disponibil numai dacă imprimanta este conectată la o retea bazată pe IP. Acest software bazat pe browser poate fi instalat pe una dintre următoarele platforme acceptate:

- Microsoft Windows NT 4.0, XP, sau 2000
- HP-UX
- Sun Solaris
- **Red Hat Linux**
- **SuSE Linux**

#### **Pornirea programului hp Web Jetadmin**

După ce instalați software-ul HP Web Jetadmin, puteți să îl porniți într-un browser de Web acceptat, pe orice computer, introducând una dintre următoarele adrese URL:

● http://domeniu.server:port/

unde "domeniu.server" este numele de gazdă al serverului, iar "port" este numărul de port pe care l-aţi introdus în timpul instalării. (Portul implicit este 8000.) Aceste informaţii sunt disponibile în fişierul url.txt, care este stocat în folderul unde este instalat HP Web Jetadmin.

● http://adresaip:port/ unde "adresaip" este adresa IP a computerului unde este amplasat HP Web Jetadmin.

Pentru setările care apar atât în driverul de imprimantă cât şi în HP Web Jetadmin, modificările efectuate în driverul de imprimantă anulează modificările efectuate în HP Web Jetadmin.

# <span id="page-27-2"></span><span id="page-27-0"></span>**Conexiunile imprimantei**

# <span id="page-27-1"></span>**Conexiuni USB**

Toate modelele de imprimante HP LaserJet 1150 şi HP LaserJet 1300 series acceptă conexiuni USB. Portul USB se află în partea din spate a imprimantei.

#### **Conectarea cablului USB**

Conectaţi cablul USB la imprimantă. Conectaţi celălalt capăt al cablului USB la calculator.

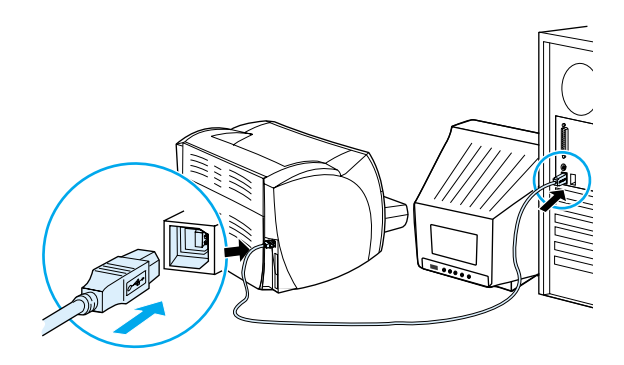

# <span id="page-28-0"></span>**Conexiuni paralele**

Toate modelele de imprimante HP LaserJet 1150 and HP LaserJet 1300 series acceptă conexiuni paralele. Pentru imprimanta HP LaserJet 1300 series, portul paralel este un adaptor de intrare/ieşire cu cost redus (LIO) care se conectează în partea din spate a imprimantei. Utilizaţi un cablu paralel conform cu IEEE 1284.

#### **Conectarea cablului paralel pentru imprimanta hp LaserJet 1150**

Conectaţi cablul paralel la imprimantă. Conectaţi celălalt capăt al cablului paralel la calculator.

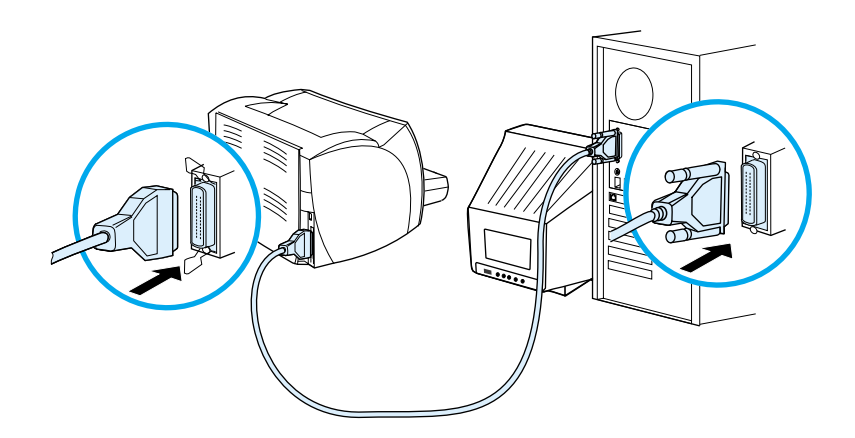

#### **Conectarea cablului paralel pentru imprimanta hp LaserJet 1300 series**

- **1** Introduceţi adaptorul LIO paralel în fanta de conectivitate LIO din spatele imprimantei.
- **2** Conectaţi cablul paralel la adaptor. Conectaţi celălalt capăt al cablului paralel la calculator.

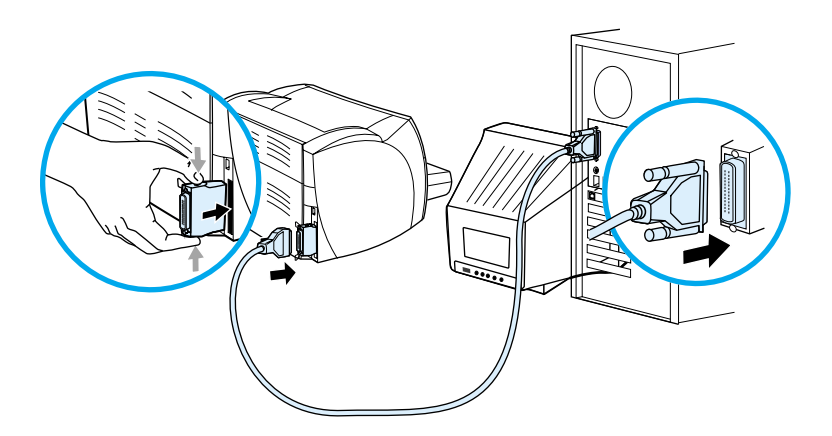

# <span id="page-29-0"></span>**Conexiuni în reţea**

Imprimanta HP LaserJet 1300n acceptă, de asemenea, conexiuni în reţea, cu un server de imprimare HP Jetdirect. Acest server de imprimare este opțional pentru imprimanta HP LaserJet 1300. Pentru a comanda serverul de imprimare în reţea, consultaţi [Cum se comandă consumabile şi accesorii](#page-136-2).

#### **Conectarea la reţea**

- **1** Introduceti serverul de imprimare în retea HP Jetdirect în fanta de conectivitate LIO din spatele imprimantei.
- **2** Conectati unul din capetele unui cablu de rețea la serverul de imprimare și conectați celălalt capăt la rețea. Nu uitați să instalați driverul imprimantei pe toate calculatoarele care se conectează la rețea.

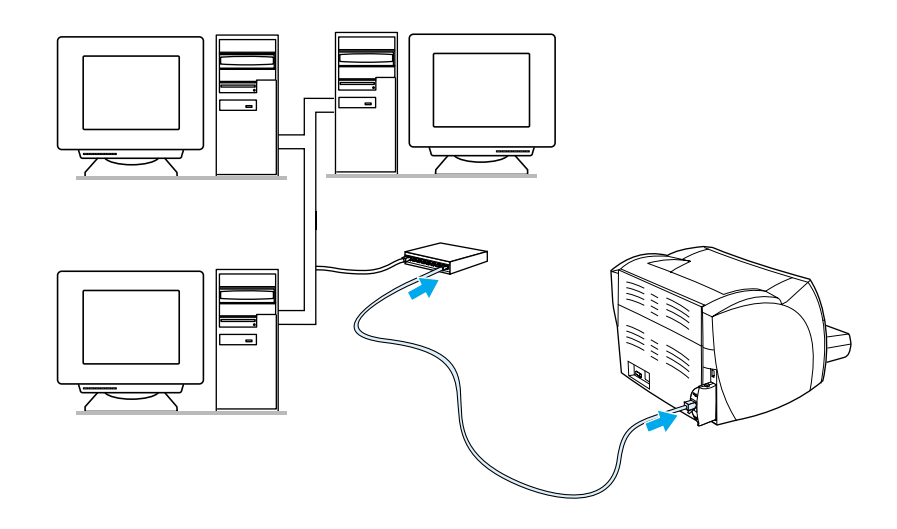

# <span id="page-29-1"></span>**Conexiuni fără fir**

Modelele de imprimante HP LaserJet 1150 şi HP LaserJet 1300 series acceptă, de asemenea, standardul IEEE 802.11b pentru rețele fără fir și opțiunile Bluetooth de conectivitate fără fir. Serverele de imprimare fără fir HP Jetdirect şi adaptoarele de imprimantă HP Bluetooth, care sunt disponibile, se ataşează în spatele imprimantei, fie la portul USB, fie la portul paralel, fie la fanta de conectivitate LIO (pentru HP LaserJet 1300 series).

Pentru a obţine o listă completă de servere de imprimare fără fir HP Jetdirect şi de adaptoare HP Bluetooth, care sunt disponibile, consultați Cum se comandă consumabile și accesorii.

Pentru mai multe informații despre imprimarea fără fir, consultați *Imprimarea fără fir*.

# <span id="page-30-1"></span><span id="page-30-0"></span>2 Suporturi pentru imprimare

Acest capitol vă oferă informaţii despre următoarele subiecte:

- Alegerea hârtiei și a altor suporturi pentru imprimare
- Optimizarea calității imprimării pentru diferitele suporturi pentru imprimare
- [Încărcarea suporturilor pentru imprimare în tăvile de alimentare](#page-34-4)
- [Imprimarea pe folii transparente sau pe etichete](#page-35-1)
- [Imprimarea pe plicuri](#page-36-2)
- Imprimarea pe hârtie cu antet și pe formulare pre-imprimate
- Imprimarea pe suporturi cu dimensiuni personalizate și pe fișe

# <span id="page-31-0"></span>**Alegerea hârtiei şi a altor suporturi pentru imprimare**

<span id="page-31-1"></span>Imprimantele HP LaserJet produc documente cu o calitate excelentă a imprimării. Puteţi imprima pe diferite suporturi pentru imprimare, cum ar fi hârtie (inclusiv hârtie conţinând până la 100% fibre reciclate), plicuri, folii transparente şi suporturi cu dimensiuni personalizate. Acestea sunt dimensiunile de suporturi pentru imprimare acceptate:

- Minim: 76 pe 127 mm (3 pe 5 in.)
- Maxim: 216 pe 356 mm (8.5 pe 14 in)

Caracteristicile hârtiei, cum ar fi greutatea, granulaţia şi conţinutul de umiditate, sunt factori importanţi care afectează funcționarea imprimantei și calitatea. Pentru a obține calitatea optimă de imprimare, folosiți numai suporturi de bună calitate destinate imprimantelor cu laser. Consultati Specificațiile suporturilor [pentru imprimare](#page-121-1) pentru informatii detaliate despre hârtie și alte suporturi pentru imprimare.

**Notă** Întotdeauna testaţi suportul pentru imprimare înainte de a cumpăra cantităţi mari. Probabil că furnizorul de suporturi pentru imprimare va înţelege cerinţele specificate în *HP LaserJet printer family print media guide* (Ghidul suporturilor pentru imprimare pentru imprimantele HP LaserJet) (cod document HP 5963-7863). Consultați Specificațiile suporturilor pentru imprimare pentru mai multe informații.

## <span id="page-32-0"></span>**Suporturi pentru imprimare care trebuie evitate**

Imprimantele HP LaserJet 1150 și 1300 series pot funcționa cu multe tipuri de suporturi pentru imprimare. Dacă utilizaţi suporturi pentru imprimare care nu corespund specificaţiilor imprimantei, calitatea imprimării va fi diminuată şi probabilitatea apariţiei de blocaje ale hârtiei va creşte.

- Nu folosiți hârtie prea aspră.
- Nu folosiți hârtie cu tăieturi sau perforări, alta decât hârtia standard cu 3 găuri.
- Nu folosiți formulare cu mai multe părți.
- Nu folosiți hârtie cu filigran dacă imprimați imagini uniforme.

#### <span id="page-32-1"></span>**Suporturi pentru imprimare care pot deteriora imprimanta**

În cazuri rare, suportul pentru imprimare poate deteriora imprimanta. Următoarele suporturi pentru imprimare trebuie evitate, pentru a se împiedica eventualele deteriorări:

- Nu folositi suporturi pentru imprimare la care sunt prinse capse sau agrafe.
- Nu folosiți folii transparente pentru imprimante cu jet de cerneală sau alte imprimante cu temperaturi scăzute. Folosiţi numai folii transparente care sunt destinate utilizării la imprimantele HP LaserJet.
- Nu folosiți hârtie foto destinată imprimantelor cu jet de cerneală.
- Nu folositi hârtie care e în relief sau stratificată și nu e gândită pentru temperaturile cuptorului de imagini al imprimantei. Selectați suporturi pentru imprimare care suportă temperaturi de 200° C (392° F) timp de 0.1 secunde. HP produce o serie de suporturi pentru imprimare destinate imprimantelor HP LaserJet 1150 şi 1300 series.
- Nu folosiți hârtie cu antet care are cerneluri pentru temperaturi joase sau relief obținut prin termo-transfer. Formularele sau antetele pre-imprimate trebuie să conţină cerneluri care suportă temperaturi de 200° C (392° F) timp de 0.1 secunde.
- Nu utilizati nici un suport pentru imprimare care produce emisii periculoase, sau care se topeste, se destabilizează sau se decolorează când este expusă la temperatura de 200° C (392° F) timp de 0.1 secunde.

Pentru a comanda materiale de imprimare HP LaserJet, vizitați<http://www.hp.com/go/ljsupplies> pentru S.U.A., sau<http://www.hp.com/ghp/buyonline.html> pentru restullumii.

# <span id="page-33-0"></span>**Optimizarea calităţii imprimării pentru diferitele suporturi pentru imprimare**

<span id="page-33-1"></span>Setările pentru tipurile de suporturi pentru imprimare controlează temperatura cuptorului imprimantei. Puteţi modifica setările pentru suportul folosit pentru a optimiza calitatea imprimării.

Puteţi accesa funcţia de optimizare din fila **Paper (Hârtie)** a driverului de imprimantă sau din HP Toolbox (Caseta cu instrumente HP).

Vitezele de imprimare se reduc automat atunci când se imprimă pe suporturi cu dimensiuni speciale.

# <span id="page-34-4"></span><span id="page-34-0"></span>**Încărcarea suporturilor pentru imprimare în tăvile de alimentare**

#### <span id="page-34-1"></span>**Tava de alimentare principală**

Tava de alimentare principală are o capacitate de 250 coli de hârtie de 75 g/m<sup>2</sup>) (20 lb) sau mai putine coli dintr-un tip de suport mai greu (un top de 25mm sau mai puțin). Încărcați suportul pentru imprimare cu partea superioară înainte și cu fata pe care se imprimă în sus. Pentru a preveni blocajele și imprimarea strâmbă, ajustați întotdeauna ghidajele laterale și posterioare pentru hârtie.

#### <span id="page-34-2"></span>**Tava de alimentare cu prioritate**

Tava de alimentare cu prioritate are o capacitate de până la 10 coli de hârtie de 75 g/m<sup>2</sup> (20 lb), sau un plic, o folie transparentă sau o fişă. Încărcaţi suportul pentru imprimare cu partea superioară înainte şi cu fata pe care se imprimă în sus. Pentru a preveni blocajele și imprimarea strâmbă, ajustati întotdeauna ghidajele laterale pentru hârtie.

**ATENTIE** Dacă încercati să imprimati pe un suport care este șifonat, îndoit sau deteriorat în vreun fel, poate apărea un blocaj. Consultați Specificațiile suporturilor pentru imprimare pentru mai multe informații.

**Notă** Când adăugaţi un nou suport pentru imprimare, scoateţi teancul din tava de alimentare principală şi îndreptaţi topul de suport nou. În acest fel evitaţi încărcarea simultană în imprimantă a mai multor coli din suportul respectiv, reducând riscul de blocaj.

#### <span id="page-34-3"></span>**Tipuri specifice de suport pentru imprimare**

- **Folii transparente şi etichete:** Încărcaţi foliile transparente şi etichetele cu partea superioară înainte și cu fața pe care se imprimă în sus. Consultați [Imprimarea pe folii transparente sau pe etichete](#page-35-1) pentru mai multe informaţii.
- **Plicuri:** Încărcați plicurile cu partea îngustă pentru timbru înainte și cu fața pe care se imprimă în sus. Consultați *Imprimarea pe plicuri* pentru mai multe informații.
- **Hârtie cu antet sau formulare pre-imprimate:** Încărcaţi cu partea superioară înainte şi cu faţa pe care se imprimă în sus. Consultați Imprimarea pe hârtie cu antet și pe formulare pre-imprimate pentru mai multe informații.
- **Fişe şi suporturi pentru imprimare cu dimensiuni personalizate:**Încărcaţi cu lăţimea înainte şi cu fața pe care se imprimă în sus. Consultați Imprimarea pe suporturi cu dimensiuni personalizate și pe fise pentru mai multe informații.

# <span id="page-35-1"></span><span id="page-35-0"></span>**Imprimarea pe folii transparente sau pe etichete**

Utilizaţi numai folii transparente sau etichete care sunt recomandate pentru imprimantele cu laser, cum ar fi HP transparency film (folia transparentă HP) și etichetele HP LaserJet. Consultați Specificațiile suporturilor [pentru imprimare](#page-121-1) pentru mai multe informaţii.

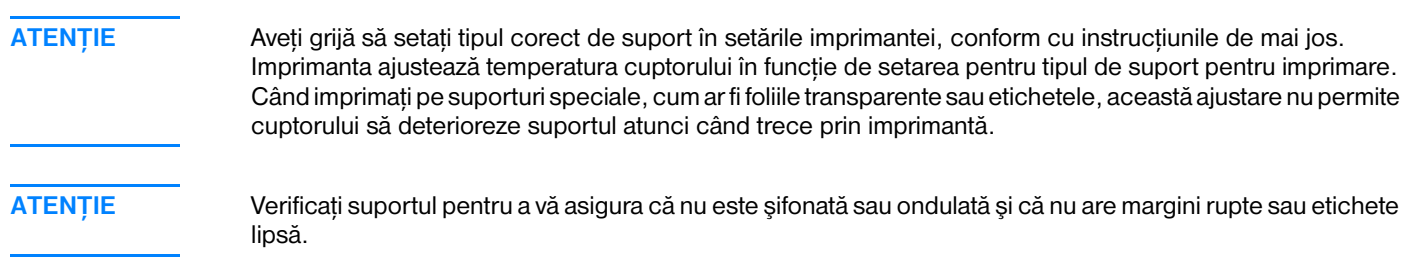

#### **Pentru a imprima pe folii transparente sau etichete**

- **1** Deschideţi capacul de evacuare a hârtiei fără îndoire.
- **2** Încărcaţi o singură pagină în tava de alimentare cu prioritate sau încărcaţi mai multe pagini în tava de alimentare principală. Asiguraţi-vă că partea superioară a suportului este înainte şi că faţa pe care se imprimă (faţa aspră) este în sus.
- **3** Ajustaţi ghidajele pentru hârtie.
- **4** Accesaţi proprietăţile imprimantei (sau preferinţele de imprimare din Windows 2000 şi XP). Consultaţi [Proprietăţile imprimantei \(driver\)](#page-20-1) pentru instrucţiuni.
- **5** Pe fila **Paper/Quality (Hârtie/Calitate)** sau pe fila **Paper (Hârtie)** (fila **Paper Type/Quality (Tip/Calitate hârtie)** pentru unele drivere Mac), alegeţi tipul corect de suport.

**Notă** Nu toate caracteristicile imprimantei sunt disponibile din toate driverele sau sistemele de operare. Consultaţi Ajutorul interactiv pentru proprietăţile imprimantei (driver) pentru a obţine informaţii despre disponibilitatea caracteristicilor pentru driverul respectiv.

> **6** Imprimaţi documentul. Îndepărtaţi suportul pentru imprimare din spatele imprimantei pe măsură ce se imprimă, pentru ca foile să nu se lipească între ele, şi amplasaţi paginile pe o suprafaţă plană.

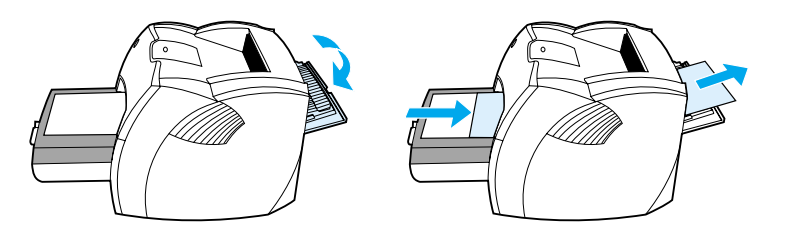
### **Imprimarea unui singur plic**

Utilizați numai plicuri care sunt recomandate pentru imprimantele cu laser. Consultați Specificațiile [suporturilor pentru imprimare](#page-121-0) pentru mai multe informații.

Notă Pentru a imprima un singur plic, utilizați tava de alimentare cu prioritate. Pentru a imprima mai multe plicuri, utilizaţi tava de alimentare principală.

**1** Pentru a preveni ondularea plicurilor în timpul imprimării, deschideţi capacul de evacuare fără îndoire.

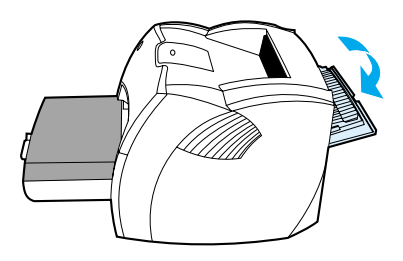

**2** Înainte de a încărca plicurile, glisaţi ghidajele pentru hârtie spre în afară, pentru a crea un spaţiu mai larg decât plicurile.

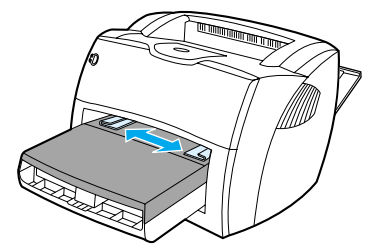

**3** Amplasati plicul cu partea care urmează a fi imprimată în sus și cu marginea superioară lipită de ghidajul din stânga.

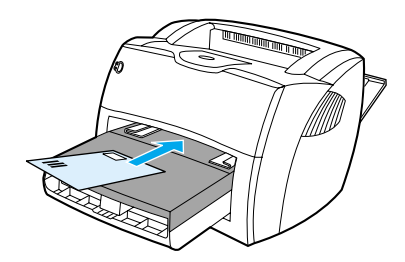

**Notă** Dacă plicul are clapa pe latura mai scurtă, amplasaţi-l în imprimantă cu acea latură înainte.

**4** Ajustaţi ghidajele pentru hârtie pentru a corespunde lungimii şi lăţimii plicului.

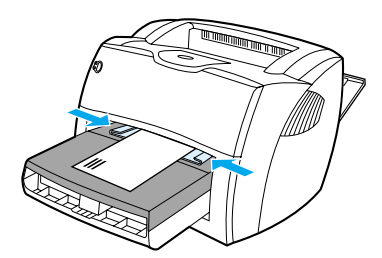

- **5** Accesaţi proprietăţile imprimantei (sau preferinţele de imprimare din Windows 2000 şi XP). Consultaţi Proprietățile imprimantei (driver) pentru instrucțiuni.
- **6** Pe fila **Paper/Quality (Hârtie/Calitate)** sau pe fila **Paper (Hârtie)** (fila **Paper Type/Quality (Tip/Calitate hârtie)** pentru unele drivere Mac), selectaţi **Envelope (Plic)** ca tip de suport pentru imprimare.

**Notă** Nu toate caracteristicile imprimantei sunt disponibile din toate driverele sau sistemele de operare. Consultaţi Ajutorul interactiv pentru proprietăţile imprimantei (driver) pentru a obţine informaţii despre disponibilitatea caracteristicilor pentru driverul respectiv.

### **Imprimarea mai multor plicuri**

Utilizați numai plicuri care sunt recomandate pentru imprimantele cu laser. Consultați Specificațiile [suporturilor pentru imprimare](#page-121-0) pentru mai multe informaţii.

Notă Pentru a imprima un singur plic, utilizați tava de alimentare cu prioritate. Pentru a imprima mai multe plicuri, utilizaţi tava de alimentare principală.

**1** Pentru a preveni ondularea plicurilor în timpul imprimării, deschideţi capacul de evacuare fără îndoire.

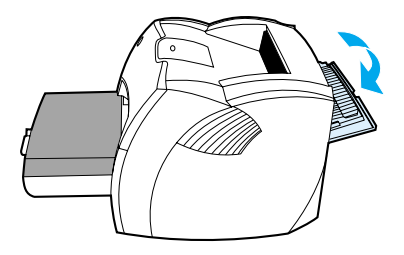

**2** Înainte de a încărca plicurile, glisaţi ghidajele pentru hârtie spre în afară, pentru a crea un spaţiu mai larg decât plicurile.

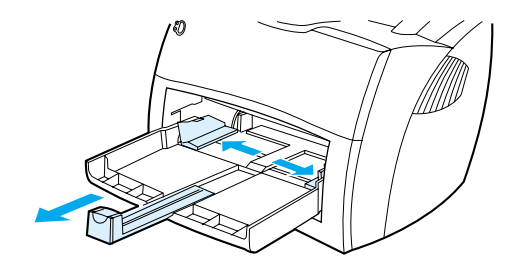

**3** Amplasaţi plicurile cu partea care urmează a fi imprimată în sus şi cu marginea superioară lipită de ghidajul din stânga. Puneți unul peste altul cel mult 30 de plicuri.

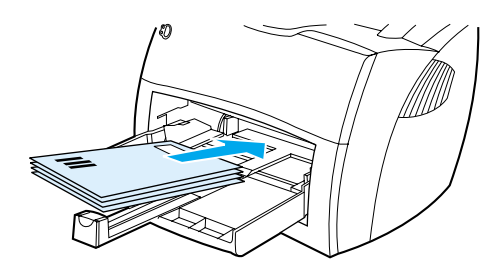

**Notă** Dacă plicurile au clapa pe latura mai scurtă, amplasaţi-le în imprimantă cu acea latură înainte.

**4** Ajustati ghidajele pentru hârtie pentru a corespunde lungimii și lătimii plicurilor.

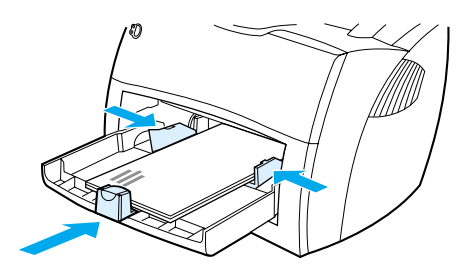

- **5** Accesaţi proprietăţile imprimantei (sau preferinţele de imprimare din Windows 2000 şi XP). Consultaţi Proprietățile imprimantei (driver) pentru instrucțiuni.
- **6** Pe fila **Paper/Quality (Hârtie/Calitate)** sau pe fila **Paper (Hârtie)** (fila **Paper Type/Quality (Tip/Calitate hârtie)** pentru unele drivere Mac), selectaţi **Envelope (Plic)** ca tip de suport pentru imprimare.

**Notă** Nu toate caracteristicile imprimantei sunt disponibile din toate driverele sau sistemele de operare. Consultaţi Ajutorul interactiv pentru proprietăţile imprimantei (driver) pentru a obţine informaţii despre disponibilitatea caracteristicilor pentru driverul respectiv.

**7** Puneţi la loc tava de alimentare cu prioritate.

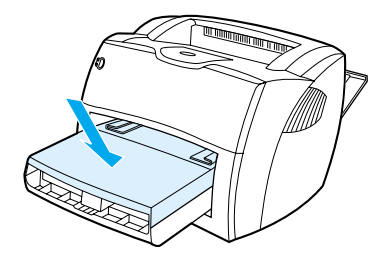

# **Imprimarea pe hârtie cu antet şi pe formulare pre-imprimate**

### **Pentru a imprima pe hârtie cu antet sau pe formulare pre-imprimate**

- **1** Încărcaţi hârtia cu partea superioară înainte şi cu faţa pe care se imprimă în sus. Ajustaţi ghidajele pentru hârtie pentru a corespunde lăţimii hârtiei.
- **2** Imprimaţi documentul.

**Notă** Pentru a imprima o scrisoare de însoţire de o singură pagină pe hârtie cu antet, şi apoi un document de mai multe pagini, încărcați hârtia cu antet în tava de alimentare cu prioritate și hârtia standard în tava de alimentare principală. Automat, imprimanta imprimă mai întâi din tava de alimentare cu prioritate.

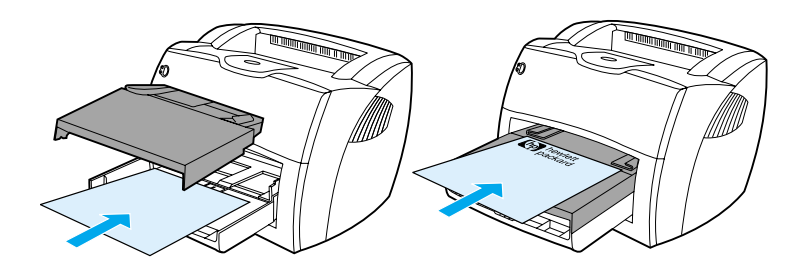

# **Imprimarea pe suporturi cu dimensiuni personalizate şi pe fişe**

Imprimantele HP LaserJet 1150 şi 1300 series pot imprima pe suporturi cu dimensiuni personalizate sau fişe având dimensiuni între 76 pe 127 mm (3 pe 5 inch) şi 216 pe 356 mm (8,5 pe 14 inch). În funcţie de suportul pentru imprimare, puteţi imprima până la 10 coli din tava de alimentare cu prioritate. Utilizaţi tava de alimentare principală pentru mai multe coli.

**ATENȚIE** Asigurați-vă că foile nu sunt lipite una de alta înainte de a le încărca.

### **Pentru a imprima pe suporturi cu dimensiuni personalizate sau pe fişe**

- **1** Deschideţi capacul de evacuare a hârtiei fără îndoire.
- **2** Încărcați suportul cu lățimea înainte și cu fața pe care se imprimă în sus. Ajustați ghidajele laterale şi posterioare pentru a se potrivi dimensiunilor suportului.
- **3** Selectaţi dimensiunea corectă în setările imprimantei. (Setările din software pot anula proprietăţile imprimantei.
- **4** Accesati proprietățile imprimantei (sau preferințele de imprimare din Windows 2000 și XP). Consultați Proprietățile imprimantei (driver) pentru instrucțiuni.
- **5** Pe fila **Paper/Quality (Hârtie/Calitate)** sau pe fila **Paper (Hârtie)** (fila **Paper Type/Quality (Tip/Calitate hârtie)** pentru unele drivere Mac), selectaţi opţiunea de dimensiune personalizată. Precizaţi dimensiunile suportului personalizat.

**Notă** Nu toate caracteristicile imprimantei sunt disponibile din toate driverele sau sistemele de operare. Consultati Ajutorul interactiv pentru proprietăţile imprimantei (driver), pentru a obţine informaţii despre disponibilitatea caracteristicilor pentru driverul respectiv.

**6** Imprimaţi documentul.

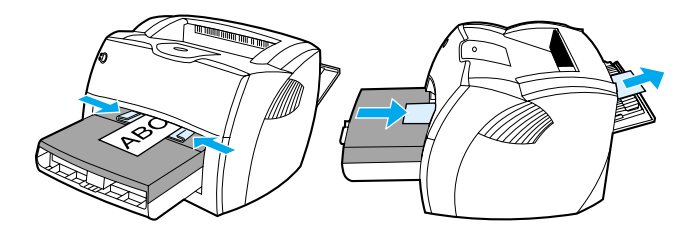

# **3** Activități de imprimare

Acest capitol vă oferă informaţii despre următoarele subiecte:

- [Alimentare manuală](#page-43-0)
- [Imprimarea filigranului](#page-44-0)
- [Imprimarea mai multor pagini pe o singură coală de hârtie \(N-up printing\)](#page-45-0)
- [Imprimarea pe ambele feţe ale hârtiei \(imprimarea faţă-verso manuală\)](#page-46-0)
- Imprimarea brosurilor
- Anularea unei operațiuni de imprimare
- [Despre setările referitoare la calitatea imprimării](#page-52-0)
- Utilizarea modului EconoMode (Economiseste toner)

# <span id="page-43-0"></span>**Alimentare manuală**

Puteți folosi alimentarea manuală atunci când imprimați pe suporturi diferite, de exemplu, un plic, apoi o scrisoare, apoi un plic şi aşa mai departe. Încărcaţi un plic în tava de alimentare cu prioritate şi încărcaţi hârtie cu antet în tava de alimentare principală. De asemenea, puteţi folosi alimentarea manuală pentru a vă proteja intimitatea atunci când imprimați către o imprimantă de rețea.

Pentru a imprima cu ajutorul alimentării manuale, accesați, din aplicația software, proprietățile imprimantei sau configurarea imprimantei, şi selectaţi **Manual Feed (Alimentare manuală)** din meniul tip listă cu derulare **Source Tray (Tava sursă)**. Consultați Proprietățile imprimantei (driver) pentru instrucțiuni. După ce aţi activat setarea, apăsaţi butonul **Go (Validare)** (care clipeşte) de fiecare dată, pentru a imprima.

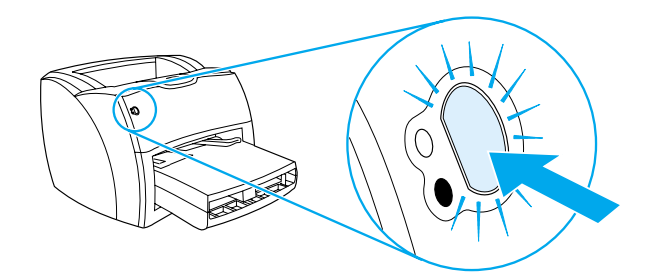

# <span id="page-44-0"></span>**Imprimarea filigranului**

Puteți utiliza opțiunea filigran pentru a imprima text "sub" un document existent (în fundal). De exemplu, s-ar putea să doriţi să imprimaţi cu litere mari, gri, cuvinte ca *Ciornă* sau *Confidenţial* , care să apară pe diagonală pe prima pagină sau pe toate paginile unui document.

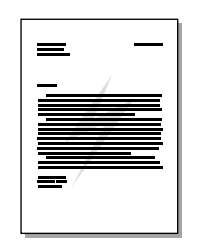

### **Accesarea caracteristicii filigran**

- **1** Din aplicaţia software, accesaţi proprietăţile imprimantei (sau preferinţele de imprimare din Windows 2000 și XP). Consultați Proprietățile imprimantei (driver) pentru instrucțiuni.
- **2** Pe fila **Effects (Efecte)** (fila **Watermark/Overlay (Filigran/Suprapunere)** pentru unele drivere Mac), selectaţi filigranul pe care doriţi să-l utilizaţi.

**Notă** Nu toate caracteristicile imprimantei sunt disponibile din toate driverele sau sistemele de operare. Consultaţi Ajutorul interactiv pentru proprietăţile imprimantei (driver), pentru a obţine informaţii despre disponibilitatea caracteristicilor pentru driverul respectiv.

# <span id="page-45-0"></span>**Imprimarea mai multor pagini pe o singură coală de hârtie (N-up printing)**

Puteți selecta numărul de pagini care doriți să fie imprimate pe o singură coală de hârtie. Dacă alegeți să imprimaţi mai mult de o pagină pe coală, paginile apar mai mici şi sunt aranjate pe coală în ordinea în care ar fi imprimate în mod obişnuit.

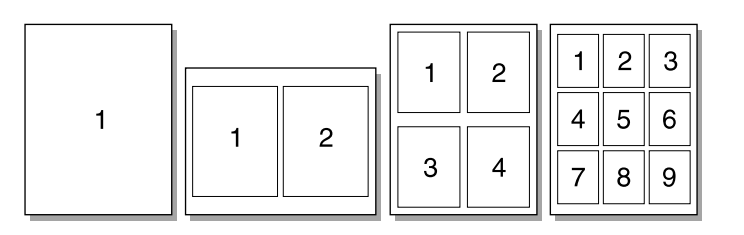

### **Accesarea caracteristicii de imprimare a mai multor pagini pe coală**

- **1** Din aplicaţia software, accesaţi proprietăţile imprimantei (sau preferinţele de imprimare din Windows 2000 și XP). Consultați Proprietățile imprimantei (driver) pentru instrucțiuni.
- **2** Pe fila **Finishing (Finisaj)** (fila **Layout (Aspect)** pentru unele drivere Mac), selectaţi numărul corect de pagini pe coală.

**Notă** Nu toate caracteristicile imprimantei sunt disponibile din toate driverele sau sistemele de operare. Consultaţi Ajutorul interactiv pentru proprietățile imprimantei (driver) pentru a obține informații despre disponibilitatea caracteristicilor pentru driverul respectiv.

> **3** Există, de asemenea, o casetă de selectare pentru bordurile de pagină şi un meniu tip listă verticală pentru a preciza ordinea paginilor imprimate pe coală.

# <span id="page-46-0"></span>**Imprimarea pe ambele feţe ale hârtiei (imprimarea faţă-verso manuală)**

Pentru a imprima pe ambele feţe ale hârtiei (imprimare faţă-verso manuală), trebuie ca hârtia să treacă prin imprimantă de două ori. Puteţi imprima utilizând tava de evacuare a hârtiei sau calea de evacuare fără îndoire. Hewlett-Packard vă recomandă să utilizaţi tava de evacuare a hârtiei în cazul hârtiei uşoare şi să utilizaţi calea de evacuare fără îndoire pentru suporturile grele sau pentru cele care se ondulează la imprimare.

**Notă** Imprimarea faţă-verso manuală poate duce la murdărirea imprimantei, astfel reducând calitatea imprimării. Dacă imprimanta se murdărește, consultati Curătarea imprimantei pentru instrucțiuni.

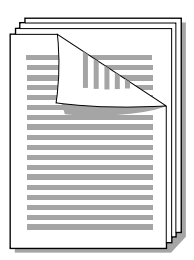

### **Imprimarea faţă-verso manuală folosind tava superioară de evacuare**

**1** Verificaţi dacă este închis capacul de evacuare fără îndoire.

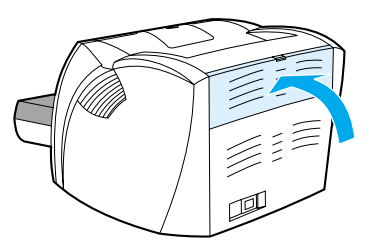

- **2** Accesaţi proprietăţile imprimantei (sau preferinţele de imprimare din Windows 2000 şi XP). Consultaţi [Proprietăţile imprimantei \(driver\)](#page-20-0) pentru instrucţiuni.
- **3** Pe fila **Device Settings (Setări dispozitiv)**, selectaţi opţiunea care permite imprimarea faţă-verso manuală.
- **4** Pe fila **Finishing (Finisaj)** (fila **Paper Type/Quality (Tip/Calitate hârtie)** pentru unele drivere Mac), selectaţi opţiunea **Print on Both Sides (Imprimare pe ambele feţe)**. Asiguraţi-vă că opţiunea **Straight Paper Path (Cale de evacuare fără îndoire)** *nu* este selectată.
- **5** Imprimaţi documentul.

**Notă** Nu toate caracteristicile imprimantei sunt disponibile din toate driverele sau sistemele de operare. Consultaţi Ajutorul interactiv pentru proprietăţile imprimantei (driver), pentru a obţine informaţii despre disponibilitatea caracteristicilor pentru driverul respectiv.

**6** După ce prima faţă a fost imprimată, îndepărtaţi hârtia rămasă în tava de alimentare şi puneţi-o deoparte până când terminaţi imprimarea faţă-verso manuală.

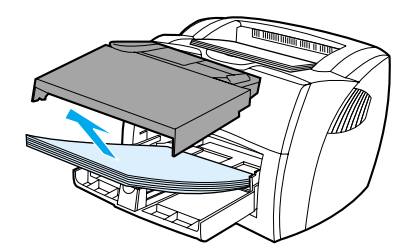

**7** Adunaţi paginile imprimate şi îndreptaţi topul.

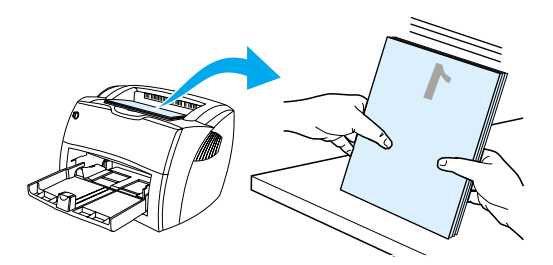

**8** Amplasaţi topul înapoi în tava de alimentare. Faţa 1 ar trebui să fie în jos, iar latura inferioară a paginilor ar trebui să intre prima în imprimantă. Puneţi la loc tava de alimentare cu prioritate.

Faceţi clic pe **OK** (pe ecran) şi aşteptaţi să se imprime a doua faţă.

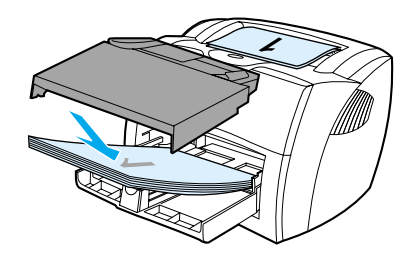

# **Imprimarea faţă-verso manuală pentru suporturile grele sau pentru hârtia pentru fişe**

Pentru suporturile grele, cum ar fi hârtia pentru fișe, utilizați calea de evacuare a hârtiei fără îndoire.

**1** Încărcați suporturile pentru imprimare și deschideți capacul de evacuare fără îndoire.

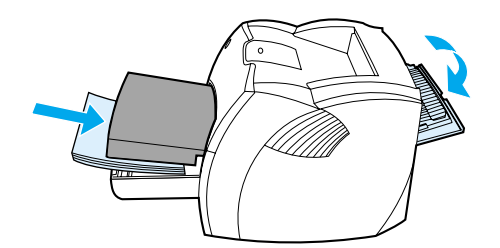

- **2** Accesaţi proprietăţile imprimantei (sau preferinţele de imprimare din Windows 2000 şi XP). Consultaţi Proprietățile imprimantei (driver) pentru instrucțiuni.
- **3** Pe fila **Device Settings (Setări dispozitiv)**, selectaţi opţiunea care permite imprimarea faţă-verso manuală.
- **4** Pe fila **Finishing (Finisaj)** (fila **Paper Type/Quality (Tip/Calitate hârtie)** pentru unele drivere Mac), selectati optiunea **Print on Both Sides (Imprimare pe ambele fete)**. Asigurati-vă că optiunea **Straight Paper Path (Cale de evacuare fără îndoire)** este selectată.
- **5** Imprimaţi documentul.

**Notă** Nu toate caracteristicile imprimantei sunt disponibile din toate driverele sau sistemele de operare. Consultati Ajutorul interactiv pentru proprietățile imprimantei (driver), pentru a obține informații despre disponibilitatea caracteristicilor pentru driverul respectiv.

> 6 După ce prima față a fost imprimată, îndepărtați hârtia rămasă în tava de alimentare și puneți-o deoparte până când terminați imprimarea față-verso manuală.

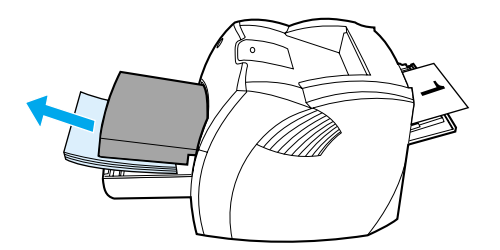

**7** Adunaţi paginile imprimate, întoarceţi-le cu faţa imprimată în jos şi îndreptaţi topul înainte de a-l pune la loc în tava de alimentare. Fata 1 ar trebui să fie în jos, iar latura inferioară a paginilor ar trebui să intre prima în imprimantă.

Faceti clic pe **OK** (pe ecran) și așteptați să se imprime a doua față.

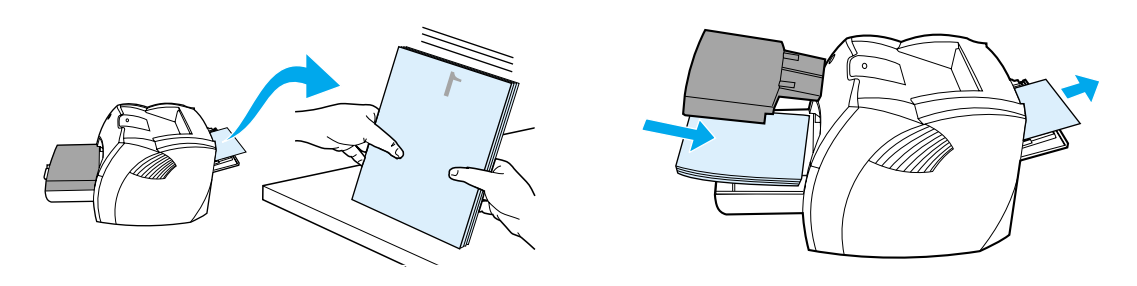

# <span id="page-49-0"></span>**Imprimarea broşurilor**

Puteţi imprima broşuri pe hârtie de format Letter, Executive sau A4.

**1** Încărcaţi hârtia şi verificaţi dacă este închis capacul de evacuare fără îndoire.

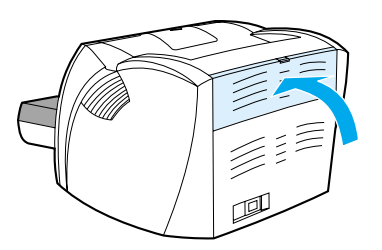

- **2** Accesaţi proprietăţile imprimantei (sau preferinţele de imprimare din Windows 2000 şi XP). Consultaţi [Proprietăţile imprimantei \(driver\)](#page-20-0) pentru instrucţiuni.
- **3** Pe fila **Device Settings (Setări dispozitiv)**, selectaţi opţiunea care permite imprimarea faţă-verso manuală.
- **4** Pe fila **Finishing (Finisaj)** (fila **Paper Type/Quality (Tip/Calitate hârtie)** pentru unele drivere Mac), selectaţi opţiunea **Print on Both Sides (Imprimare pe ambele feţe)**. Asiguraţi-vă că opţiunea **Straight Paper Path (Cale de evacuare fără îndoire)** *nu* este selectată.
- **5** Setaţi numărul de pagini pe coală la două pagini. Selectaţi opţiunea de legare potrivită şi faceţi clic pe **OK**. Imprimaţi documentul.

**Notă** Nu toate caracteristicile imprimantei sunt disponibile din toate driverele sau sistemele de operare. Consultaţi Ajutorul interactiv pentru proprietăţile imprimantei (driver), pentru a obţine informaţii despre disponibilitatea caracteristicilor pentru driverul respectiv.

> **6** După ce prima faţă a fost imprimată, îndepărtaţi hârtia rămasă în tava de alimentare*,* şi puneţi-o deoparte până când se termină imprimarea broşurii.

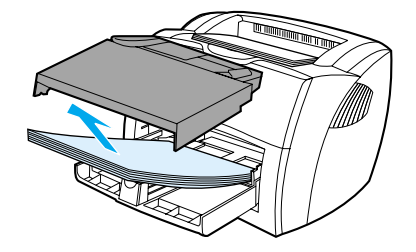

**7** Adunaţi paginile imprimate, întoarceţi-le cu faţa imprimată în jos şi îndreptaţi topul de hârtie.

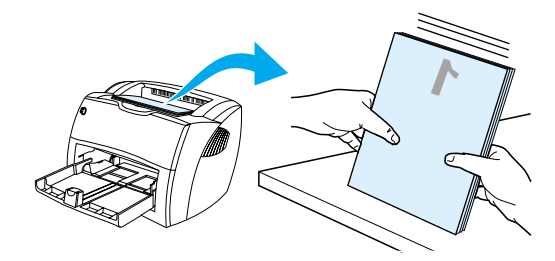

**8** Amplasaţi paginile ce cuprind faţa 1 în tava de alimentare. Faţa 1 ar trebui să fie în jos, iar latura inferioară a paginilor ar trebui să intre prima în imprimantă.

Faceţi clic pe **OK** (pe ecran) şi aşteptaţi să se imprime a doua faţă.

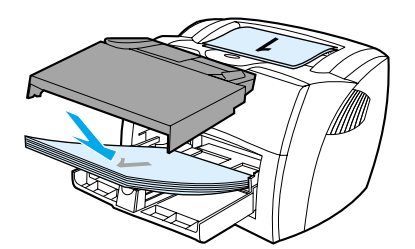

**9** Îndoiţi şi capsaţi paginile.

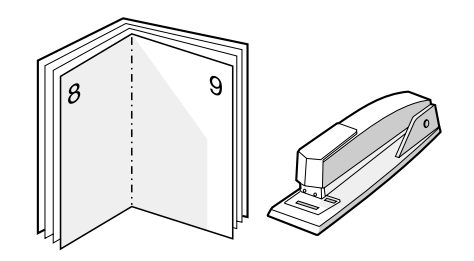

# <span id="page-51-0"></span>**Anularea unei operaţiuni de imprimare**

Puteți anula o operațiune de imprimare dintr-o aplicație software sau din coada de imprimare.

Pentru a opri imprimanta imediat, scoateţi din imprimantă hârtia rămasă. După ce imprimanta se opreşte, folosiţi una din următoarele variante.

- **· Panoul de control al imprimantei:** Pentru a anula operațiunea de imprimare, apăsați și eliberați butonul **Go (Validare)** de pe panoul de control al imprimantei.
- **Aplicaţia software:** În mod obişnuit, pe ecran apare, pentru scurt timp, o casetă de dialog care vă permite să anulaţi operaţiunea de imprimare.
- **Coada de imprimare din Windows:** Dacă o operaţiune de imprimare este în aşteptare într-o coadă de imprimare (memoria calculatorului), sau în spooler-ul de imprimare, ştergeţi operaţiunea de acolo. Accesaţi ecranul **Imprimantă** din Windows 98, Me, 2000, şi XP faceţi clic pe **Start, Setări**, şi **Imprimante**. Faceţi dublu clic pe pictograma **HP LaserJet 1150** sau **HP LaserJet 1300** pentru a deschide fereastra, selectaţi operaţiunea de imprimare, şi faceţi clic pe **Ştergere**.
- **Coada de imprimare de pe Desktop (Spatiu de lucru) (SO Mac):** Deschideti coada imprimantei făcând dublu clic pe pictograma imprimantei din **Finder (Selector)**. Apoi evidenţiaţi operaţiunea de imprimare şi faceţi clic pe **Trash (Maculatură)**.

Dacă ledurile de stare de pe panoul de control continuă să clipească după ce anulaţi o operaţiune de imprimare, calculatorul încă trimite operaţiunea către imprimantă. Fie ştergeţi operaţiunea din coada de imprimare, fie aşteptaţi până când calculatorul termină de transmis datele. Imprimanta va reveni la starea Ready (Gata).

# <span id="page-52-0"></span>**Despre setările referitoare la calitatea imprimării**

Setările de calitate a imprimării afectează luminozitatea imprimării şi stilul în care sunt imprimate imaginile grafice. De asemenea, puteți utiliza setările de calitate a imprimării pentru a optimiza calitatea pentru un tip anume de suport pentru imprimare. Consultați Optimizarea calității imprimării pentru diferitele suporturi [pentru imprimare](#page-33-0) pentru mai multe informatii.

Puteți modifica setările din proprietățile imprimantei pentru a le adapta la diferitele tipuri de operațiuni de imprimare. Acestea sunt setările:

- **600 dpi:** Aceasta este setarea implicită.
- **FastRes 1200:** Această setare oferă o calitate superioară a imprimării, dar documentele se imprimă mai încet.
- **ProRes 1200:** Această setare este disponibilă la imprimanta HP LaserJet 1300 series. Ea oferă cea mai bună calitate a imprimării.
- ● **Modul EconoMode (Economiseşte cartuşele de imprimare):** Textul este imprimat cu mai puţin toner. Această setare este utilă atunci când imprimaţi ciorne. Puteţi activa această opţiune independent de alte setări de calitate a imprimării.
- **1** Accesaţi proprietăţile imprimantei (sau preferinţele de imprimare din Windows 2000 şi XP). Consultaţi Proprietățile imprimantei (driver) pentru instrucțiuni.
- **2** Pe fila **Paper/Quality (Hârtie/Calitate)** sau pe fila **Finishing (Finisaj)** (fila **Paper Type/Quality (Tip/Calitate hârtie)** pentru unele drivere Mac), selectaţi setarea de calitate a imprimării pe care doriţi să o utilizaţi.

**Notă** Nu toate caracteristicile imprimantei sunt disponibile din toate driverele sau sistemele de operare. Consultaţi Ajutorul interactiv pentru proprietățile imprimantei (driver) pentru a obține informații despre disponibilitatea caracteristicilor pentru driverul respectiv.

**Notă** Pentru a modifica setările de calitate a imprimării pentru toate operațiunile de imprimare ulterioare, accesați proprietăţile prin meniul **Start** din tava de sistem din Windows. Pentru a modifica setările de calitate a imprimării numai pentru utilizarea aplicaţiei curente, accesaţi proprietăţile prin meniul **Print Setup** (Iniţializare imprimare) din aplicatia pe care o utilizati pentru a imprima. Consultati Proprietățile imprimantei (driver) pentru mai multe informaţii.

# <span id="page-53-0"></span>**Utilizarea modului EconoMode (Economiseşte toner)**

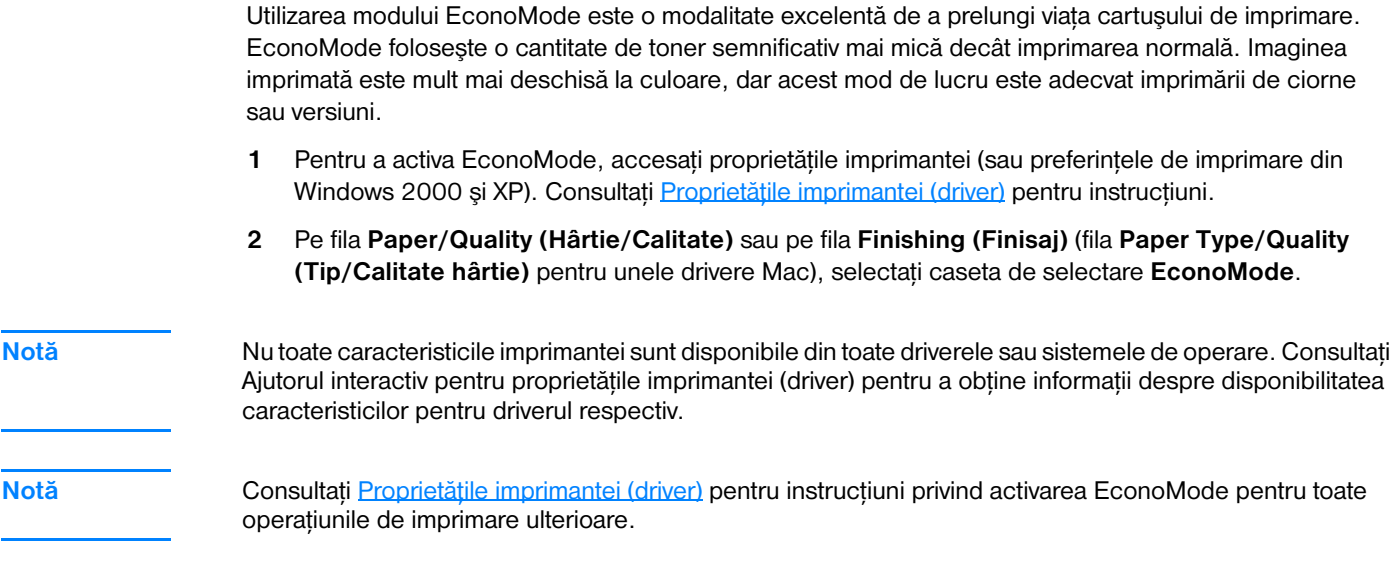

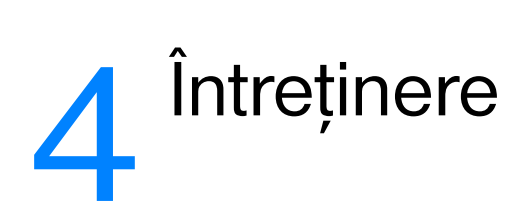

Acest capitol vă oferă informaţii despre următoarele subiecte:

- [Utilizarea cartuşelor de imprimare HP](#page-55-0)
- [Depozitarea cartuşelor de imprimare](#page-56-0)
- Durata de viață a cartușului de imprimare
- [Economisirea tonerului](#page-58-0)
- [Redistribuirea tonerului](#page-59-0)
- [Înlocuirea cartuşului de imprimare](#page-60-0)
- Curățarea imprimantei

# <span id="page-55-0"></span>**Utilizarea cartuşelor de imprimare HP**

### **Politica HP cu privire la cartuşe de imprimare care nu sunt HP**

Compania Hewlett-Packard nu recomandă folosirea de cartuşe de imprimare care nu sunt de marca HP, fie ele noi, reumplute sau refabricate. Deoarece acestea nu sunt produse HP, Hewlett-Packard nu poate influența proiectarea lor și nu le poate controla calitatea. Serviciile sau reparațiile care sunt necesare în urma folosirii unor cartuşe de imprimare care nu sunt HP nu vor fi oferite în cadrul garanţiei imprimantei.

**Notă** Garanţia nu se aplică defectelor ce rezultă din cauza unui software, unor interfeţe sau unor componente care nu sunt furnizate de Hewlett-Packard.

# <span id="page-56-0"></span>**Depozitarea cartuşelor de imprimare**

Nu scoateţi cartuşul de imprimare din ambalaj decât atunci când sunteţi gata să-l utilizaţi. Durata de viaţă a unui cartuş de imprimare depozitat în ambalaj închis este de aproximativ doi ani şi jumătate. Durata de viaţă a unui cartuş de imprimare depozitat în ambalaj deschis este de aproximativ şase luni.

ATENȚIE Pentru a preveni deteriorarea cartușului de imprimare, reduceți la minimum expunerea sa la lumină directă.

# <span id="page-57-0"></span>**Durata de viaţă a cartuşului de imprimare**

Durata de viaţă a cartuşului de imprimare depinde de cantitatea de toner necesară operaţiunilor de imprimare. Când imprimați text cu o acoperire de 5%, cartușul de imprimare este utilizabil, în medie, pentru următoarele cantităţi:

- Imprimanta HP LaserJet 1150: 2.500 pagini
- Imprimanta HP LaserJet 1300 series: 2.500 pagini (este disponibil, de asemenea, un cartuş de înlocuire care este utilizabil pentru 4.000 pagini)

Această durată de viaţă presupune că setaţi densitatea imprimării la 3 şi dezactivaţi EconoMode. (Acestea sunt setările implicite.)

# <span id="page-58-0"></span>**Economisirea tonerului**

Când este în EconoMode, imprimanta utilizează mai puțin toner pe fiecare pagină. Prin selectarea acestei opţiuni, se prelungeşte durata de viaţă a cartuşului de imprimare şi se reduce costul creării unei pagini, dar ea va reduce calitatea imprimării. Consultați Utilizarea modului EconoMode (Economisește toner) pentru mai multe informaţii.

# <span id="page-59-0"></span>**Redistribuirea tonerului**

Când rezerva de toner este scăzută, pe pagina imprimată apar zone palide sau deschise la culoare. S-ar putea să reuşiţi să îmbunătăţiţi temporar calitatea imprimării prin redistribuirea tonerului, ceea ce înseamnă că s-ar putea să reuşiţi să terminaţi de imprimat documentul curent înainte de a înlocui cartuşul de imprimare.

Notă Când deschideți capacul cartușului de imprimare veți simți că opune oarecare rezistență. Prin deschiderea capacului cartuşului de imprimare, cartuşul se ridică, în mod convenabil, pentru a fi scos.

**1** Deschideti capacul cartuşului de imprimare și scoateti cartușul din imprimantă.

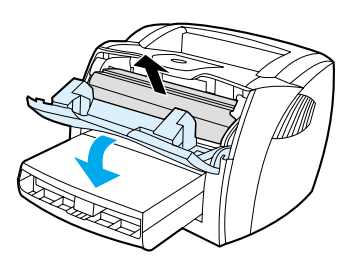

**ATENȚIE** Pentru a preveni deteriorarea, nu expuneți cartușul de imprimare la lumină. Acoperiți-l cu o foaie de hârtie.

**2** Pentru a redistribui tonerul, scuturaţi uşor cartuşul dintr-o parte în alta.

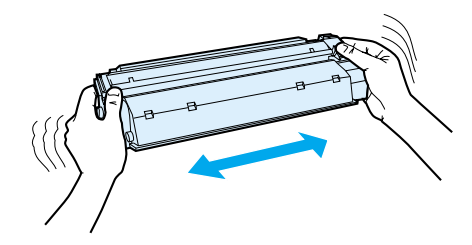

**ATENŢIE** Dacă v-aţi murdărit cu toner pe haine, ştergeţi-le cu o cârpă uscată şi spălaţi hainele cu apă rece. *Apa fierbinte va fixa tonerul în material.*

**3** Reintroduceti cartușul de imprimare în imprimantă și închideți capacul cartușului de imprimare.

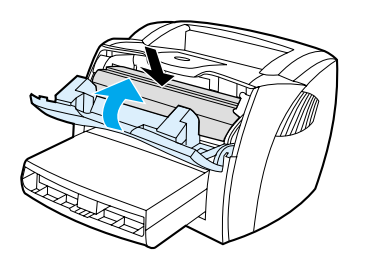

Dacă ceea ce se imprimă este în continuare deschis la culoare, instalaţi un cartuş de imprimare nou. Consultați Înlocuirea cartusului de imprimare pentru instrucțiuni.

# <span id="page-60-0"></span>**Înlocuirea cartuşului de imprimare**

**Notă** Când deschideţi capacul cartuşului de imprimare veţi simţi că opune oarecare rezistenţă. Prin deschiderea capacului cartuşului de imprimare, cartuşul se ridică, în mod convenabil, pentru a fi scos.

> **1** Deschideţi capacul cartuşului de imprimare şi scoateţi cartuşul vechi. Consultaţi informaţiile despre reciclare din interiorul cutiei cartuşului de imprimare.

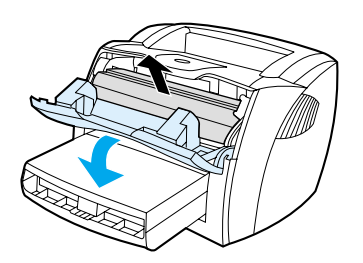

**ATENȚIE** Pentru a preveni deteriorarea, nu expuneți cartușul de imprimare la lumină. Acoperiți-l cu o bucată de hârtie.

**2** Scoateţi noul cartuş de imprimare din ambalaj şi scuturaţi-l uşor dintr-o parte în alta pentru a distribui tonerul în mod egal in interiorul cartuşului.

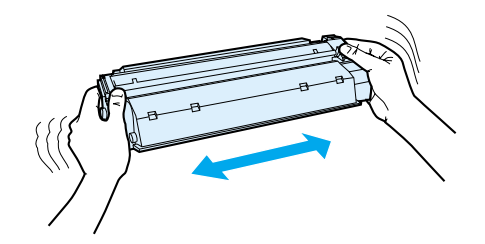

**3** Îndoiţi clapeta de pe partea dreaptă a cartuşului pentru a o rupe.

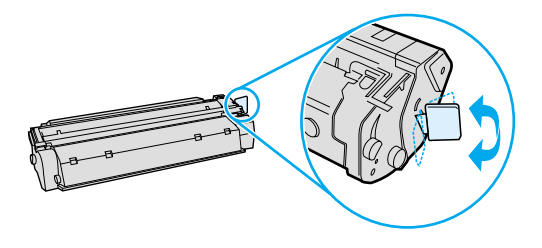

**4** Trageţi de clapetă până când banda adezivă este scoasă în întregime de pe cartuş. Puneţi clapeta în cutia cartuşului de imprimare pentru a o returna spre reciclare.

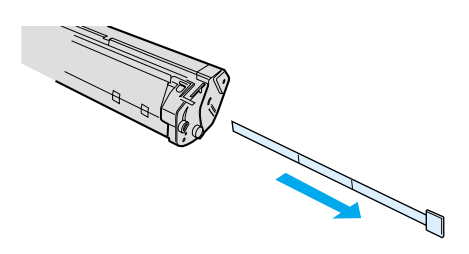

**5** Introduceţi cartuşul de imprimare în imprimantă, asigurându-vă că este poziţionat corect. Închideţi capacului cartuşului de imprimare.

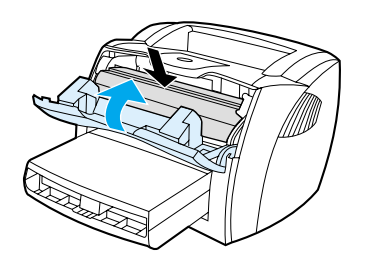

**ATENȚIE** Dacă v-ați murdărit cu toner pe haine, ștergeți-le cu o cârpă uscată și spălați hainele cu apă rece. *Apa fierbinte va fixa tonerul în material.*

# <span id="page-62-0"></span>**Curăţarea imprimantei**

Curăţaţi exteriorul imprimantei cu o cârpă curată, umedă, atunci când este necesar.

**ATENŢIE** Nu folosiţi substanţe de curăţat pe bază de amoniac, nici pentru imprimantă şi nici în jurul acesteia.

În timpul procesului de imprimare, în interiorul imprimantei se pot acumula particule de hârtie, de toner şi de praf. În timp, această acumulare poate crea probleme de calitate a imprimării, cum ar fi petele sau mânjirea cu toner. Pentru a corecta şi a preveni acest tip de probleme, puteţi curăţa zona cartuşului de imprimare şi calea suportului pentru imprimare.

### **Curăţarea zonei cartuşului de imprimare**

Nu este nevoie să curătați des zona cartușului de imprimare. Cu toate acestea, curătarea aceste zone poate duce la creşterea calităţii colilor imprimate.

**AVERTISMENT!** Înainte de a curăţa imprimanta, închideţi-o, deconectând cablul de alimentare, şi aşteptaţi ca imprimanta să se răcească.

**1** Deschideţi capacul cartuşului de imprimare şi scoateţi cartuşul.

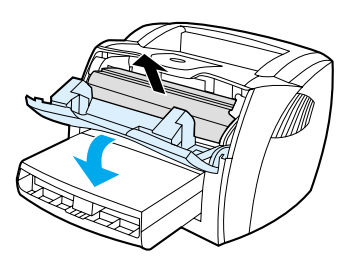

**ATENTIE** Pentru a preveni deteriorarea, nu expuneți cartușul de imprimare la lumină. Dacă este necesar, acoperiti cartușul de imprimare. De asemenea, nu atingeți tamburul de transfer din burete negru din interiorul imprimantei. Dacă faceţi acest lucru, este posibil să deterioraţi imprimanta.

> **2** Folosind o cârpă uscată, care să nu lase scame, stergeți eventualele reziduuri din zona locasului cartuşului de imprimare şi din calea suportului pentru imprimare.

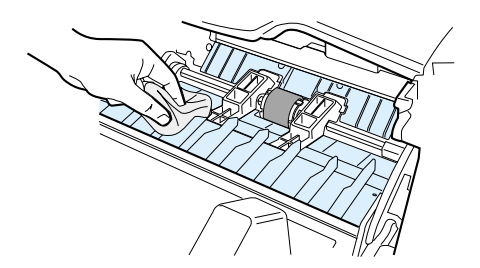

**3** Reinstalati cartușul de imprimare și închideți capacul cartușului de imprimare.

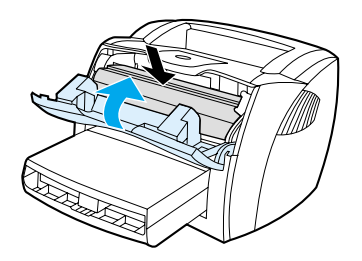

**4** Reconectaţi cablul de alimentare la imprimantă.

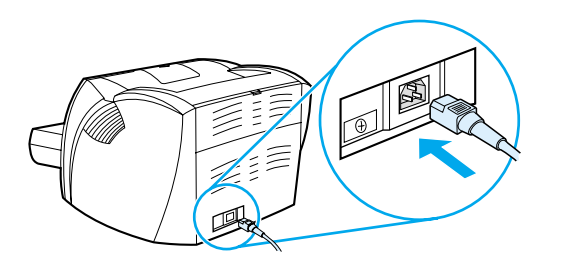

# **Curăţarea căii suportului pentru imprimare**

Dacă pe foile imprimate apar pete sau puncte de toner, curățați calea de trecere a suportului prin imprimantă. Acest procedeu implică utilizarea unei folii transparente pentru a elimina praful şi tonerul din calea suportului. Nu utilizaţi hârtie velină sau aspră.

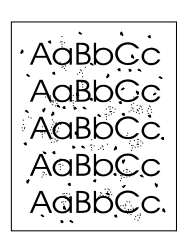

**Notă** Pentru rezultate optime, utilizaţi o folie transparentă. Dacă nu aveţi folii transparente, puteţi utiliza hârtie de copiator (de la 70 la 90 g/m<sup>2</sup>, sau de la 18 la 24 lb.) care are suprafața netedă.

- **1** Asiguraţi-vă că imprimanta este inactivă şi că ledul Ready (Gata) este aprins.
- **2** Încărcaţi suportul pentru imprimare în tava de alimentare.
- **3** Imprimați o pagină de curățare utilizând una dintre următoarele metode:
	- Accesati caseta cu instrumente HP. Consultati [Utilizarea casetei cu instrumente HP \(hp toolbox\)](#page-66-0) pentru instrucţiuni. Faceţi clic pe fila **Troubleshooting (Depanare)** şi faceţi clic pe **Print Quality**  Tools (Instrumente pentru calitatea imprimării). Selectati pagina de curătare. Sau
	- Pe panoul de control al imprimantei, ţineţi apăsat butonul **Go (Validare)** până când se aprind toate cele trei leduri (aproximativ 10 secunde). Când se aprind toate cele trei leduri, eliberaţi butonul **Go (Validare)**.

**Notă** Procesul de curăţare durează aproximativ două minute. Pagina de curăţare se va opri din când în când în timpul procesului de curățare. Nu opriți imprimanta până la terminarea procesului de curățare. Pentru a curăta foarte bine imprimanta, s-ar putea să fie necesar să repetați procesul de curătare de mai multe ori.

# 5 Gestionarea imprimantei

Acest capitol vă oferă informaţii despre următoarele subiecte:

- Paginile cu informații despre imprimantă
- [Utilizarea casetei cu instrumente HP \(hp toolbox\)](#page-66-0)
- [Utilizarea serverului Web înglobat](#page-71-0)
- [Imprimarea fără fir](#page-74-0)

# <span id="page-65-0"></span>**Paginile cu informaţii despre imprimantă**

În memoria imprimantei se află pagini speciale. Aceste pagini vă ajută să diagnosticaţi şi să rezolvaţi problemele care apar la imprimantă.

### **Pagina Demo (Demonstrativă)**

Pentru a imprima pagina Demo (Demonstrativă), apăsaţi **Go (Validare)** când imprimanta este pregătită (ledul Ready (Gata) este aprins) şi nu imprimă.

### **Pagina Configuration (Configuraţie)**

Pagina Configuration (Configurație) prezintă o listă cu setările și proprietățile curente ale imprimantei. Ea conţine, de asemenea, un raport de stare. Puteţi imprima un raport de configuraţie de la imprimantă, de la serverul web înglobat, sau din HP Toolbox (Caseta cu instrumente HP).

Pentru a imprima pagina Configuration (Configuraţie) de la imprimantă, apăsaţi **Go (Validare)** timp de 5 secunde când imprimanta este în starea Ready (Gata). Când ledul Go (Validare) se aprinde, eliberaţi butonul Go (Validare).

**Notă** De asemenea, puteți obține informațiile cuprinse în Jurnalul de evenimente și în pagina Configurație și din HP Toolbox (Caseta cu instrumente HP), fără să imprimați paginile. Consultați Utilizarea casetei cu [instrumente HP \(hp toolbox\)](#page-66-0) pentru mai multe informații.

# <span id="page-66-0"></span>**Utilizarea casetei cu instrumente HP (hp toolbox)**

Caseta cu instrumente HP este o aplicaţie Web pe care o puteţi utiliza pentru a îndeplini următoarele activități:

- Verificarea stării imprimantei.
- Configurarea setărilor imprimantei.
- Vizualizarea informațiilor de depanare.
- Vizualizarea documentației interactive.

Puteţi vizualiza caseta cu instrumente HP atunci când imprimanta este conectată direct la computer sau când este conectată la o reţea. Pentru a putea utiliza caseta cu instrumente HP este necesar să fi efectuat în prealabil o instalare completă a software-ului.

**Notă** Pentru a deschide și a utiliza caseta cu instrumente HP nu este necesar să aveti acces la Internet. Cu toate acestea, dacă faceţi clic pe o legătură din zona **Other Links (Alte legături)**, trebuie să aveţi acces la Internet dacă doriti să accesați situl asociat legăturii respective. Consultați [Other links \(Alte legături\)](#page-67-0) pentru mai multe informaţii.

### **Sisteme de operare acceptate**

Caseta cu instrumente HP este acceptată de următoarele sisteme de operare:

- Windows 98, 2000, Me, și XP
- Mac OS X v10.1 și v10.2

### **Browsere acceptate**

Pentru a utiliza caseta cu instrumente HP, trebuie să aveti unul dintre următoare browsere:

- Microsoft Internet Explorer 5 sau o versiune ulterioară
- Netscape Navigator 6 sau o versiune ulterioară.

Toate paginile pot fi imprimate din browser.

### **Pentru a vizualiza hp toolbox (Caseta cu instrumente hp)**

- **1** În meniul Start, indicati spre Programs (Programe), indicati spre HP LaserJet 1150 sau **HP LaserJet 1300**, şi alegeţi **HP toolbox (Caseta cu instrumente HP)**.
- **2** Caseta cu instrumente HP se deschide într-un browser de Web.

Notă După ce ati deschis adresa URL, o puteți marca, pentru ca ulterior să puteți reveni la ea rapid.

### **Secţiunile din hp toolbox (Caseta cu instrumente hp)**

Software-ul HP toolbox (Caseta cu instrumente HP) conține următoarele secțiuni:

- **[Fila Status \(Stare\)](#page-68-0)**
- **[Fila Troubleshooting \(Depanare\)](#page-68-1)**
- **[Fila Alerts \(Avertizări\)](#page-69-0)**
- Fila Documentation (Documentație)
- [Fereastra Advanced Printer Settings \(Setări complexe ale imprimantei\)](#page-70-0)
- Fereastra Network (Rețea) (disponibil numai pentru imprimanta HP LaserJet 1300 series și numai când este instalată o placă LIO)

### <span id="page-67-0"></span>**Other links (Alte legături)**

Fiecare pagină din caseta cu instrumente HP conţine legături către situl Web HP destinat înregistrării produsului, asistentei pentru produs și plasării de comenzi de consumabile. Pentru a putea utiliza oricare dintre aceste legături trebuie să aveţi acces la Internet. Dacă aveţi o conexiune pe linie comutată şi nu v-aţi conectat la început, când aţi deschis caseta cu instrumente HP, trebuie să vă conectaţi pentru a putea vizita aceste situri Web.

### <span id="page-68-0"></span>**Fila Status (Stare)**

Fila Status (Stare) are legături către aceste pagini principale:

- Device Status (Stare dispozitiv). Vizualizați informații despre starea imprimantei. Această pagină va menţiona diferitele stări ale imprimantei, cum ar fi un blocaj al hârtiei sau faptul că tava este goală. După ce corectaţi o problemă pe care o aveţi la imprimantă, faceţi clic pe butonul **Refresh (Reîmprospătare)** pentru a actualiza starea dispozitivului.
- **Supplies Status (Stare consumabile).** Această pagină este disponibilă numai la imprimanta HP LaserJet 1300 series. Vizualizati starea detaliată a consumabilelor, cum ar fi procentajul de toner rămas în cartuşul de imprimare şi numărul de pagini imprimate cu ajutorul cartuşului curent. Această pagină are şi legături pe care le puteţi folosi pentru a comanda consumabile şi pentru a găsi informaţii despre reciclare.
- **Print Info pages (Imprimare pagini info)**. Imprimaţi pagina de configuraţie şi diferite alte pagini de informații care sunt disponibile la imprimantă.

# <span id="page-68-1"></span>**Fila Troubleshooting (Depanare)**

Fila Troubleshooting (Depanare) vă oferă legături către diferite informații de depanare a imprimantei. De exemplu, aceste pagini furnizează informaţii despre cum se rezolvă un blocaj, cum se rezolvă probleme de calitate a imprimării, cum se interpretează ledurile de pe panoul de control şi cum se rezolvă alte probleme ale imprimantei.

### <span id="page-69-0"></span>**Fila Alerts (Avertizări)**

Fila Alerts (Avertizări) vă permite să configuraţi imprimanta astfel încât să vă semnaleze automat avertizările de imprimantă. Fila Alerts (Avertizări) are legături către aceste pagini principale:

- Set up status alerts (Inițializare avertizări de stare)
- Set up e-mail alerts (Inițializare avertizări prin poșta electronică)
- Administrative settings (Setări administrative)

### **Set up status alerts (Iniţializare avertizări de stare)**

Pe pagina Set up status alerts (Initializare avertizări de stare) puteți activa sau dezactiva avertizările, puteți preciza când să trimită imprimanta o avertizare și puteți alege între două tipuri diferite de avertizări:

- un mesaj pop-up
- o pictogramă în bara de sarcini

Faceţi clic **Apply (Aplicare)** pentru a activa setările.

### **Set up e-mail alerts (Iniţializare avertizări prin poşta electronică)**

Această pagină vă permite să desemnati până la două adrese de poștă electronică la care să fie trimise avertizările de stare a imprimantei. Urmați instrucțiunile de pe ecran pentru a inițializa avertizările prin poștă electronică.

### **Administrative settings (Setări administrative)**

Această pagină vă permite să setati cât de des caseta cu instrumente HP verifică dacă sunt avertizări de imprimantă. Sunt disponibile trei setări:

- o dată pe minut (la fiecare 60 de secunde)
- de două ori pe minut (la fiecare 30 de secunde)
- de douăzeci de ori pe minut (la fiecare 3 secunde)

Dacă doriți să reduceți traficul I/O din rețea, reduceți frecvența cu care imprimanta verifică dacă există avertizări.

### <span id="page-69-1"></span>**Fila Documentation (Documentaţie)**

Fila Documentation (Documentatie) are legături către aceste surse de informații:

- Ghidul utilizatorului. Conține informațiile pe care le citiți în acest moment, despre utilizarea imprimantei, garanţie, specificaţii şi asistenţă. Ghidul utilizatorului este disponibil atât în format .html, cât şi în format .pdf.
- Read Me (Citește-mă). Conține informații care au fost descoperite după elaborarea altor documente, cum ar fi ghidul utilizatorului.
- Late Breaking News (Știri de ultimă oră). Conține informații de ultimă oră despre imprimantă. Numai în limba engleză.

## <span id="page-70-0"></span>**Fereastra Advanced Printer Settings (Setări complexe ale imprimantei)**

Când faceti clic pe legătura Advanced Printer Settings (Setări complexe ale imprimantei), se deschide o nouă fereastră. Fereastra Advanced Printer Settings (Setări complexe ale imprimantei) are două file:

- fila Information (Informații)
- fila Settings (Setări)

### **Fila Information (Informaţii)**

Fila Information (Informaţii) vă oferă legături rapide către următoarele informaţii.

- Device status (Stare dispozitiv)
- Configuration (Configurație)
- Supplies status (Stare consumabile) (numai imprimanta HP LaserJet 1300 series)
- Event log (Jurnal de evenimente)
- Print Info pages (Imprimare pagini info)

### **Fila Settings (Setări)**

Fila Settings (Setări) are legături către mai multe pagini care vă permit să vizualizaţi şi să modificaţi configuraţia imprimantei.

**Notă** Setările din software pot anula setările făcute în caseta cu instrumente HP.

- **Device Information (Informaţii dispozitiv)**. Vizualizaţi informaţii generale despre imprimantă.
- Paper Handling (Alimentarea cu hârtie). Vizualizați și modificați setările pentru tava de alimentare a imprimantei.
- **Printing (Imprimare)**. Vizualizaţi şi modificaţi setările implicite pentru operaţiuni de imprimare.
- **PCL**. Vizualizați și modificați informațiile despre fonturile PCL.
- **PostScript**. Această pagină este disponibilă numai la imprimanta HP LaserJet 1300 series. Vizualizaţi şi modificaţi setările pentru erorile şi timpul de expirare PS.
- **Print Quality (Calitate imprimare)**. Vizualizați și modificați setările de calitate a imprimării.
- **Print Modes (Moduri de imprimare)**. Vizualizați și modificați modurile de imprimare pentru diferitele tipuri de suporturi.
- **System Setup (Iniţializare sistem)**. Vizualizaţi şi modificaţi informaţiile despre sistem.
- **I/O (Intrare/ieşire)**. Vizualizaţi şi modificaţi setarea de timp de expirare I/O.
- **Resets (Resetări)**. Restabiliti toate setările imprimantei la valorile implicite din fabrică.

### <span id="page-70-1"></span>**Fereastra Network (Reţea)**

Notă **Această opțiune este disponibilă numai pentru imprimanta HP LaserJet 1300 series și numai când este** instalată o placă LIO.

> Când faceţi clic pe legătura **Network (Reţea)** din pagina Advanced Printer Settings page (Setări complexe ale imprimantei), se deschide o nouă fereastră. Utilizaţi această secţiune pentru a configura setările de reţea.

# <span id="page-71-0"></span>**Utilizarea serverului Web înglobat**

Serverul Web înglobat este disponibil la imprimantele HP LaserJet 1300 series care au conexiuni de rețea LIO. Serverul Web înglobat oferă aceleasi funcțiuni ca și secțiunea Advanced Printer Settings (Setări complexe ale imprimantei) din caseta cu instrumente HP. Principalele diferenţe dintre utilizarea serverului Web înglobat şi utilizarea casetei cu instrumente HP sunt următoarele:

- Nu este nevoie să instalați nici o componentă software pe computer. Trebuie numai să aveți un browser Web acceptat. Pentru a utiliza serverul Web înglobat, trebuie să aveţi Microsoft Internet Explorer 5.0 sau o versiune ulterioară, sau Netscape Navigator 4.75 sau o versiune ulterioară.
- Serverul Web înglobat este disponibil numai în limba engleză.
- Serverul Web înglobat nu oferă avertizări prin poștă electronică sau de stare.
- Serverul Web înglobat este acceptat de mai multe sisteme de operare decât caseta cu instrumente HP, inclusiv Windows 95, Windows NT, Linux, şi UNIX®.

Serverul Web înglobat vă permite să vizualizați starea imprimantei și a rețelei și să gestionați funcțiile de imprimare de la computerul dvs. în loc să le gestionați de la panoul de control al imprimantei. Acestea sunt câteva exemple de operaţiuni pe care le puteţi face cu ajutorul serverului Web înglobat:

- să vizualizați informații despre starea imprimantei
- să vizualizați și să imprimați pagini interne
- să determinați durata de viață a tuturor consumabilelor și să comandați consumabile noi
- să setați tipul de hârtie care este încărcată în fiecare dintre tăvi
- să vizualizați și să modificați configurațiile tăvilor
- să vizualizați și să modificați setările implicite de configurație ale imprimantei
- să vizualizați și să modificați configurația rețelei

Serverul Web înglobat funcţionează numai dacă imprimanta este conectată la o reţea bazată pe IP. Serverul Web înglobat nu acceptă conexiuni de imprimantă bazate pe IPX sau AppleTalk.

**Notă** Pentru a deschide și a utiliza serverul Web înglobat nu este necesar să aveți acces la Internet. Cu toate acestea, dacă faceţi clic pe o legătură din zona **Other Links (Alte legături)**, trebuie să aveţi acces la Internet dacă doriți să accesați situl asociat legăturii respective.

### **Pentru a deschide serverul Web înglobat**

**1** Într-un browser de Web acceptat, introduceti adresa IP sau numele de gazdă al imprimantei. Pentru a afla adresa IP, imprimaţi o pagină de configurare (Configuration) la imprimantă, ţinând apăsat butonul **Go (Validare)** timp de 5 secunde.

Notă După ce ati deschis adresa URL, o puteți marca, pentru ca ulterior să puteți reveni la ea rapid.

**2** Serverul Web înglobat are trei file care conţin setări şi informaţii despre imprimantă: fila **Information (Informaţii)**, fila **Settings (Setări)** şi fila **Networking (Reţea)**. Faceţi clic pe fila pe care doriţi să o vizualizati.
# **Fila Information (Informaţii)**

Grupul de pagini Information (Informaţii) conţine următoarele pagini.

- **Device Status (Stare dispozitiv).** Această pagină afişează starea imprimantei şi prezintă durata de viaţă rămasă a consumabilelor HP. Această pagină mai prezintă şi informaţii despre produs, cum ar fi numele de reţea, adresa de reţea şi informaţii despre model.
- **Configuration (Configuraţie).** Această pagină prezintă informaţiile ce se găsesc pe pagina de configuraţie (Configuration) a imprimantei.
- **Supplies Status (Stare consumabile).** Această pagină prezintă durata de viaţă rămasă a consumabilelor HP şi vă furnizează numerele de cod ale consumabilelor. Pentru a comanda consumabile noi, faceţi clic pe **Order Supplies (Comandă consumabile)** din zona **Other Links (Alte legături)**, din partea stângă a ferestrei. Pentru a vizita orice sit Web este necesar să aveţi acces la Internet.
- **Event log (Jurnal de evenimente).** Această pagină prezintă o listă cu toate evenimentele şi erorile imprimantei.
- **Print Info Pages (Imprimare pagini info).** Această pagină contine legături care vă permit să imprimați diferitele pagini de informații care sunt stocate în memoria imprimantei.

# **Fila Settings (Setări)**

Această filă vă permite să configuraţi imprimanta de la computerul dvs. Dacă imprimanta este în reţea, consultaţi-vă întotdeauna cu administratorul de imprimantă înainte de a modifica setările de pe această filă.

Fila **Settings (Setări)** conţine următoarele pagini.

- **· Device Information (Informații dispozitiv)**. Vizualizați și modificați informațiile generale despre imprimantă.
- **Paper Handling (Alimentarea cu hârtie)**. Vizualizați și modificați setările pentru tava de alimentare a imprimantei.
- **Printing (Imprimare)**. Vizualizați și modificați setările implicite pentru operațiuni de imprimare.
- **PCL**. Vizualizați și modificați informațiile despre fonturile PCL.
- **PostScript**. Vizualizați și modificați setările pentru erorile și timpul de expirare PS.
- **Print Quality (Calitate imprimare)**. Vizualizați și modificați setările de calitatea imprimării.
- **Print Modes (Moduri de imprimare)**. Vizualizaţi şi modificaţi modurile de imprimare pentru diferitele tipuri de suporturi.
- **System Setup (Initializare sistem)**. Vizualizati și modificați informațiile despre sistem.
- **I/O (Intrare/ieşire)**. Vizualizați și modificați setarea de timp de expirare I/O.
- Service. Efectuați activități de service la imprimantă, cum ar fi restabilirea tuturor setărilor imprimantei la valorile implicite din fabrică.

# **Fila Networking (Reţea)**

Această filă permite administratorului de reţea să controleze setările imprimantei care sunt legate de reţea, atunci când imprimanta este conectată la o reţea bazată pe IP.

# **Other links (Alte legături)**

Această secţiune conţine legături care vă conectează la Internet. Pentru a putea utiliza oricare dintre aceste legături trebuie să aveți acces la Internet. Dacă aveți o conexiune pe linie comutată și nu v-ați conectat la început, când aţi deschis serverul Web înglobat, trebuie să vă conectaţi pentru a putea vizita aceste situri Web. Pentru a vă conecta s-ar putea să fie necesar să închideti serverul Web înglobat și să-l redeschideţi.

- **Product Registration (Înregistrare produs).** Vă conectează la pagina de înregistrare a produsului de pe situl Web HP.
- **Order Supplies (Comandă consumabile).** Faceţi clic pe această legătură pentru a vă conecta la situl Web HP pentru a comanda consumabile HP originale, cum ar fi cartuşe de imprimare şi hârtie.
- **Product Support (Asistență produs).** Vă conectează la situl de asistență pentru imprimanta HP LaserJet 1300 series. Puteţi căuta ajutor în legătură cu subiecte generale.

# **Imprimarea fără fir**

Reţelele fără fir reprezintă o alternativă fiabilă, sigură şi eficientă din punct de vedere financiar la conexiunile tradiționale cu fir. Consultați Cum se comandă consumabile și accesorii pentru a obține o listă a serverelor de imprimare fără fir care sunt disponibile.

# **Standardul IEEE 802.11b**

Cu serverul de imprimare fără fir HP Jetdirect 802.11b, perifericele HP pot fi amplasate oriunde în birou sau acasă și pot fi conectate la o retea fără fir ce rulează sistemele de operare de retea Microsoft, Apple, Netware, UNIX, sau Linux. Această tehnologie fără fir oferă o soluție de imprimare de înaltă calitate, fără să implice limitările fizice impuse de folosirea firelor. Perifericele pot fi amplasate, în mod convenabil, oriunde în birou sau acasă şi pot fi mutate cu uşurinţă fără a se înlocui cablurile de reţea.

Instalarea este uşoară datorită expertului HP Install Network Printer (Instalare imprimantă de reţea).

Serverele de imprimare HP Jetdirect 802.11b acceptă conexiuni USB şi paralele.

## **Bluetooth**

Tehnologia fără fir Bluetooth™ este o tehnologie radio cu putere scăzută, cu rază scurtă de acţiune, care poate fi utilizată pentru a conecta computere, imprimante, asistenți digitali personali, telefoane celulare și alte dispozitive.

Spre deosebire de tehnologia cu infraroşu, Bluetooth se bazează pe semnale radio, ceea ce înseamnă că dispozitivele nu trebuie neapărat să fie în aceeaşi cameră, birou sau compartiment; pentru a comunica, nu este necesar să existe între ele o linie vizuală neîntreruptă. Această tehnologie fără fir creşte mobilitatea şi eficiența în cadrul aplicațiilor de rețea pentru firme.

Imprimantele HP LaserJet 1150 şi 1300 series au încorporată tehnologia fără fir Bluetooth. Adaptoarele Bluetooth acceptă conexiuni USB şi paralele.

# **6** Rezolvarea problemelor

Acest capitol vă oferă informaţii despre următoarele subiecte:

- Găsirea soluției
- Combinatii ale ledurilor de stare
- **[Probleme frecvente cu Macintosh](#page-81-0)**
- [Depanarea erorilor de PostScript \(PS\)](#page-86-0)
- [Probleme cu alimentarea cu hârtie](#page-87-0)
- [Pagina imprimată este diferită de ceea ce a apărut pe ecran](#page-89-0)
- [Probleme cu software-ul imprimatei](#page-91-0)
- Îmbunătățirea calității imprimării
- [Rezolvarea blocajelor](#page-96-0)
- [Înlocuirea cilindrului de preluare](#page-99-0)
- Curățarea cilindrului de preluare
- Înlocuirea plăcutei separatoare a imprimantei

# <span id="page-77-0"></span>**Găsirea soluţiei**

Puteţi folosi această secţiune pentru a găsi soluţii la probleme obişnuite ce apar la imprimantă.

#### **Pasul 1: Este imprimanta instalată corect?**

- Este imprimanta conectată la o priză de perete care se știe că funcționează?
- Este întrerupătorul în poziția Pornit?
- Este cartuşul de imprimare instalat corespunzător? Consultați Înlocuirea cartușului de imprimare.
- Este hârtia încărcată corect în tava de alimentare? Consultați Încărcarea suporturilor pentru imprimare [în tăvile de alimentare.](#page-34-0)
- **Da**: Dacă aţi răspuns cu Da la întrebările de mai sus, treceţi la [Pasul 2: Este ledul Ready \(Gata\) aprins?](#page-77-1)
- **Nu**: Dacă imprimanta nu porneşte, [Contactaţi asistenţa HP](#page-78-0).

#### <span id="page-77-1"></span>**Pasul 2: Este ledul Ready (Gata) aprins?**

Ledurile de pe panoul de control arată ca în această imagine?

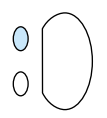

- Da: Treceți la Pasul 3: Puteți imprima o pagină demonstrativă?
- **Nu**: Dacă ledurile de pe panoul de control nu arată ca în imaginea de mai sus, consultați Combinații ale ledurilor de stare.

Dacă nu ați reușit să rezolvați problema, Contactați asistența HP.

#### <span id="page-77-2"></span>**Pasul 3: Puteţi imprima o pagină demonstrativă?**

Apăsaţi butonul **Go (Validare)** pentru a imprima o pagină demonstrativă.

- **Da:** Dacă pagina demonstrativă s-a imprimat, treceți la [Pasul 4: Este calitatea imprimării acceptabilă?](#page-78-1)
- Nu: Dacă nu a ieșit nici o foaie, consultați [Probleme cu alimentarea cu hârtie](#page-87-0).

Dacă nu ați reușit să rezolvați problema, Contactați asistența HP.

# <span id="page-78-1"></span>**Pasul 4: Este calitatea imprimării acceptabilă?**

- **Da**: Dacă imprimarea este de o calitate acceptabilă, treceți la Pasul 5: Între imprimantă și calculator există comunicare?
- **Nu**: Dacă imprimarea este de slabă calitate, consultați Îmbunătățirea calității imprimării.

Verificaţi dacă setările de imprimare sunt corecte pentru suportul folosit. Consultaţi capitolul Suporturi pentru imprimare pentru informaţii despre ajustarea setărilor pentru diferite tipuri de suporturi.

Dacă nu ați reușit să rezolvați problema, Contactați asistența HP.

# <span id="page-78-2"></span>**Pasul 5: Între imprimantă şi calculator există comunicare?**

Încercați să imprimați un document dintr-o aplicație software.

- Da: Dacă documentul se imprimă, treceți la Pasul 6: Pagina imprimată arată asa cum vă asteptati?
- Nu: Dacă documentul nu se imprimă, consultați [Probleme cu software-ul imprimatei.](#page-91-0) Dacă folosiți un calculator Macintosh, consultați [Probleme frecvente cu Macintosh.](#page-81-0) Dacă folosiți un driver PS, consultați [Depanarea erorilor de PostScript \(PS\).](#page-86-0)

Dacă nu ați reușit să rezolvați problema, Contactați asistența HP.

## <span id="page-78-3"></span>**Pasul 6: Pagina imprimată arată aşa cum vă aşteptaţi?**

- Da: Problema ar trebui să fie rezolvată. Dacă nu este rezolvată, Contactați asistența HP.
- **Nu:** Consultați [Pagina imprimată este diferită de ceea ce a apărut pe ecran](#page-89-0).

Dacă nu ați reușit să rezolvați problema, Contactați asistența HP.

#### <span id="page-78-4"></span><span id="page-78-0"></span>**Contactaţi asistenţa HP**

- În Statele Unite, vizitați<http://www.hp.com/support/lj1150> pentru imprimanta HP LaserJet 1150, sau vizitati http://www.hp.com/supportli/1300 pentru imprimanta HP LaserJet 1300 series.
- În alte zone geografice, vizitați <http://www.hp.com>

# <span id="page-79-0"></span>**Combinaţii ale ledurilor de stare**

#### **Legenda pentru ledurile de stare**

- $\bigcirc$ Simbol pentru "led stins"
- $\bigcirc$ Simbol pentru "led aprins"
- $\sum_{i=1}^{n}$ Simbol pentru "led clipind"

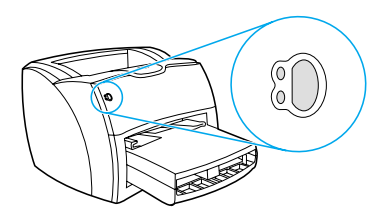

#### **Mesajul ledului de pe panoul de control**

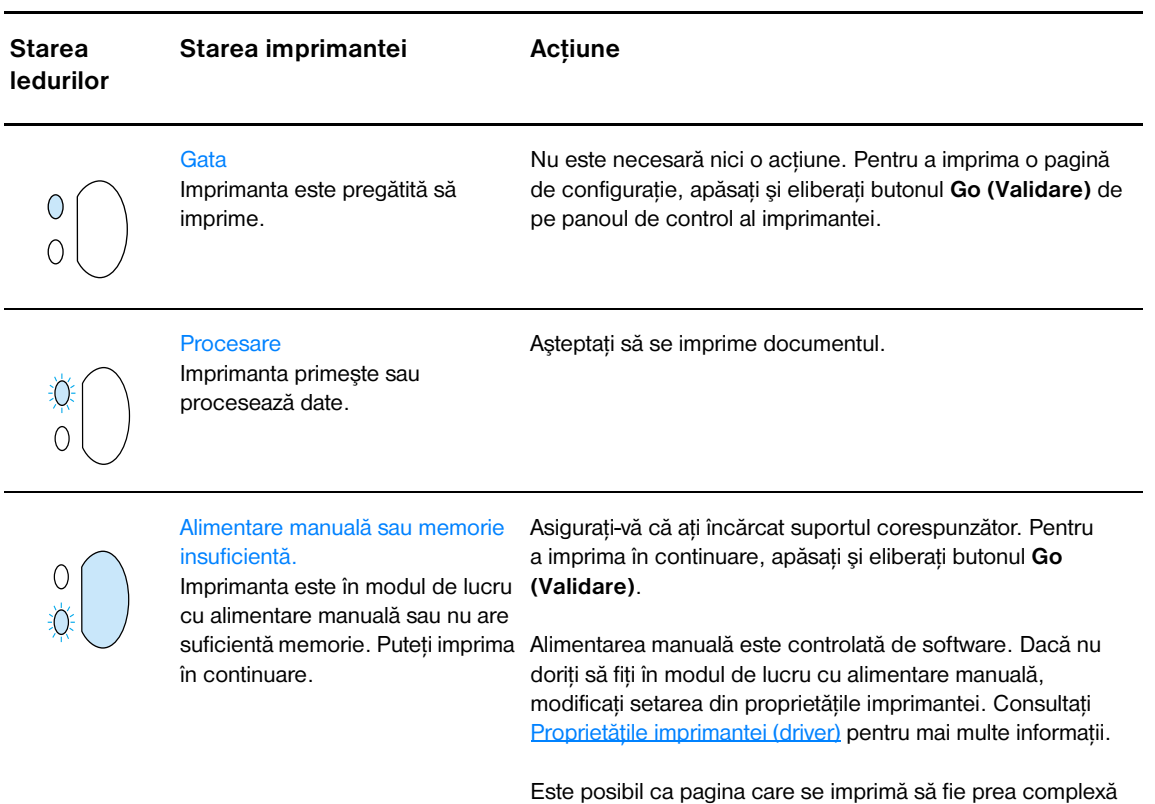

pentru capacitatea de memorie a imprimantei.

- Pentru a imprima în continuare, apăsați și eliberați butonul **Go (Validare)**.
- Reduceți rezoluția. Consultați Despre setările referitoare [la calitatea imprimării](#page-52-0) pentru mai multe informaţii.
- Adăugați memorie. Consultați Instalarea unui DIMM de [memorie \(numai 1300 series\)](#page-145-0) pentru mai multe informaţii.

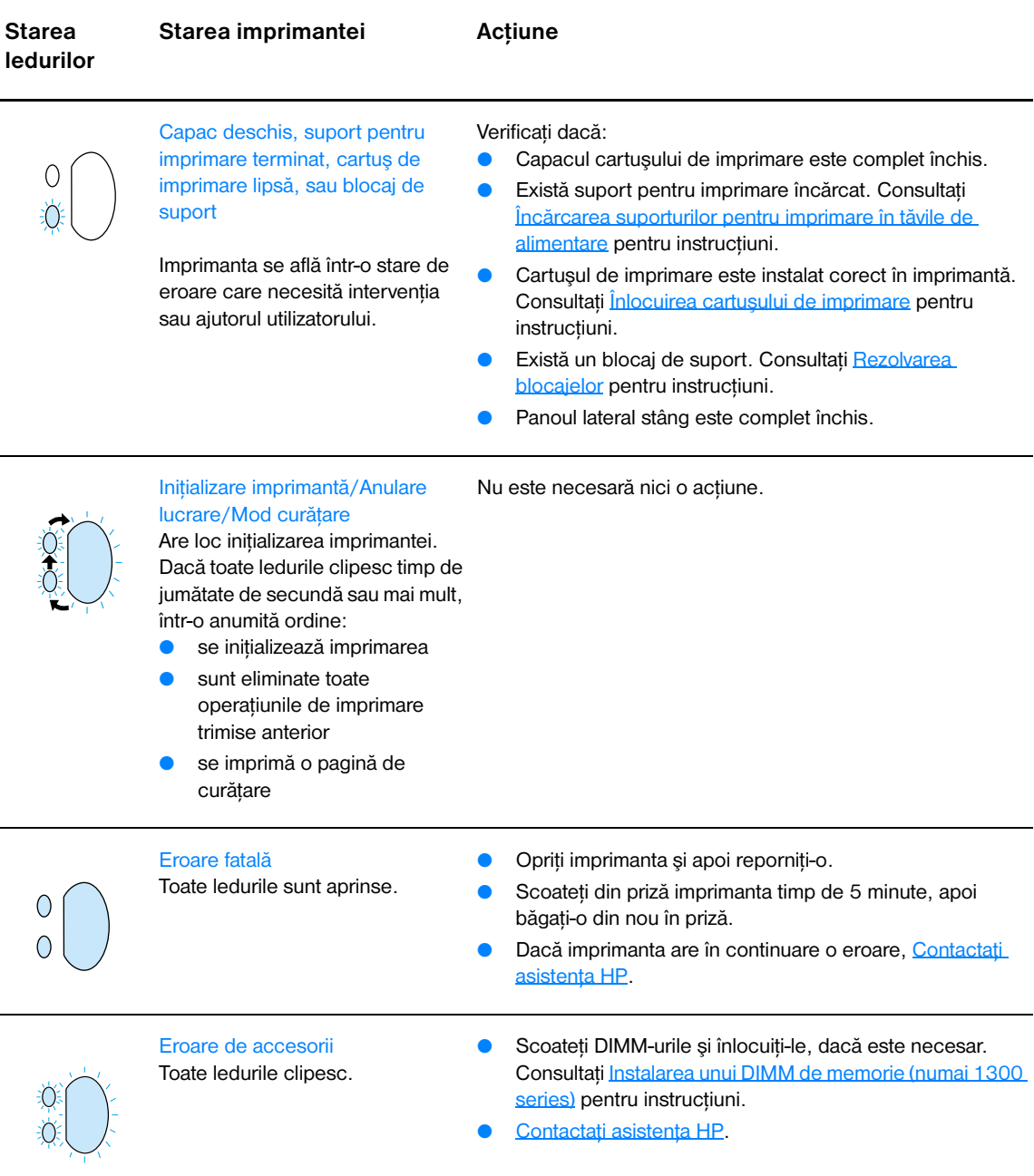

# <span id="page-81-0"></span>**Probleme frecvente cu Macintosh**

Alegeţi varianta care descrie cel mai bine problema:

- [Probleme în Chooser \(Selector\)](#page-81-1)
- [Erori de imprimare](#page-82-0)
- **[Probleme USB](#page-83-0)**
- [Probleme OS X](#page-84-0)

<span id="page-81-1"></span>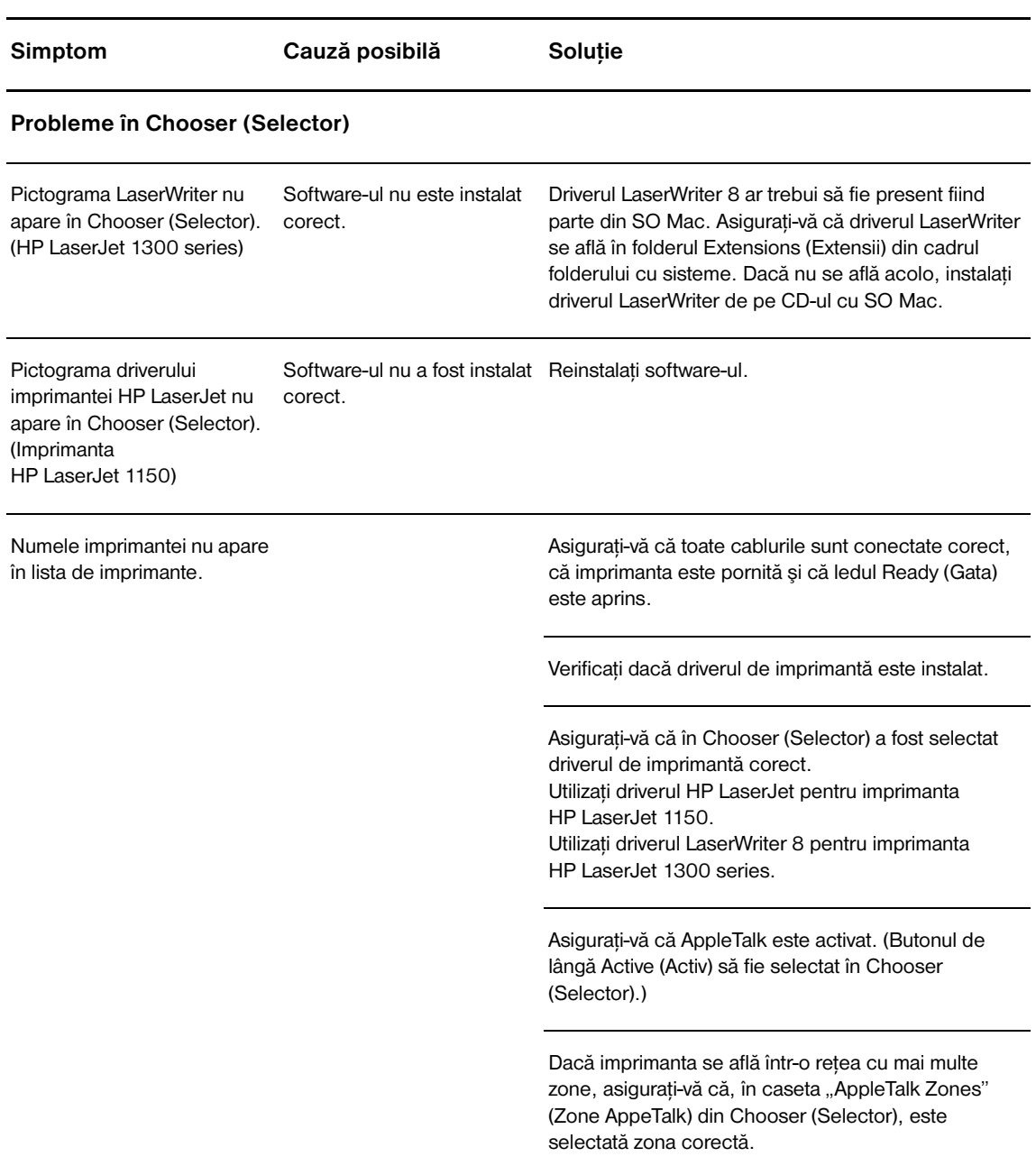

<span id="page-82-0"></span>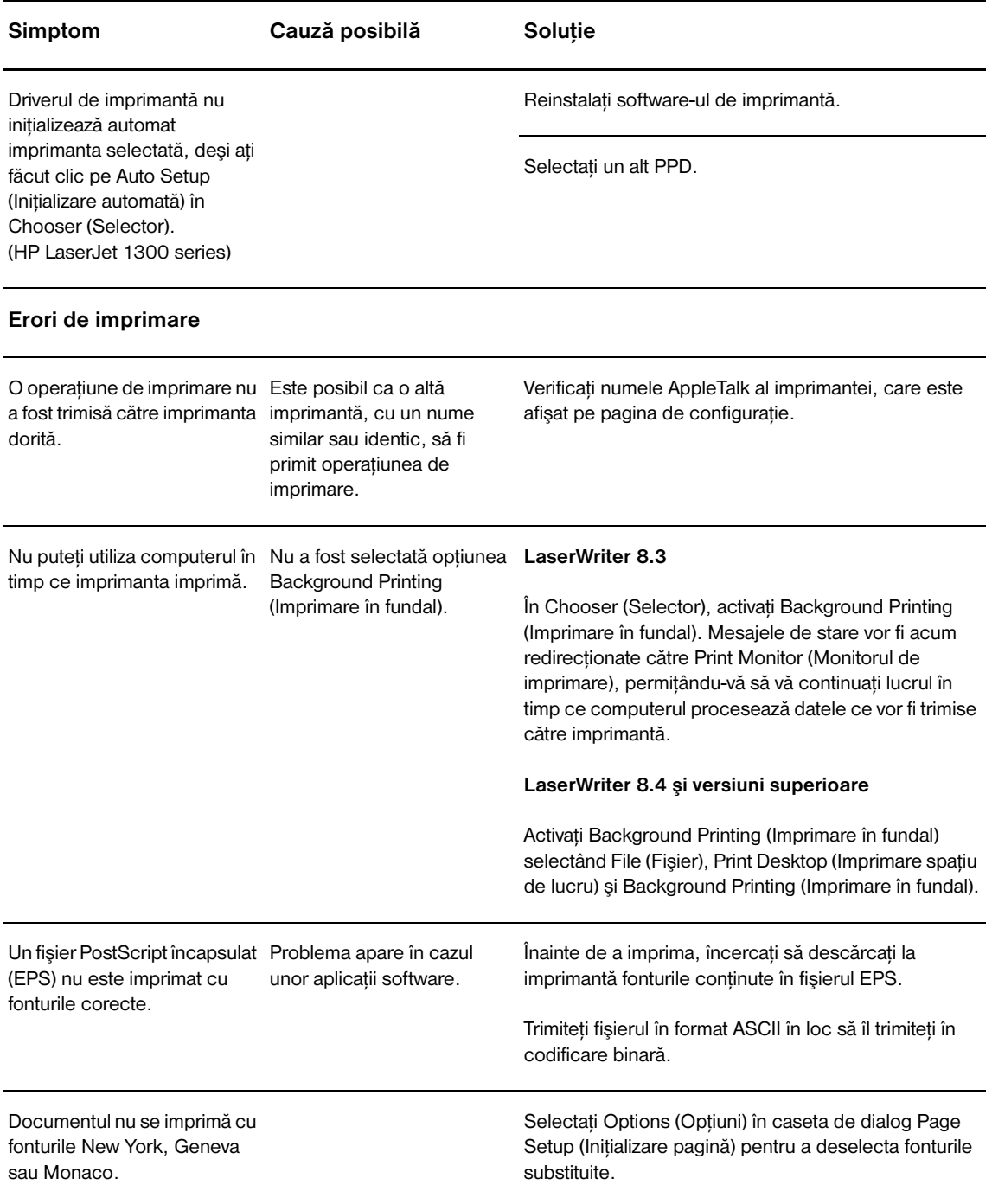

<span id="page-83-0"></span>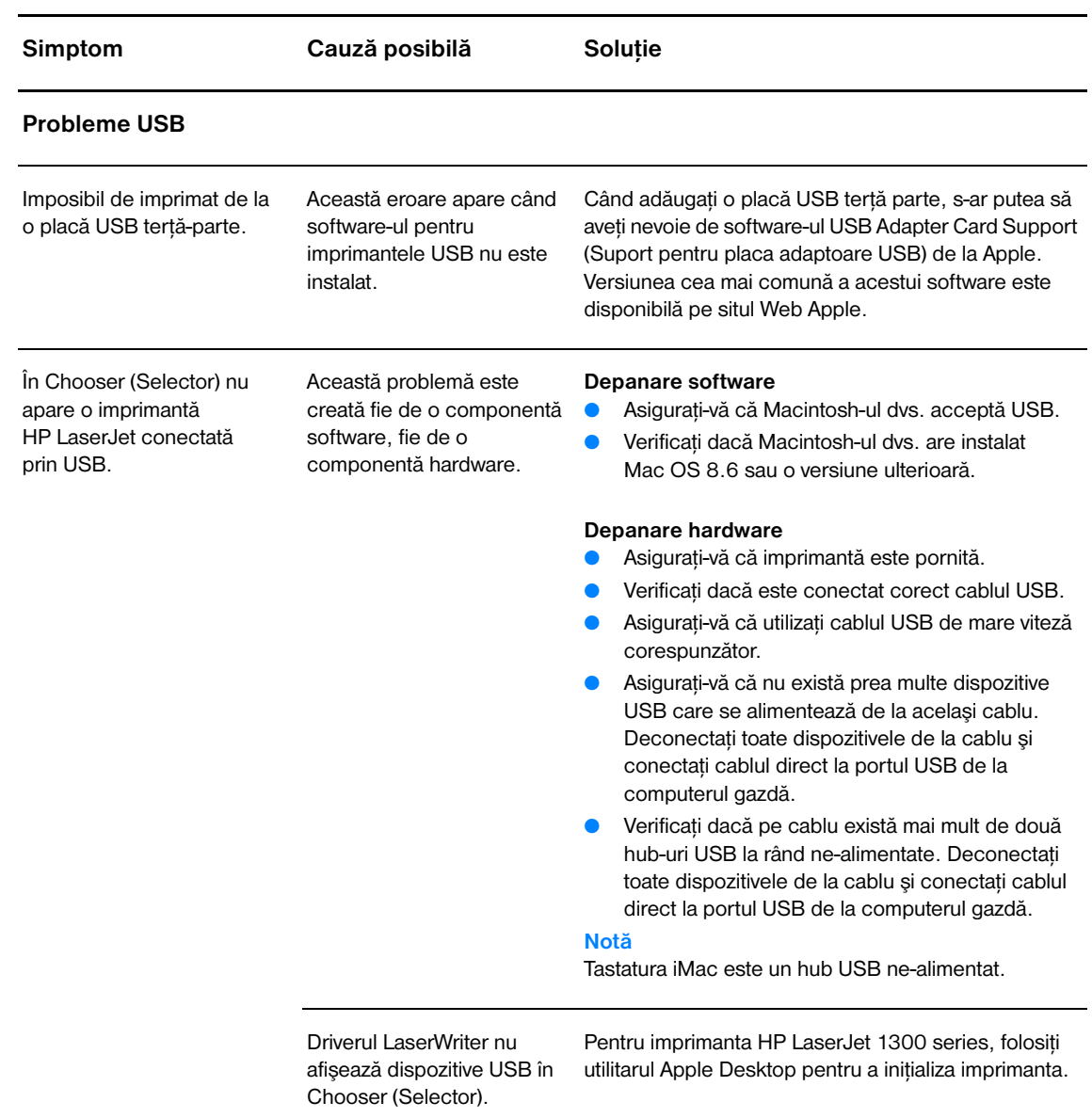

<span id="page-84-0"></span>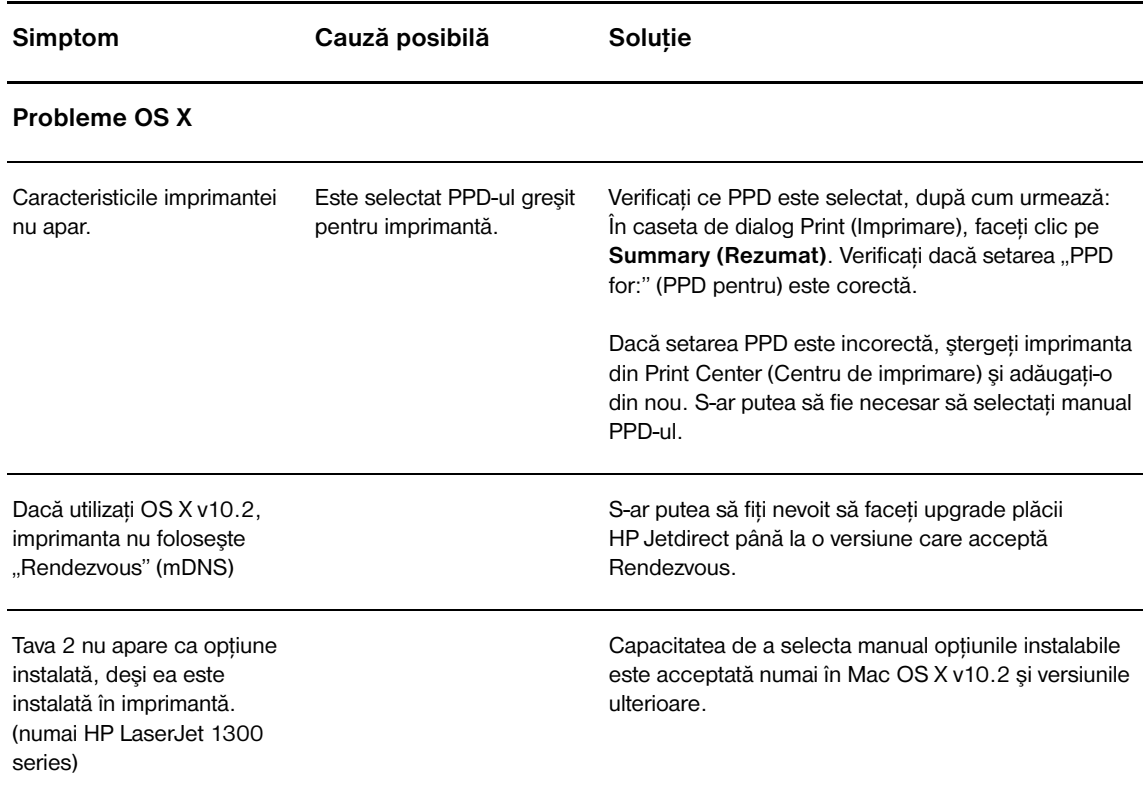

# **Selectarea unui alt PPD (PostScript Printer Description) pentru imprimanta hp LaserJet 1300 series**

#### **Mac OS 9.x**

- **1** Deschideţi Chooser (Selector) din meniul Apple.
- **2** Faceţi clic pe pictograma **LaserWriter**.
- **3** Dacă vă aflați într-o rețea cu mai multe zone, selectați zona unde este amplasată imprimanta din caseta ..AppleTalk Zones" (Zone AppeTalk).
- **4** În caseta Select a PostScript Printer (Selectare imprimantă PostScript), faceti clic pe numele imprimantei pe care doriți să o utilizați. (Prin dublu clic, următorii câțiva pași vor fi generați imediat.)
- **5** Faceţi clic pe **Setup... (Iniţializare...)** (Este posibil ca pe acest buton să scrie Create (Creare) la prima initializare.)
- **6** Faceţi clic pe **Select PPD... (Selectare PPD...)**.
- **7** Găsiţi în listă PPD-ul dorit şi faceţi clic pe **Select (Selectare)**. Dacă PPD-ul dorit nu este instalat, alegeţi una dintre următoarele opţiuni:
	- Selectați un PPD pentru o imprimantă ce are caracteristici similare.
	- Selectati un PPD dintr-un alt folder.
	- Selectaţi PPD-ul generic făcând clic pe Use Generic (Utilizare generic). PPD-ul generic vă permite să imprimaţi, dar vă limitează accesul la caracteristicile imprimantei.
- **8** În caseta de dialog Setup (Iniţializare), faceţi clic pe **Select (Selectare)**, apoi faceţi clic pe **OK** pentru a reveni la Chooser (Selector)

**Notă** Dacă selectaţi manual un PPD, este posibil să nu apară o pictogramă lângă imprimanta selectată în caseta Select a PostScript Printer (Selectare imprimantă PostScript). În Chooser (Selector), faceti clic pe **Setup (Iniţializare)**, faceţi clic pe **Printer Info (Informaţii imprimantă)**, apoi faceţi clic pe **Update Info (Actualizare informaţii)** pentru a face pictograma să apară.

**9** Închideți Chooser (Selector).

#### **Mac OS X**

- **1** Ştergeţi imprimanta din Print Center (Centru de imprimare).
- **2** Adăugați din nou imprimanta utilizând opțiunea de a selecta manual un PPD.

# **Redenumirea imprimantei (numai pentru hp LaserJet 1300 series)**

Dacă intenţionaţi să redenumiţi imprimanta, faceţi acest lucru înainte de a selecta imprimanta în Chooser (Selector). Dacă redenumiţi imprimanta după ce o selectaţi în Chooser (Selector), va trebui să reveniţi la Chooser (Selector) şi să o selectaţi din nou.

Pentru a redenumi imprimanta, utilizaţi caracteristica Set Printer Name (Stabilire nume imprimantă) din HP LaserJet Utility (Utilitarul HP laserJet).

# <span id="page-86-0"></span>**Depanarea erorilor de PostScript (PS)**

Următoarele situaţii sunt specifice limbajului PS şi pot apărea atunci când sunt folosite mai multe limbaje pentru imprimantă.

**Notă** Pentru a primi un mesaj imprimat sau afişat pe ecran atunci când apar erori PS, deschideţi caseta de dialog Print Options (Opţiuni de imprimare) şi faceţi clic pe selecţia dorită lângă secţiunea PS Errors (Erori PS). Puteţi accesa această opţiune şi din serverul Web înglobat.

#### **Erori PS**

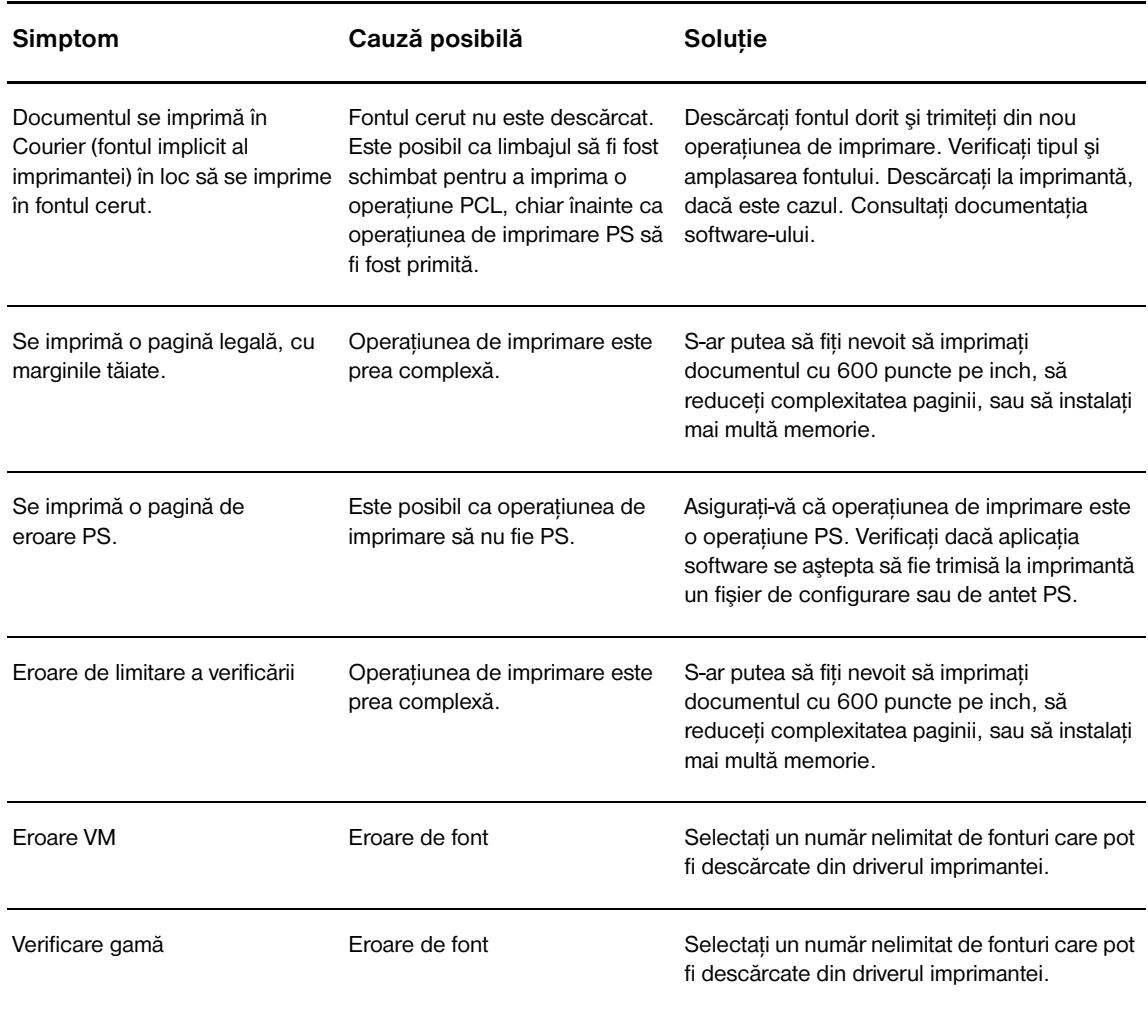

# <span id="page-87-0"></span>**Probleme cu alimentarea cu hârtie**

Alegeţi varianta care descrie cel mai bine problema:

- [Blocaj de hârtie](#page-87-1)
- **•** [Imprimarea este oblică \(strâmbă\)](#page-87-2)
- [Prin imprimantă trec mai multe coli de suport simultan](#page-87-3)
- [Imprimanta nu trage suportul pentru imprimare din tava de alimentare](#page-87-4)
- [Imprimanta a curbat suportul](#page-87-5)
- [Suportul imprimat nu iese prin calea corectă](#page-88-0)
- [Operaţiunea de imprimare este foarte lentă](#page-88-1)

#### **Probleme cu utilizarea suporturilor pentru imprimare**

<span id="page-87-5"></span><span id="page-87-4"></span><span id="page-87-3"></span><span id="page-87-2"></span><span id="page-87-1"></span>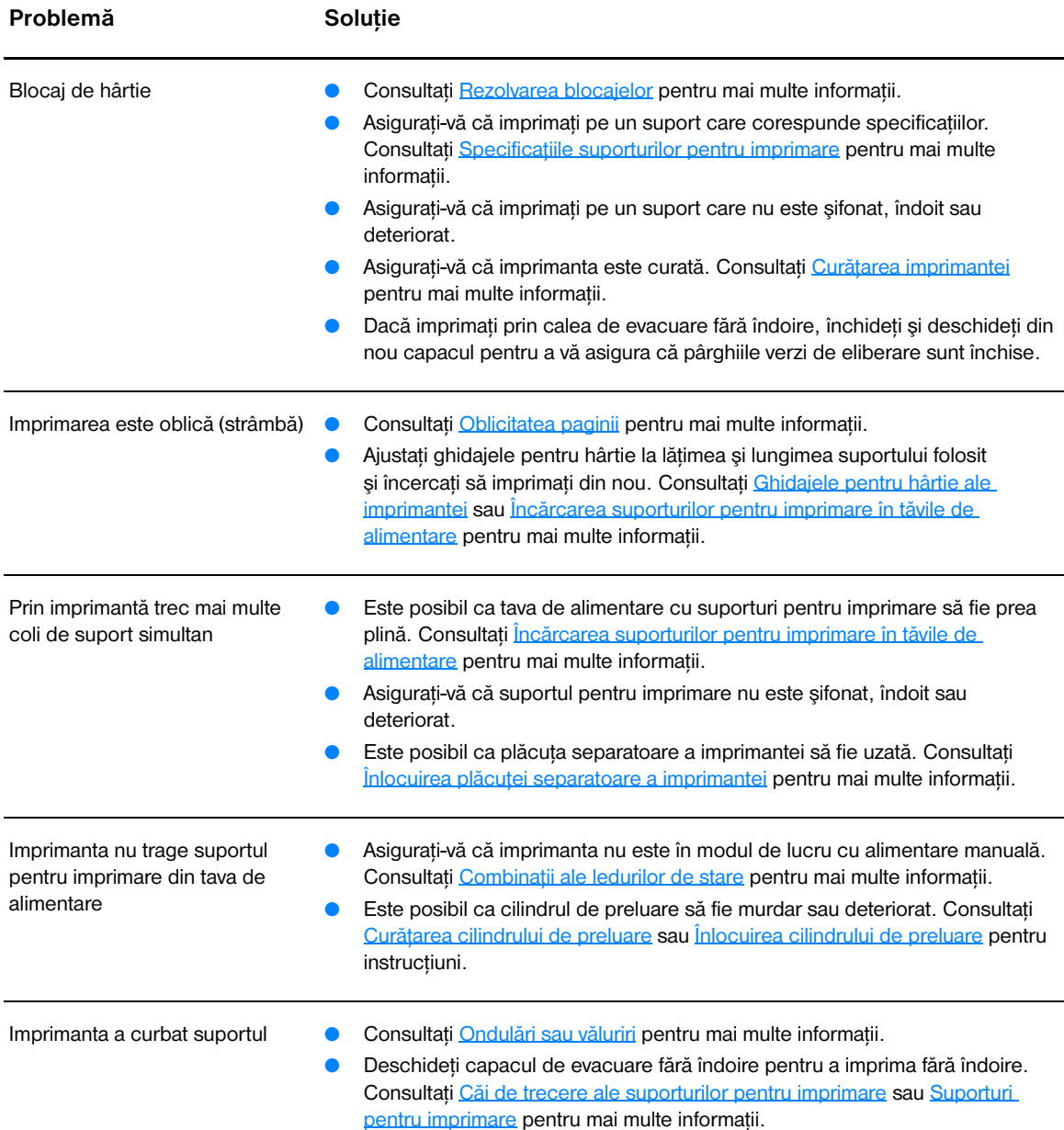

#### **Probleme cu utilizarea suporturilor pentru imprimare (continuare)**

<span id="page-88-1"></span><span id="page-88-0"></span>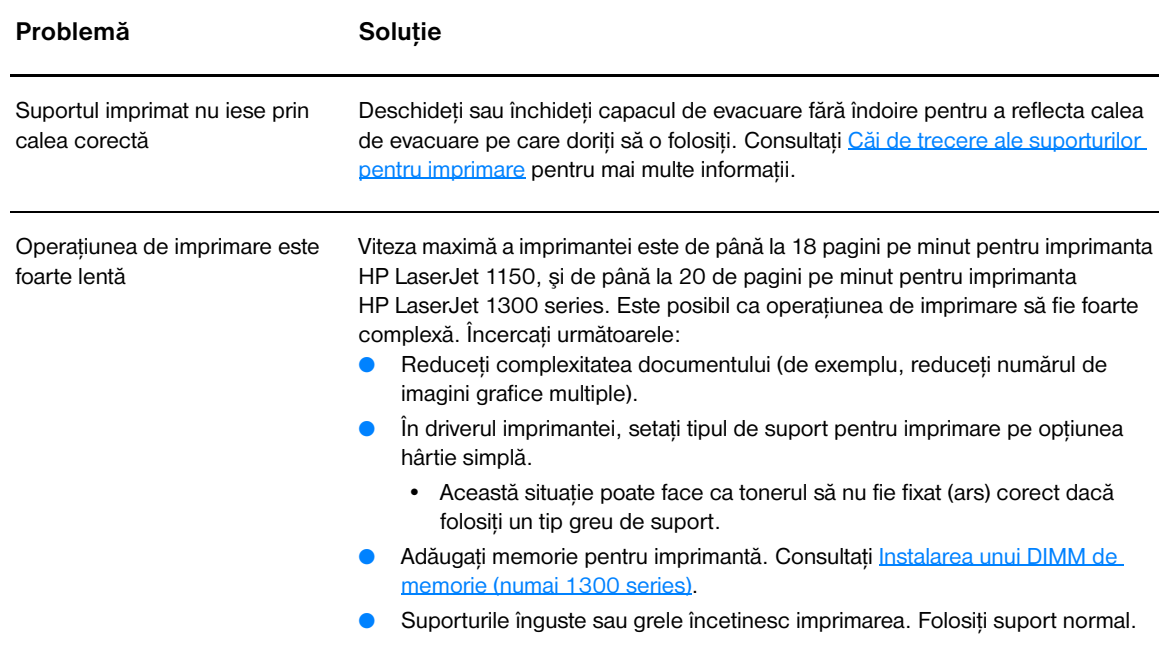

# <span id="page-89-0"></span>**Pagina imprimată este diferită de ceea ce a apărut pe ecran**

Alegeţi varianta care descrie cel mai bine problema:

- [Text distorsionat, incorect sau incomplet](#page-89-1)
- [Grafică sau text lipsă, sau pagini goale](#page-89-2)
- [Formatul paginii este diferit de formatul de pe altă imprimantă](#page-90-0)
- [Calitatea imaginilor grafice](#page-90-1)

#### **Probleme cu pagina imprimată**

<span id="page-89-1"></span>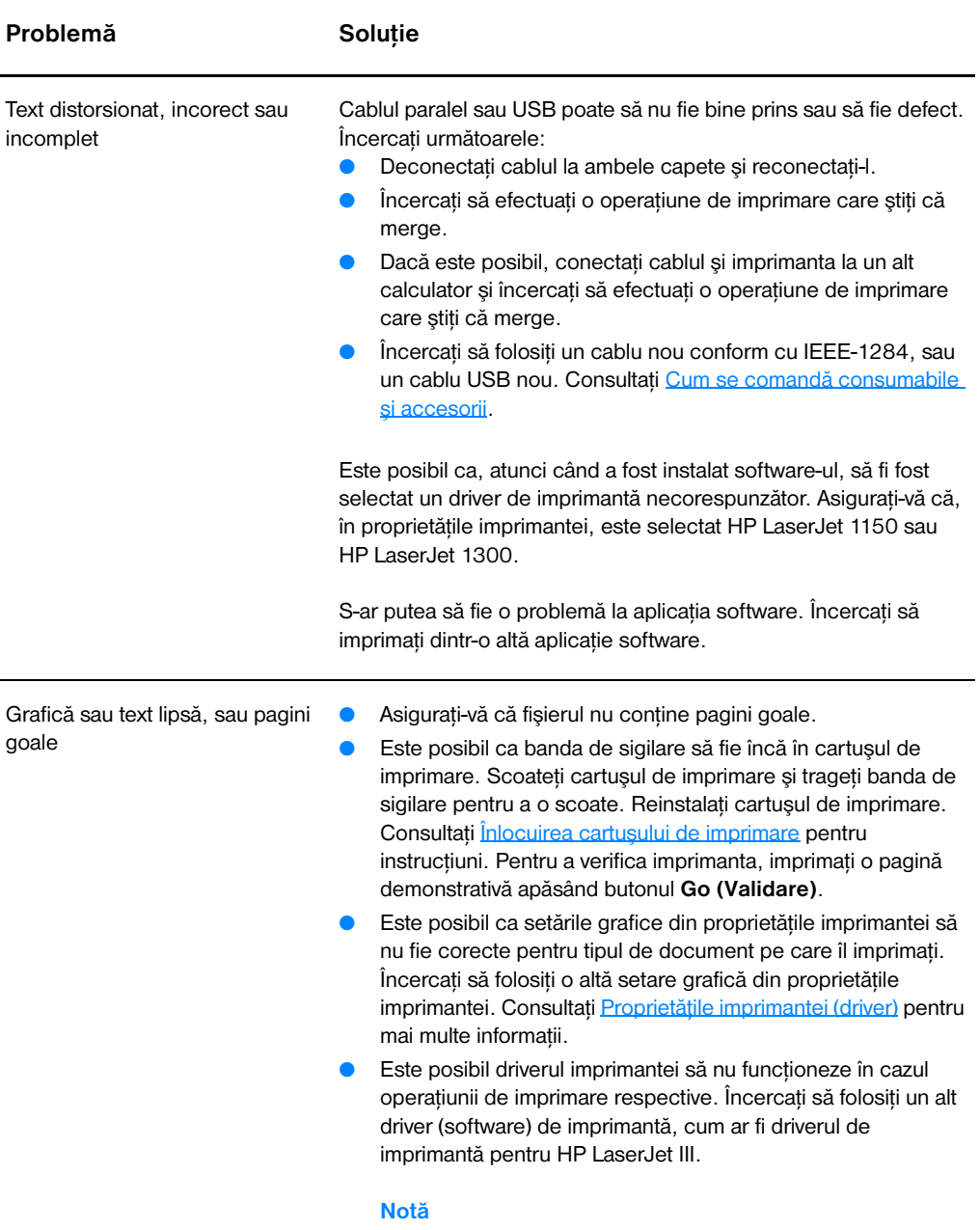

<span id="page-89-2"></span>Dacă folosiţi un alt driver de imprimantă, nu veţi mai avea acces la unele caracteristici ale produsului.

#### **Probleme cu pagina imprimată (continuare)**

<span id="page-90-1"></span><span id="page-90-0"></span>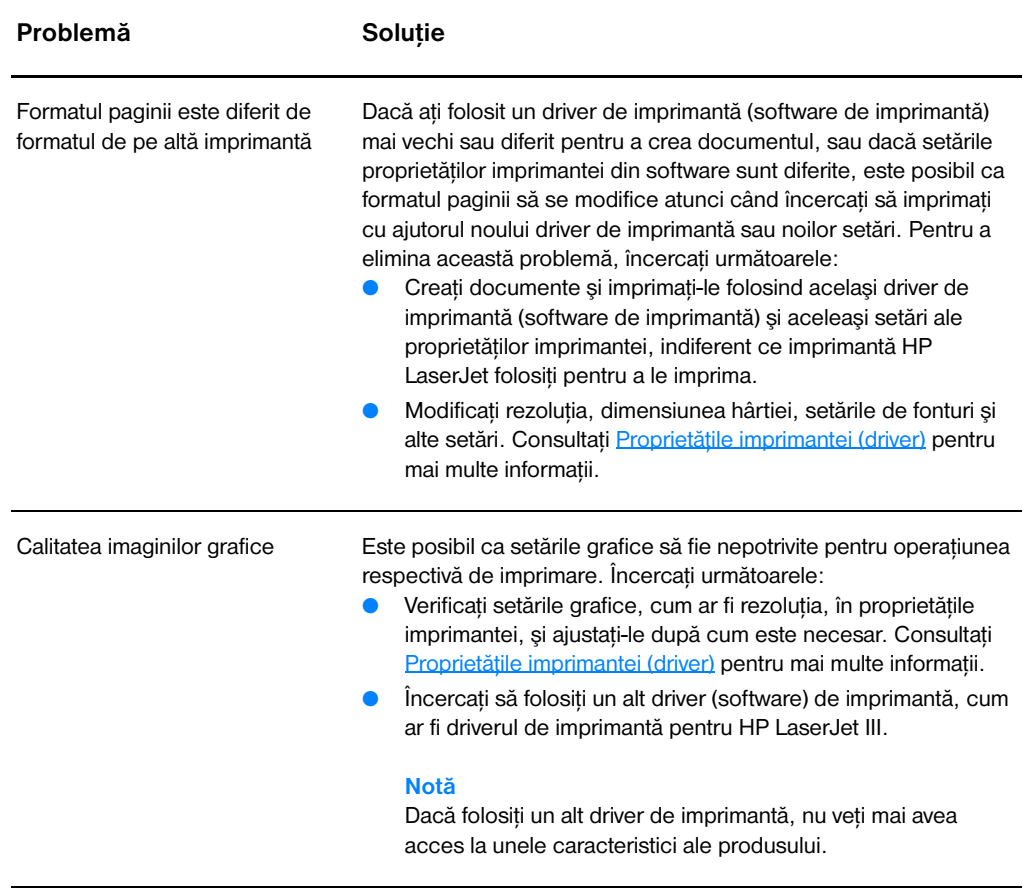

# <span id="page-91-0"></span>**Probleme cu software-ul imprimatei**

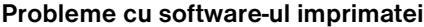

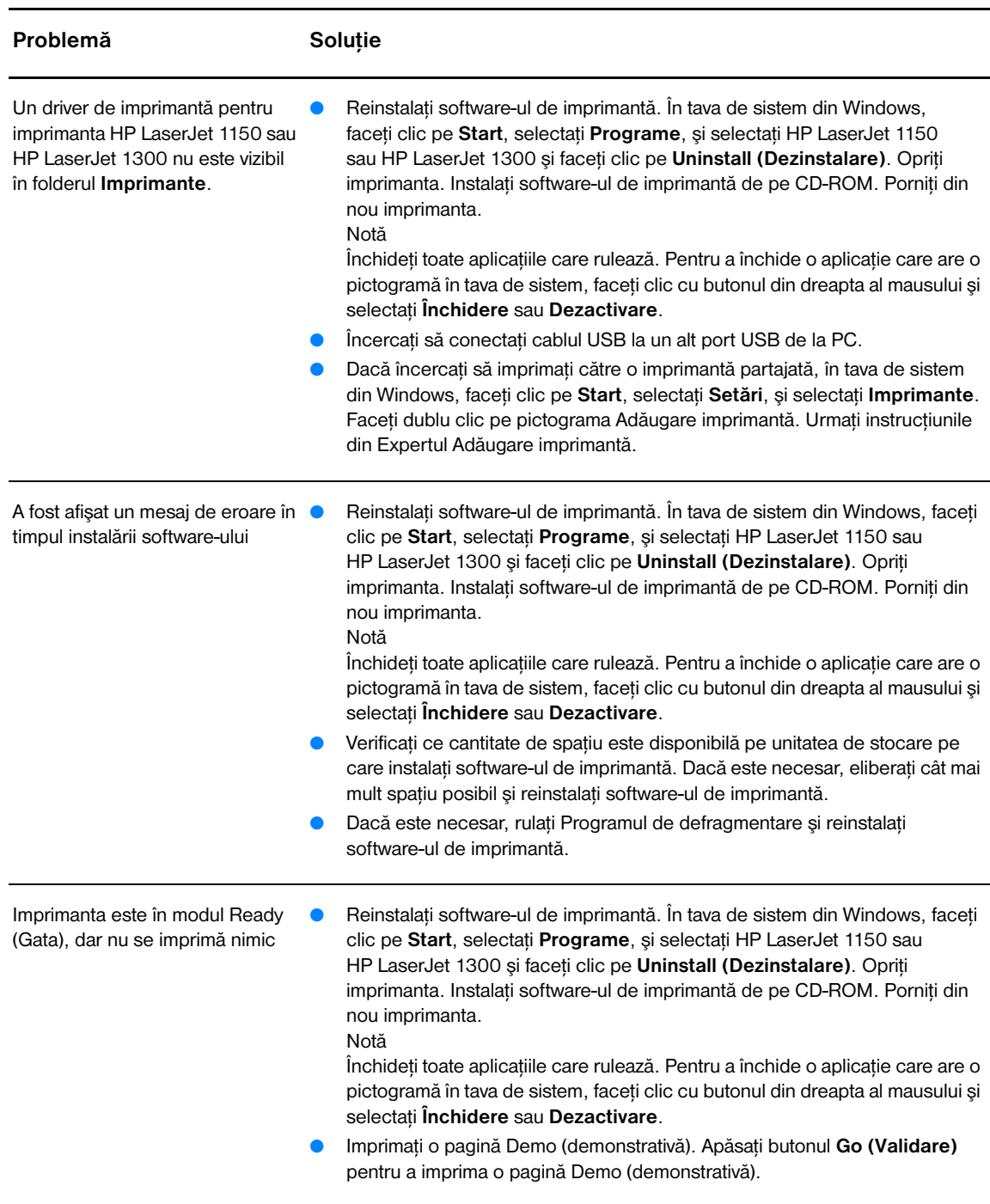

# <span id="page-92-0"></span>**Îmbunătăţirea calităţii imprimării**

Această secţiune oferă informaţii despre cum se identifică şi cum se corectează defectele de imprimare.

# **Imprimare slabă sau palidă**

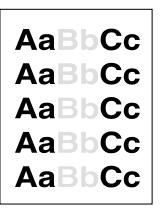

- Rezerva de toner este scăzută. Consultati [Redistribuirea tonerului](#page-59-0) pentru mai multe informații.
- Este posibil ca suportul pentru imprimare să nu corespundă specificațiilor de suport ale companiei Hewlett-Packard (de exemplu, suportul este prea umed sau prea aspru). Consultați Specificațiile [suporturilor pentru imprimare](#page-121-0) pentru mai multe informații.
- Dacă toată pagina este deschisă la culoare, setarea densității de imprimare este prea scăzută, sau este posibil ca EconoMode (Modul de lucru economic) să fie activat. Ajustați densitatea imprimării și dezactivaţi EconoMode (Modul de lucru economic), din proprietăţile imprimantei. Consultati [Economisirea tonerului](#page-58-0) pentru mai multe informaţii.

## **Pete de toner**

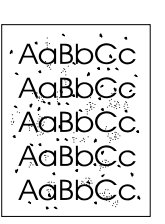

- Este posibil ca suportul pentru imprimare să nu corespundă specificaţiilor de suport ale companiei Hewlett-Packard (de exemplu, suportul este prea umed sau prea aspru). Consultati Specificatiile [suporturilor pentru imprimare](#page-121-0) pentru mai multe informații.
- Este posibil să fie necesară curătarea imprimantei. Consultati Curățarea imprimantei sau Curățarea căii suportului pentru imprimare pentru instrucţiuni.

### **Lacune de imagine**

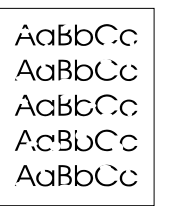

- Este posibil ca o singură coală din suportul pentru imprimare să fie defectă. Încercaţi să imprimaţi din nou documentul.
- Conținutul de umiditate al suportului pentru imprimare este inegal, sau suportul are zone umede la suprafaţă. Încercaţi să imprimaţi pe un suport nou. Consultați Specificațiile suporturilor pentru imprimare pentru mai multe informaţii.
- Lotul de suport pentru imprimare este defect. Procesul de producție poate face ca anumite zone să respingă tonerul. Încercaţi un alt tip de suport pentru imprimare sau o altă marcă.
- Cartușul de imprimare poate fi defect. Consultați Înlocuirea cartusului [de imprimare](#page-60-0) pentru mai multe informaţii.

**Notă** Dacă aceşti paşi nu rezolvă problema, contactaţi un vânzător sau un reprezentant de service autorizat-HP.

# **Linii verticale**

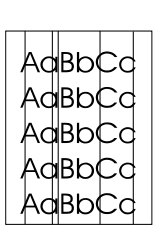

# **Fundal gri**

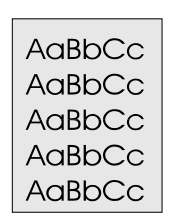

# **Mânjire cu toner**

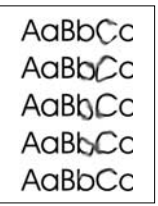

# **Toner nefixat**

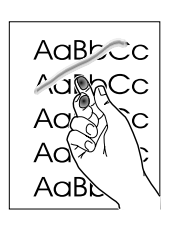

- Asigurați-vă că tava de alimentare cu prioritate este la locul ei.
- Tamburul fotosensibil din interiorul cartuşului de imprimare a fost probabil zgâriat. Instalaţi un cartuş de imprimare HP nou. Consultaţi [Înlocuirea cartuşului de imprimare](#page-60-0) pentru instrucţiuni.

- Asigurați-vă că tava de alimentare cu prioritate este la locul ei.
- Reduceți setarea de densitate a imprimării cu ajutorul HP Toolbox (Caseta cu instrumente HP) sau cu ajutorul serverului web înglobat. În acest fel, se reduce cantitatea de umbrire de fundal. Consultaţi [Utilizarea casetei cu instrumente HP \(hp toolbox\)](#page-66-0).
- Schimbati suportul pentru imprimare cu unul mai usor. Consultati Specificațiile suporturilor pentru imprimare pentru mai multe informaţii.
- Verificaţi mediul imprimantei. Condiţiile de mediu uscate (umiditate scăzută) pot duce la creşterea cantităţii de umbrire de fundal.
- Instalați un cartuș de imprimare HP nou. Consultați Înlocuirea [cartuşului de imprimare](#page-60-0) pentru instrucțiuni.
- Dacă apar dâre la capătul de introducere al suportului pentru imprimare, este posibil ca ghidajele pentru hârtie să fie murdare. Ştergeţi ghidajele pentru hârtie cu o cârpă uscată, care să nu lase scame. Consultați Curătarea imprimantei pentru mai multe informații.
- Verificați tipul și calitatea suportului pentru imprimare.
- Încercați să instalați un cartuș de imprimare HP nou. Consultați [Înlocuirea cartuşului de imprimare](#page-60-0) pentru instrucţiuni.
- Este posibil ca temperatura cuptorului să fie prea scăzută. În driverul imprimantei, asiguraţi-vă este selectat tipul de suport corespunzător.
- Curățați interiorul imprimantei. Consultați Curățarea imprimantei pentru instrucțiuni.
- Verificați tipul și calitatea suportului pentru imprimare. Consultați Specificatiile suporturilor pentru imprimare pentru mai multe informaţii.
- Încercați să instalați un cartuș de imprimare HP nou. Consultați [Înlocuirea cartuşului de imprimare](#page-60-0) pentru instrucţiuni.
- În driverul imprimantei, asigurați-vă este selectat tipul de suport corespunzător.
- Conectați imprimanta direct la o priză de c.a., în loc de a o conecta la un prelungitor.

## **Defecte verticale repetate**

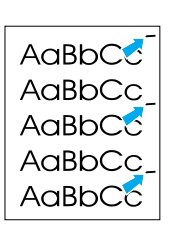

# **Caractere formate greşit**

- Cartusul de imprimare poate fi deteriorat. Dacă apare un semn repetat în același loc pe pagină, instalați un cartuș de imprimare HP nou. Consultați Înlocuirea cartusului de imprimare pentru instrucțiuni.
- Este posibil ca piesele interne să fie murdare de toner. Consultati Curățarea imprimantei pentru mai multe informații. Dacă defectele apar pe spatele paginii, probabil că problema se va rezolva de la sine după imprimarea câtorva pagini în plus.
- În driverul imprimantei, asigurați-vă este selectat tipul de suport corespunzător.

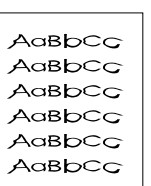

<span id="page-94-0"></span>**Oblicitatea paginii**

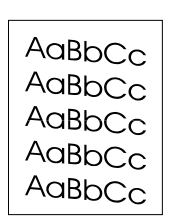

## <span id="page-94-1"></span>**Ondulări sau văluriri**

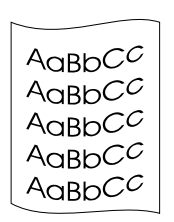

- În cazul în care caracterele nu sunt formate corect, formând imagini goale, este posibil ca suportul să fie prea alunecos. Încercaţi un alt tip de suport pentru imprimare. Consultați Specificațiile suporturilor [pentru imprimare](#page-121-0) pentru mai multe informaţii.
- În cazul în care caracterele nu sunt formate corect, producând un efect vălurit, este posibil să fie necesară repararea imprimantei. Imprimati o pagină de configurație. În cazul în care caracterele nu sunt formate corect, contactati un vânzător sau un reprezentant de service autorizat de HP. Consultati Cum să contactați HP pentru mai multe informaţii.
- Asigurați-vă că suportul pentru imprimare este încărcat corect și că ghidajele pentru hârtie nu sunt nici prea strânse nici prea largi faţă de topul de suport pentru imprimare. Consultați Încărcarea suporturilor [pentru imprimare în tăvile de alimentare](#page-34-0) pentru mai multe informaţii.
- Este posibil ca tava de alimentare să fie prea plină. Consultați [Încărcarea suporturilor pentru imprimare în tăvile de alimentare](#page-34-0) pentru mai multe informaţii.
- Verificați tipul și calitatea suportului pentru imprimare. Consultați Specificațiile suporturilor pentru imprimare pentru mai multe informatii.
- Verificați tipul și calitatea suportului pentru imprimare. Atât temperaturile înalte cât şi umiditatea crescută produc ondularea suportului. Consultați Specificațiile suporturilor pentru imprimare pentru mai multe informatii.
- Este posibil ca suportul să fi stat prea mult în tava de alimentare. Întoarceti topul de suport pentru imprimare din tavă. De asemenea, rotiți suportul cu 180° în tava de alimentare.
- Deschideti capacul de evacuare fără îndoire și încercați să imprimați fără îndoire. Consultați Căi de trecere ale suporturilor pentru [imprimare](#page-16-1) pentru mai multe informaţii.
- Este posibil ca temperatura cuptorului să fie prea ridicată. În driverul imprimantei, asiguraţi-vă este selectat tipul de suport corespunzător. Dacă problema persistă, selectaţi un tip de suport care utilizează o temperatură mai mică a cuptorului, cum ar fi foliile transparente sau suporturi uşoare.

# **Şifonări sau încreţiri**

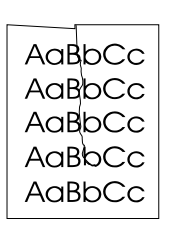

- Asiguraţi-vă că suportul pentru imprimare este încărcat corect. Consultati Încărcarea suporturilor pentru imprimare în tăvile de [alimentare](#page-34-0) pentru mai multe informații.
- Verificati tipul și calitatea suportului pentru imprimare. Consultati Specificațiile suporturilor pentru imprimare pentru mai multe informaţii.
- Deschideţi capacul de evacuare fără îndoire şi încercaţi să imprimaţi fără îndoire. Consultați Căi de trecere ale suporturilor pentru [imprimare](#page-16-1) pentru mai multe informaţii.
- Întoarceți topul de suport din tavă. De asemenea, rotiți suportul cu 180° în tava de alimentare.

# **Evidenţieri cu toner dispersat**

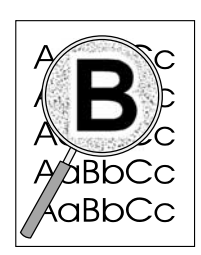

- Dacă în jurul caracterelor a fost dispersat toner în cantități mari, este posibil ca suportul să respingă tonerul. (O dispersare a tonerului în cantităţi mici este normală pentru imprimarea cu laser.) Încercaţi un alt tip de suport pentru imprimare. Consultati Specificatiile suporturilor [pentru imprimare](#page-121-0) pentru mai multe informații.
- Întoarceti topul de suport din tavă.
- Utilizați suporturi pentru imprimare destinate imprimantelor cu laser. Consultați Specificațiile suporturilor pentru imprimare pentru mai multe informaţii.

# <span id="page-96-0"></span>**Rezolvarea blocajelor**

Din când în când, suportul pentru imprimare se blochează în timpul unei operaţiuni de imprimare. Printre cauze se află următoarele:

- Tăvile de alimentare sunt încărcate incorect sau sunt prea pline. Consultați lncărcarea suporturilor [pentru imprimare în tăvile de alimentare](#page-34-0) pentru mai multe informații.
- Suportul nu corespunde specificatiilor HP. Consultati Specificatiile suporturilor pentru imprimare pentru mai multe informatii.

**Notă** Când adăugaţi un suport pentru imprimare nou, întotdeauna scoateţi tot teancul din tava de alimentare şi îndreptaţi topul de suport nou. În acest fel evitaţi încărcarea simultană în imprimantă a mai multor coli din suportul respectiv, reducând riscul de blocaj.

> Blocajul suportului pentru imprimare vă este semnalat de o eroare la software şi de ledurile de pe panoul de control al imprimantei. Consultati Combinatii ale ledurilor de stare pentru mai multe informatii.

#### **Amplasări tipice ale blocajelor de suport**

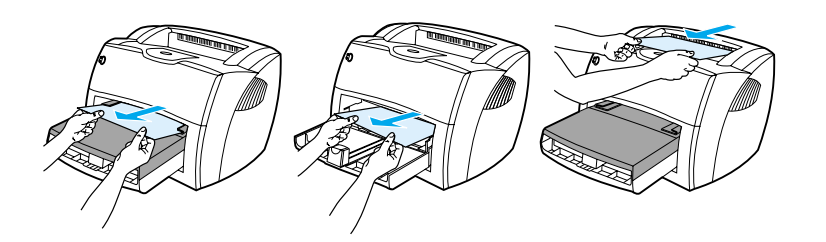

- **Zona cartuşului de imprimare:** Consultați [Îndepărtarea unei pagini blocate](#page-97-0) pentru instrucțiuni.
- **Zona tăvilor de alimentare:** Dacă foaia este încă ieșită din tava de alimentare, încercați să o trageți ușor din tava de alimentare fără să rupeți foaia. Dacă simțiți că opune rezistență, consultați [Îndepărtarea unei pagini blocate](#page-97-0) pentru instrucțiuni.
- Căi de iesire a hârtiei: Dacă foaia este ieșită în tava de evacuare, încercati să o trageti usor fără să rupeți foaia. Dacă simțiți că opune rezistență, consultați [Îndepărtarea unei pagini blocate](#page-97-0) pentru instructiuni.

**Notă** După un blocaj al suportului pentru imprimare este posibil ca în imprimantă să existe toner nefixat. Această cantitate de toner se elimină după imprimarea câtorva coli.

# <span id="page-97-0"></span>**Îndepărtarea unei pagini blocate**

**ATENŢIE** Blocajele de suport pot produce apariţia de toner nefixat pe pagină. Dacă vă murdăriţi hainele de toner, spălaţi-le cu apă rece. *Apa caldă va fixa permanent tonerul în ţesătură.*

**1** Deschideţi capacul cartuşului de imprimare şi capacul de evacuare fără îndoire.

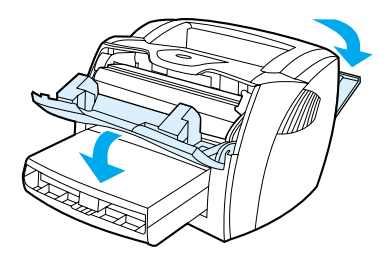

**2** Rotiţi în jos pârghiile verzi de eliberare a presiunii. Dacă puteţi îndepărta suportul pentru imprimare fără să scoateţi cartuşul de imprimare, faceţi acest lucru şi continuaţi cu pasul 4.

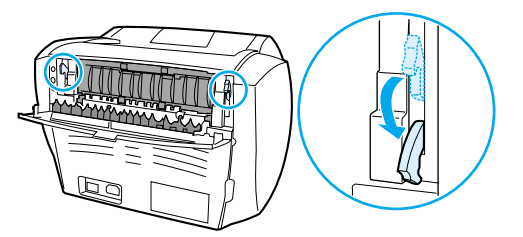

**ATENȚIE** Pentru a preveni deteriorarea cartușului de imprimare, reduceți la minimum expunerea sa la lumină directă.

**3** Scoateţi cartuşul de imprimare şi aşezaţi-l deoparte.

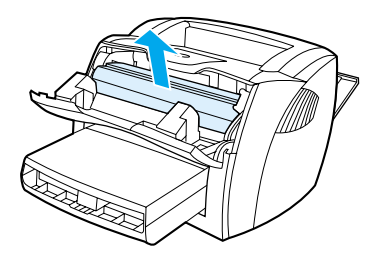

**4** Cu ambele mâini, apucaţi partea cea mai vizibilă a suportului pentru imprimare (inclusiv mijlocul), şi trageţi-o cu grijă scoţând-o din imprimantă.

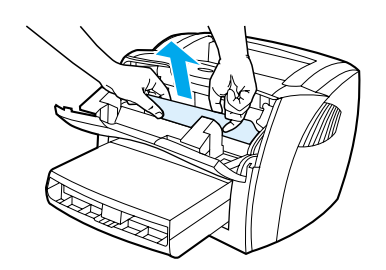

**5** Dacă suportul pentru imprimare nu este vizibil, apucaţi clapeta din partea dreaptă a ghidajului superior pentru hârtie şi trageţi-o înainte. Trageţi cu grijă suport în sus pentru a-l scoate din imprimantă.

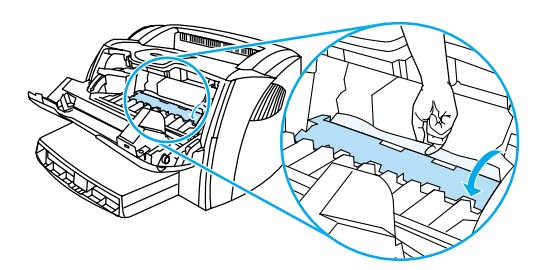

**6** După ce aţi îndepărtat suportul blocat, înlocuiţi cartuşul de imprimare şi închideţi capacul cartuşului de imprimare şi capacul de evacuare fără îndoire.

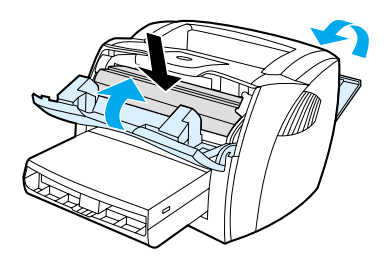

**Notă** Pârghiile de eliberare a presiunii se închid automat când închideţi capacul de evacuare fără îndoire.

După rezolvarea unui blocaj, s-ar putea să fie necesar să opriți și să reporniți imprimanta.

**Notă** Când adăugaţi un suport de imprimare nou, scoateţi tot teancul din tava de alimentare şi îndreptaţi topul de suport nou.

# <span id="page-99-0"></span>**Înlocuirea cilindrului de preluare**

Dacă imprimanta preia regulat în mod defectuos (nici un tip de suport pentru imprimare nu trece prin imprimantă sau trec mai multe coli odată), s-ar putea să trebuiască să înlocuiți sau să curățați cilindrul de preluare. Consultați Cum se comandă consumabile și accesorii pentru a comanda un cilindru de preluare nou.

**ATENȚIE** Nerealizarea acestei operațiuni poate duce la defectarea imprimantei.

**1** Deconectaţi cablul de alimentare de la imprimantă, şi lăsaţi imprimanta să se răcească.

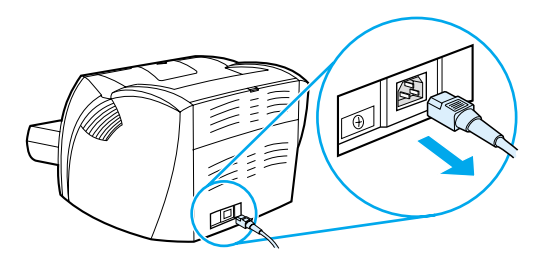

**2** Deschideţi capacul cartuşului de imprimare şi scoateţi cartuşul.

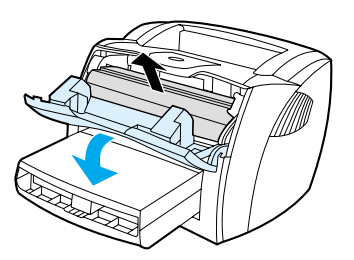

**3** Găsiţi cilindrul de preluare.

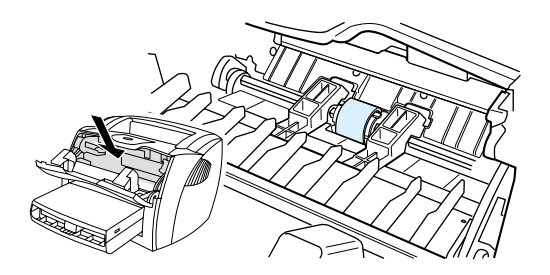

**4** Eliberaţi clapetele mici, albe ce se află de o parte şi de cealaltă a cilindrului de preluare, şi rotiţi cilindrul de preluare spre partea din faţă.

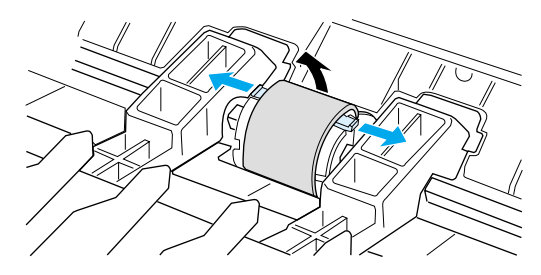

**5** Cu grijă, trageţi în sus cilindrul de preluare şi scoateţi-l.

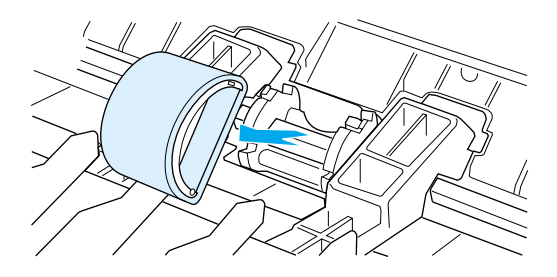

6 Amplasați piesa nouă sau curățată în fanta cilindrului de preluare anterior. Consultați Curățarea [cilindrului de preluare](#page-102-0) pentru instrucțiuni.

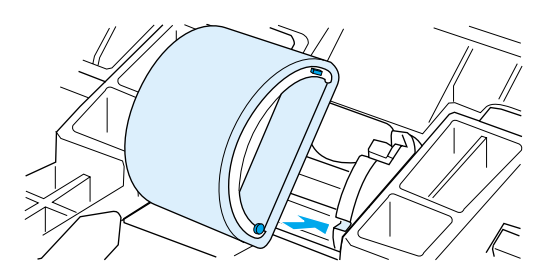

Notă Ghidajele circulare și pătrate de pe fiecare parte vă împiedică să amplasați incorect cilindrul de preluare.

**7** Rotiţi partea superioară a noului cilindru de preluare spre înainte până când ambele părţi se fixează în locurile lor.

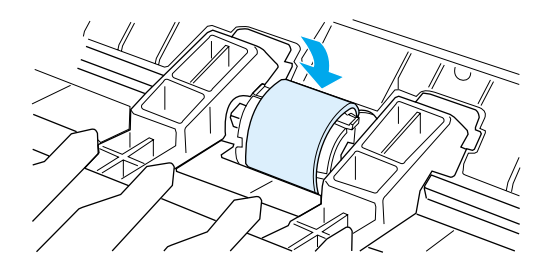

**8** Reinstalaţi cartuşul de imprimare şi închideţi uşa cartuşului de imprimare.

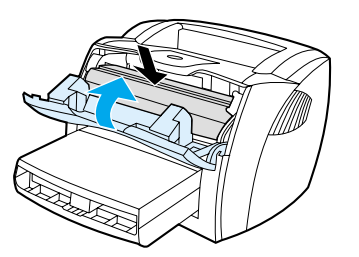

**9** Conectaţi imprimanta la alimentare pentru a o porni din nou.

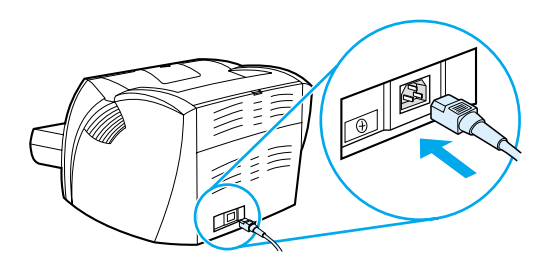

# <span id="page-102-0"></span>**Curăţarea cilindrului de preluare**

Dacă doriți să curățați cilindrul de preluare și nu să-l înlocuiți, urmați instrucțiunile de mai jos:

- **1** Scoateţi cilindrul de preluare aşa cum este descris în paşii 1 5 din [Înlocuirea cilindrului de preluare](#page-99-0).
- **2** Înmuiaţi uşor în alcool izopropilic o cârpă care să nu lase scame şi curăţaţi cilindrul.

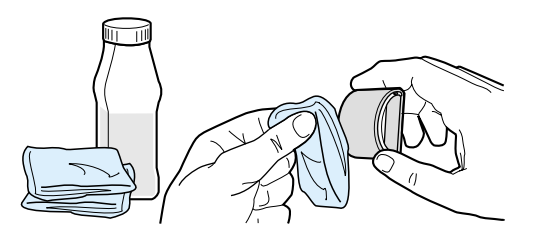

**AVERTISMENT!** Alcoolul este inflamabil. Nu apropiaţi alcoolul şi cârpa de foc deschis. Înainte de a închide imprimanta şi de a conecta cablul de alimentare, lăsaţi alcoolul să se usuce complet.

> **3** Cu ajutorul unei cârpe uscate, care să nu lase scame, ştergeţi cilindrul de preluare pentru a elimina murdăria desprinsă.

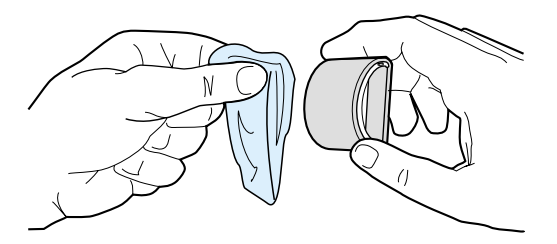

**4** Lăsaţi cilindrul de preluare să se usuce complet înainte de a-l reinstala în imprimantă (consultaţi paşii 6 – 9 din [Înlocuirea cilindrului de preluare](#page-99-0)).

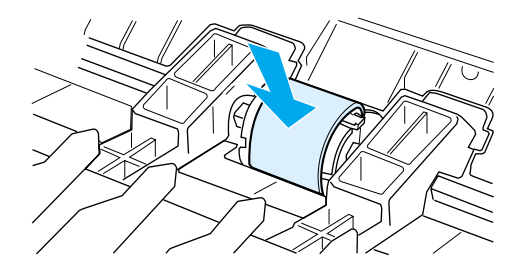

# <span id="page-103-0"></span>**Înlocuirea plăcuţei separatoare a imprimantei**

Notă Înainte de a înlocui plăcuța separatoare, curățați cilindrul de preluare. Lăsați cilindrul de preluare în afara imprimantei în timp ce înlocuiți plăcuța separatoare. Consultați Curățarea cilindrului de preluare pentru instrucţiuni.

> Dacă tava de alimentare încarcă mai mult de o pagină odată, este posibil să fie necesară înlocuirea plăcuței separatoare. Probleme repetate cu încărcarea sugerează că plăcuța separatoare a imprimantei este uzată. Consultați Cum se comandă consumabile și accesorii pentru a comanda o plăcuță separatoare nouă.

**1** Deconectaţi cablul de alimentare de la imprimantă, şi lăsaţi imprimanta să se răcească.

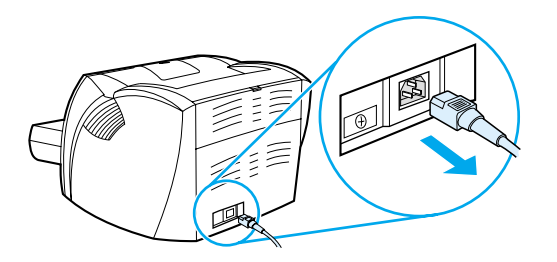

**2** Scoateţi tăvile de alimentare.

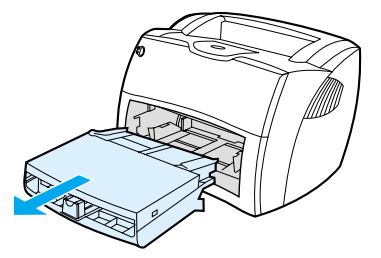

**3** Găsiţi plăcuţa separatoare albastră.

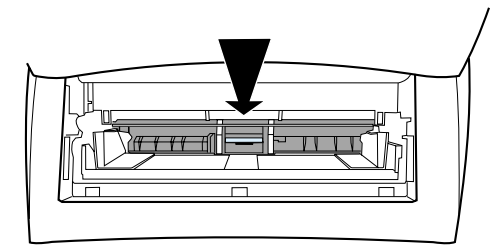

**4** Pentru a ridica plăcuţa separatoare de pe baza cu resort, introduceţi o şurubelniţă cu cap plat în fanta de sub plăcuţa separatoare şi rotiţi-o până când clapetele se eliberează.

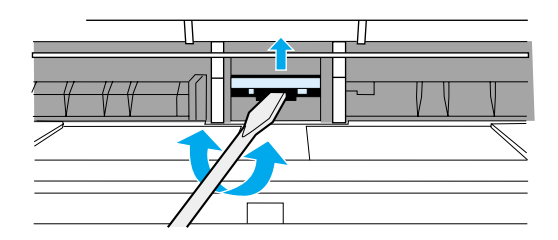

**5** Băgaţi mâna prin deschizătură, cu o mână, împingeţi în jos baza cu resort şi, cu cealaltă mână, trageţi în sus plăcuţa separatoare.

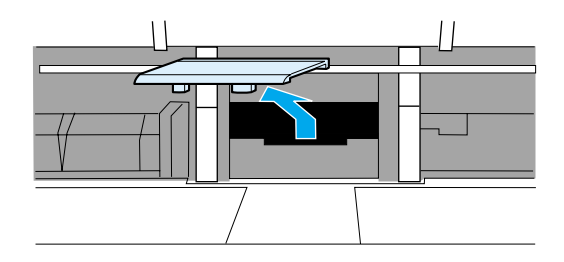

**6** Cu o mână, amplasaţi noua plăcuţă separatoare în fanta celei anterioare (A). Băgaţi cealaltă mână prin deschizătura tăvii de alimentare şi împingeţi în jos baza cu resort (B).

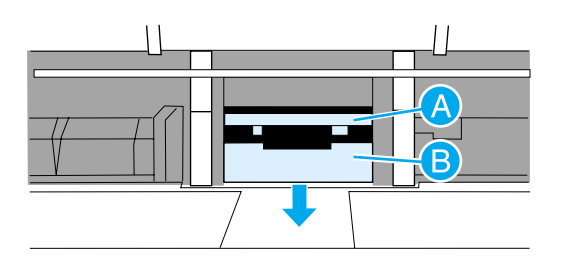

Notă Clapeta din dreapta este mai mare pentru a vă ajuta să o amplasați corect.

**7** Fixați ferm la locul lor ambele laturi ale plăcuței separatoare.

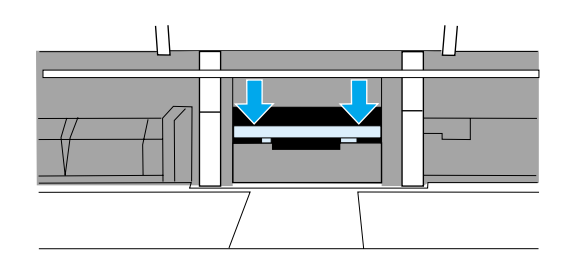

**ATENŢIE** Asiguraţi-vă că plăcuţa separatoare este dreaptă şi că nu există spaţiu între plăcuţa separatoare şi baza cu resort. Dacă plăcuța separatoare nu este dreaptă sau dacă vedeți un spațiu pe o parte, scoateți plăcuța separatoare, verificați dacă clapeta mai mare este pe dreapta, reintroduceți plăcuța separatoare și fixați ambele laturi.

> **8** Reintroduceţi cilindrul de preluare, cartuşul de imprimare şi tăvile de alimentare. Conectaţi imprimanta la alimentare pentru a o porni din nou.

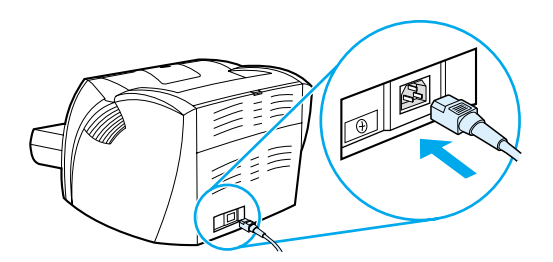

# A Specificaţiile imprimantei

Această anexă vă oferă informaţii despre următoarele subiecte:

- Specificații
- [Conformarea cu FCC](#page-111-0)
- Programul de sustinere a produselor ecologice
- Buletin tehnic de siguranță a materialului
- Declarații de reglementare

# <span id="page-107-0"></span>**Specificaţii**

#### **Specificaţiile imprimantei**

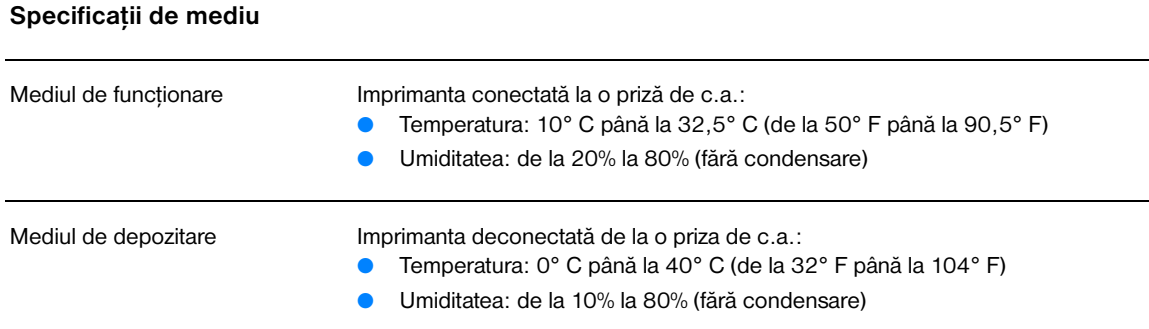

## **Emisiile acustice<sup>1</sup>**

Declarate conform standardului ISO 9296

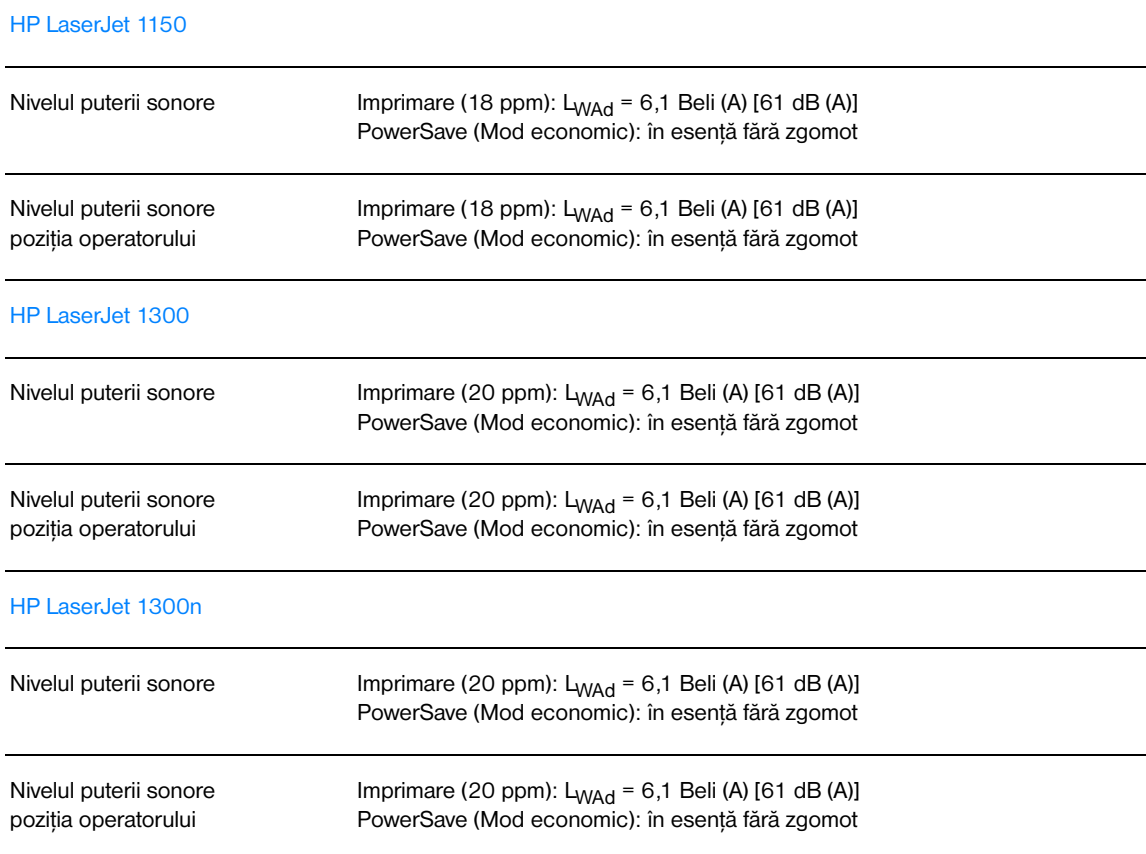
# **Specificaţii electrice<sup>1</sup>**

**Avertisment!** Cerinţele de alimentare depind de ţara/regiunea unde este vândută imprimanta. Nu transformaţi (convertiţi) voltajele de funcţionare. Dacă faceţi acest lucru, este posibil să defectaţi imprimanta şi să anulaţi garanţia produsului.

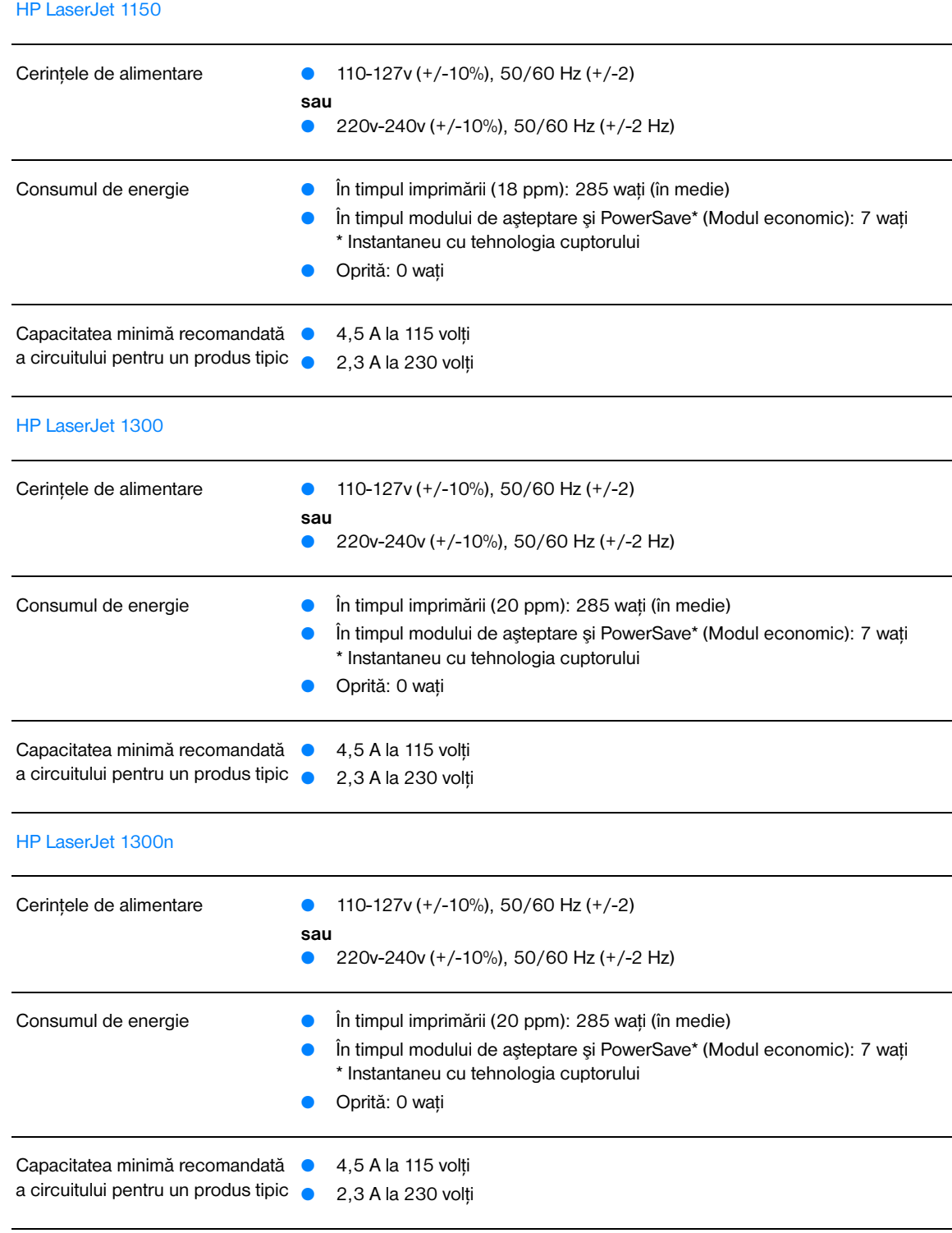

# **Specificaţii fizice**

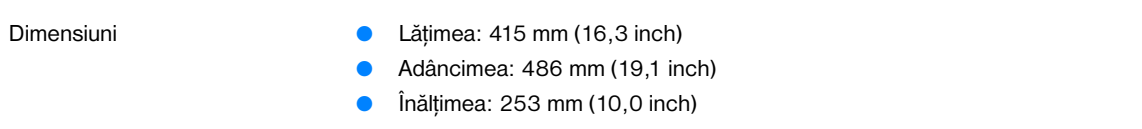

Greutatea (având cartuşul instalat) 8,5 kg (18,6 lb)

### **Capacităţi şi certificări ale imprimantei**

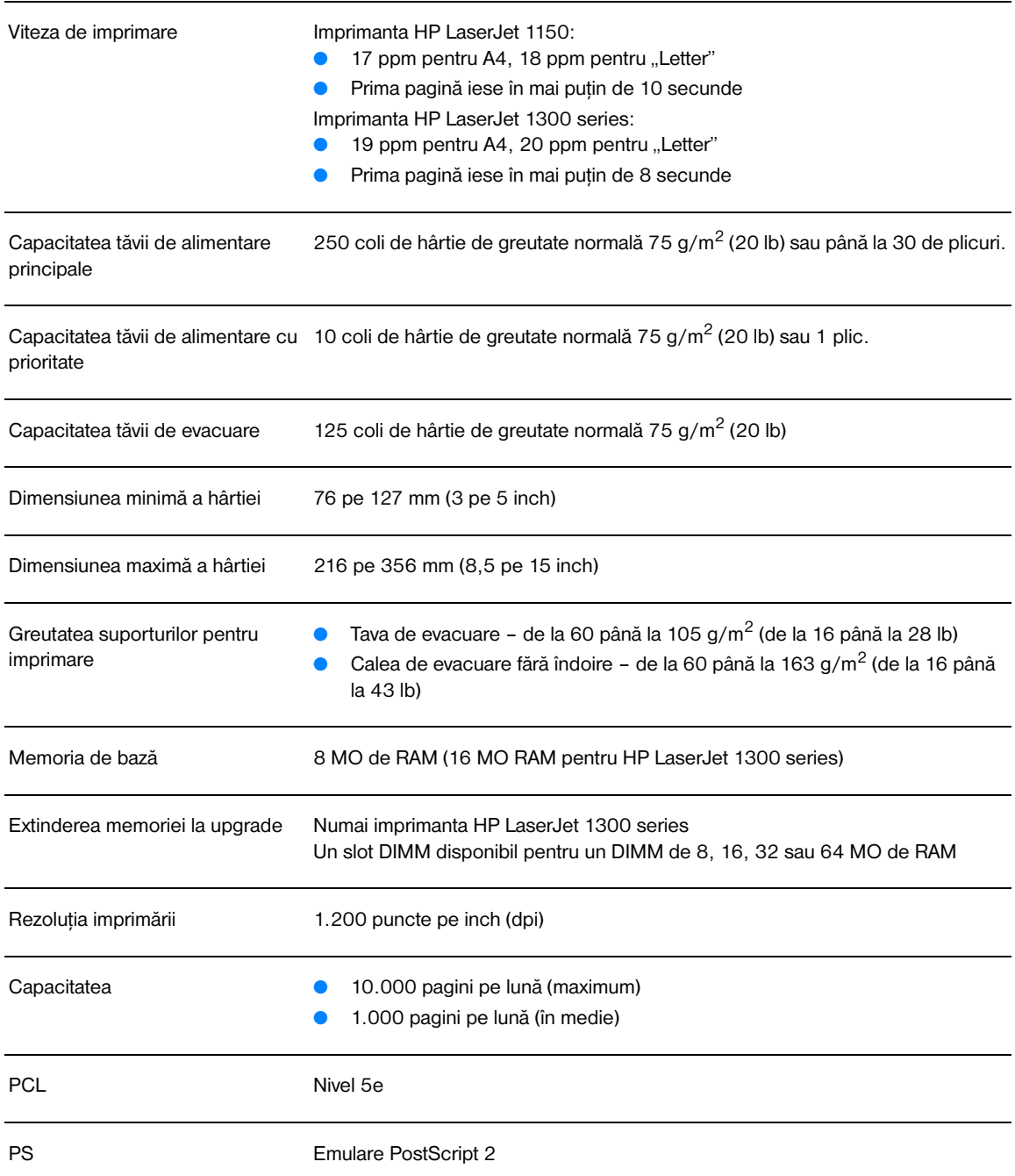

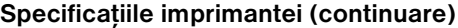

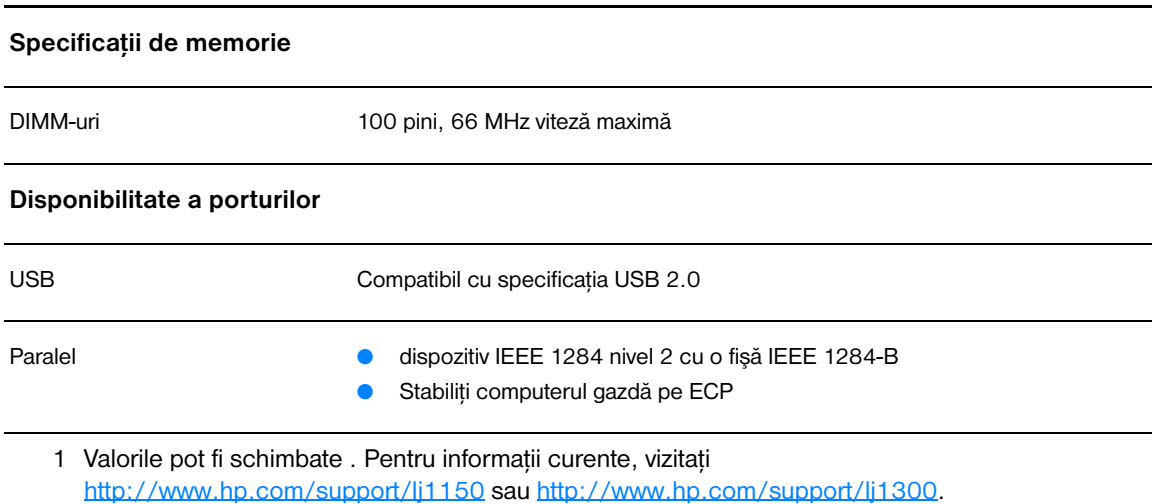

# **Conformarea cu FCC**

Acest echipament a fost testat şi s-a constatat că respectă limitele pentru un dispozitiv digital Class B, în conformitate cu Part 15 a regulamentului FCC. Aceste limite sunt stabilite astfel încât să ofere o protecţie rezonabilă împotriva interferenţelor dăunătoare într-un mediu destinat locuirii. Acest echipament generează, foloseşte şi poate emite energie de frecvenţă radio. În cazul în care nu este instalat şi folosit în conformitate cu instrucțiunile, el poate cauza interferențe dăunătoare comunicațiilor radio. Totuși, nu se garantează faptul că nu vor apărea interferenţe în cazuri particulare de instalări. Dacă acest echipament cauzează totuşi interferenţe dăunătoare recepţiei radio sau de televiziune, ceea ce poate fi determinat prin oprirea şi pornirea echipamentului, utilizatorul este încurajat să încerce să corecteze interferenţele, folosind una sau mai multe dintre următoarele măsuri:

- Reorientați sau repozitionați antena receptoare.
- Măriți distanța dintre echipament și receptor.
- Conectați echipamentul la o priză de pe un circuit diferit de cel al receptorului.
- Consultați distribuitorul sau un tehnician de radio/TV cu experiență.

**Notă** Orice schimbare sau modificare făcută imprimantei care nu este aprobată in mod expres de Hewlett-Packard poate anula dreptul utilizatorului de a opera acest echipament.

> Folosirea unui cablu blindat pentru interfață trebuie făcută în conformitate cu limitele Class B din Part 15 a regulamentului FCC.

# **Programul de susţinere a produselor ecologice**

# **Protecţia mediului**

Hewlett-Packard Company este dedicată oferirii de produse de calitate într-un mod ecologic corect. Acest produs a fost conceput astfel încât să aibă câteva caracteristici destinate să reducă la minimum impactul asupra mediului.

### **Ozon**

Acest produs nu generează mult ozon  $(O_3)$ .

### **Consumul de energie**

Consumul de energie scade considerabil în modul PowerSave (EconomizorEnergie), care economizează bani, fără să afecteze calitatea funcţionării acestui produs. Acest produs se califică pentru ENERGY STAR, care este un proiect voluntar menit să încurajeze dezvoltarea de produse de birou cu un consum eficient de energie.

ENERGY STAR este o marcă de servicii înregistrată în S.U.A. a EPA (Agentia de protectia mediului) din S.U.A. În calitatea de partener ENERGY STAR , Hewlett-Packard Company a stabilit că acest produs corespunde recomandărilor ENERGY STAR pentru eficiența consumului de energie. Pentru mai multe informatii, vizitați [http://www.energystar.gov.](http://www.energystar.gov)

# **Consumul de toner**

Modul economic (EconoMode) foloseşte o cantitate sensibil mai mică de toner, ceea ce poate prelungi durata de utilizare a cartuşului de imprimare.

### **Consumul de hârtie**

Caracteristicile de duplexare (imprimare faţă-verso) şi de imprimare a n pagini pe foaie (mai multe pagini imprimate pe aceeaşi foaie) pot reduce consumul de hârtie şi, în consecinţă, consumul de resurse naturale.

### **Materiale plastice**

Piesele din material plastic cu greutate peste 25 g sunt marcate conform standardelor internaţionale care măresc posibilitatea de a identifica materialele din plastic în scop de reciclare, la sfârşitul vieţii de funcţionare a produsului.

### **Materiale de imprimare HP LaserJet**

În multe ţări/regiuni, materialele pentru acest produs (cum ar fi cartuşul de imprimare, cilindrul şi cuptorul) pot fi returnate la Hewlett-Packard prin programul HP de returnare şi reciclare a materialelor pentru imprimare. Acest program accesibil, gratuit de preluare este disponibil în peste 48 de ţări/regiuni. Informaţii şi instrucţiuni în mai multe limbi despre acest program sunt incluse în fiecare pachet de cartuş de imprimare şi consumabile HP.

# **Informaţii despre programul HP de returnare şi reciclare a materialelor pentru imprimare**

Începând cu 1990, prin programul HP de returnare şi reciclare a materialelor pentru imprimare, s-au colectat milioane de cartuşe de imprimare uzate, care altfel ar fi fost aruncate la gropile de gunoi din întreaga lume. Consumabilele şi cartuşele de imprimare HP LaserJet sunt colectate şi expediate în bloc către partenerii noştri de resurse şi recuperare, care dezasamblează cartuşul de imprimare. După o atentă inspectie de calitate, componentele selectate sunt preluate pentru a fi folosite în cartuşe de imprimare noi. Materialele care rămân sunt separate şi convertite în materii prime, pentru a fi utilizate de alte ramuri industriale în producerea unei game variate de produse utile.

### **Returnarea pentru reciclare în S.U.A.**

Pentru a asigura o returnare cât mai responsabilă din punct de vedere ecologic a consumabilelor şi cartuşelor de imprimare, Hewlett-Packard vă încurajează să folositi returnările în bloc. Pur și simplu legati două sau mai multe cartuşe de imprimare împreună şi utilizaţi eticheta unică pre-plătită şi pre-adresată care este inclusă în pachet. Pentru mai multe informaţii, dacă sunteţi în S.U.A., sunaţi la (800) 340-2445 sau vizitati situl Web de materiale HP LaserJet, la adresa<http://www.hp.com/recycle>.

### **Returnarea pentru reciclare in afara S.U.A.**

Cumpărătorii din afara S.U.A. ar trebui să sune oficiul local HP de vânzări şi servicii, sau să viziteze situl Web <http://www.hp.com/recycle> pentru mai multe informatii privind disponibilitatea programului HP de returnare şi reciclare a materialelor pentru imprimare.

### **Hârtie**

Această imprimantă este capabilă să folosească hârtie reciclată dacă hârtia satisface indicatiile cuprinse în *HP LaserJet printer family print media guide* (Ghidul suporturilor pentru imprimare pentru imprimantele HP LaserJet). Consultati Cum se comandă consumabile și accesorii pentru informatii despre cum să comandati. Acest produs este capabil să folosească hârtie reciclată, conform normei DIN 19309.

# **Restricţii de material**

Acest produs nu conține mercur adăugat (cu excepția lămpilor ce conțin mai puțin de 10 mg).

Acest produs nu conţine plumb adăugat.

Acest produs nu conţine baterii.

# **Disponibilitatea pieselor de schimb şi a materialelor consumabile**

Piesele de schimb și materialele consumabile pentru acest produs vor fi disponibile timp de cel putin cinci ani după oprirea producției.

# **Pentru mai multe informaţii**

Pentru informații suplimentare privind următoarele programe ecologice HP, vizitați [http://www.hp.com/go/environment.](http://www.hp.com/go/environment)

- Buletinul de profil ecologic al produsului, pentru acest produs și multe alte produse HP înrudite
- Dedicația HP față de mediu
- Sistemul de gestiune ecologică al HP
- Programul HP de returnare și reciclare la sfârșitul duratei de utilizare
- Buletine tehnice de siguranță a materialelor

# **Buletin tehnic de siguranţă a materialului**

Buletinele tehnice de siguranţă a materialului (MSDS) pot fi obţinute contactând situl Web pentru produse HP LaserJet la adresa <http://www.hp.com/go/msds>.

# **Declaraţii de reglementare**

# **Declaraţie de Conformitate**

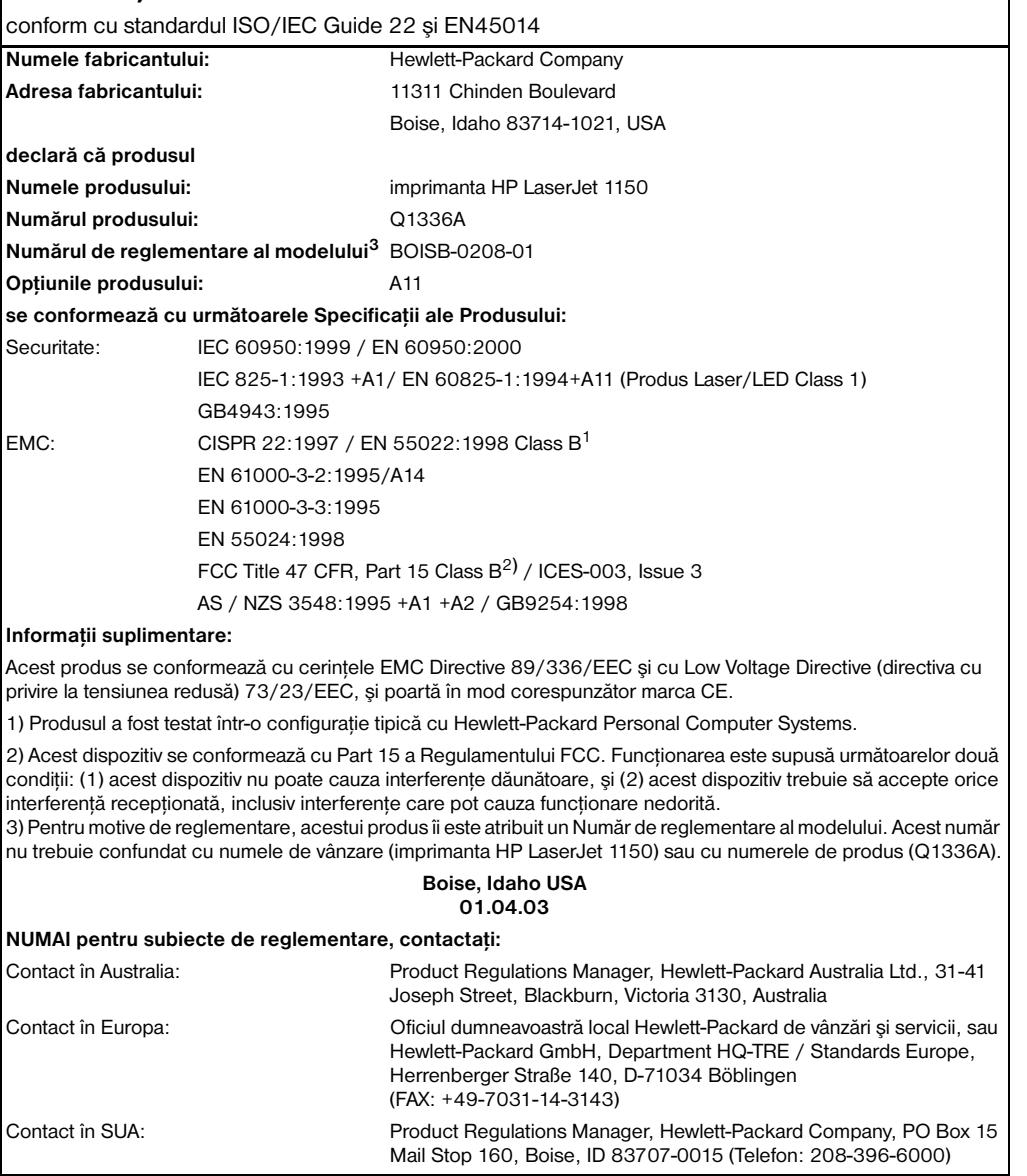

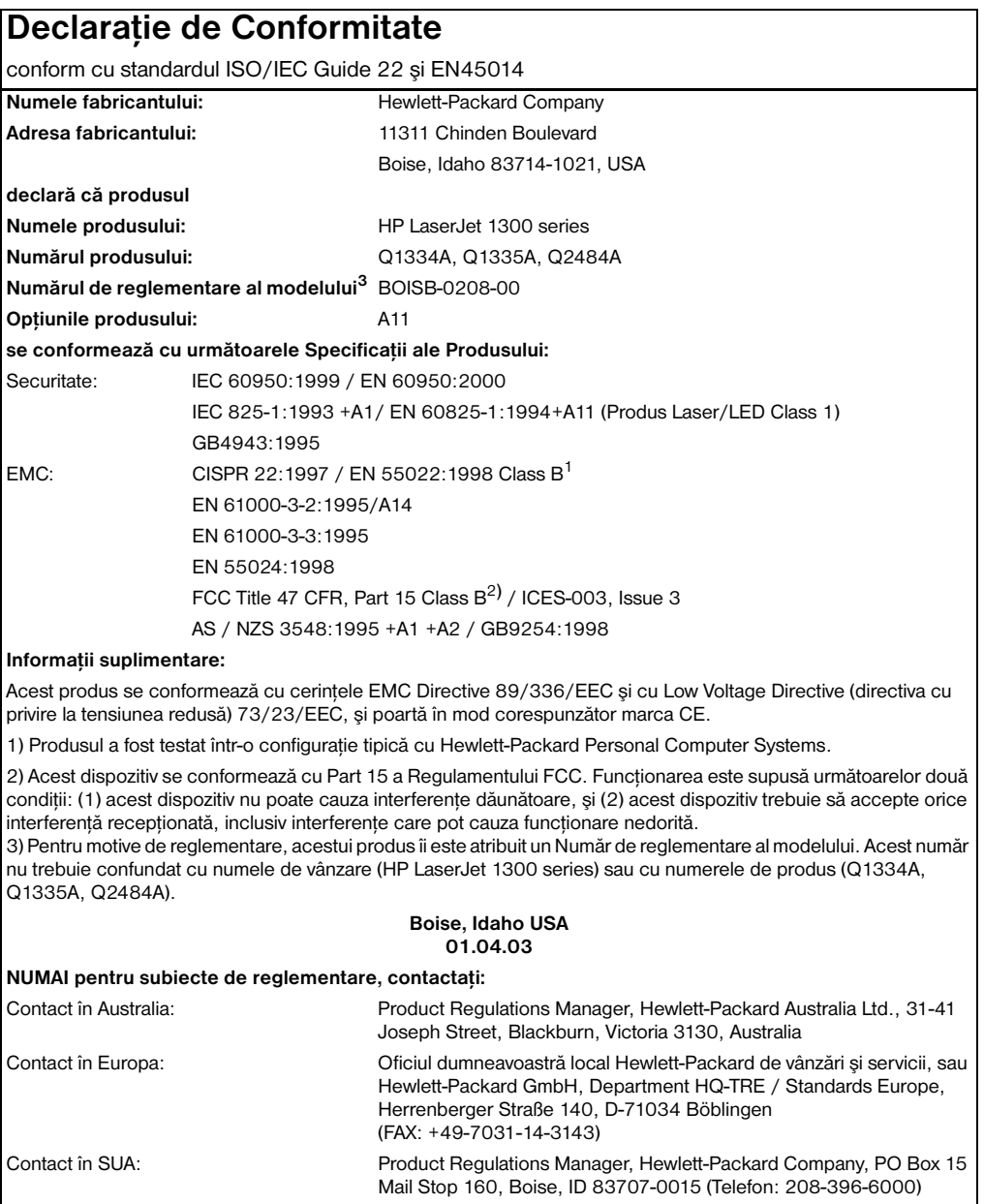

# **Declaraţie privind siguranţa laserului**

Center for Devices and Radiological Health (CDRH) (Centrul pentru dispozitive şi sănătate radiologică) a Food and Drug Administration (Administraţia alimentelor şi medicamentelor) din SUA a implementat regulamente pentru produsele cu laser fabricate începând cu 1 august 1976. Conformarea este obligatorie pentru produsele vândute in Statele Unite. Imprimanta este certificată ca produs cu laser "Class 1" conform cu Radiation Performance Standard (Standardul pentru funcţionarea cu radiaţii) al Department of Health and Human Services (Departamentul sănătăţii şi serviciilor umane) (DHHS) al SUA, în conformitate cu Radiation Control for Health and Safety Act (Legea controlului radiaţiilor pentru sănătate şi siguranţă) din 1968.

Întrucât radiaţiile emise în interiorul imprimantei sunt închise în incinta protejată cu capace exterioare , raza laser nu poate scăpa în timpul fazelor normale de folosire a imprimantei.

**AVERTISMENT!** Folosire comenzilor, efectuarea de ajustări sau de proceduri care nu sunt specificate în acest ghid al utilizatorului pot avea ca rezultat expunerea la radiaţii periculoase.

# **Regulamentele canadiene DOC**

În conformitate cu cerinţele Class B din EMC canadiene.

«Conforme á la classe B des normes canadiennes de compatibilité électromagnétiques. «CEM».»

# **Declaraţie privind EMI coreene**

사용자 안내문 (B급 기기)

```
이 기기는 비업무용으로 전자파장해검정을 받은
가기로서, 주거지역에서는 물론 모든 지역에서
사용할 수 있습니다.
```
# **Declaraţie VCCI (Japonia)**

この装置は, 情報処理装置等電*調*单害自主規制協議会(vcci)の基準 に基づく クラスB情報技術装置です。この装置は、家庭環境で使用すること を目的としていますが,この装置がラジオやテレビジョン受信機に近接して 使用されると、受信障害を引き起こすことがあります。 取り扱い説明書に従って正しい取り扱いをして下さい。

# **Declaraţie laser pentru Finlanda**

# **LASERTURVALLISUUS**

# **LUOKAN 1 LASERLAITE**

# **KLASS 1 LASER APPARAT**

HP LaserJet 1150, 1300 -laserkirjoitin on käyttäjän kannalta turvallinen luokan 1 laserlaite. Normaalissa käytössä kirjoittimen suojakotelointi estää lasersäteen pääsyn laitteen ulkopuolelle.

Laitteen turvallisuusluokka on määritetty standardin EN 60825-1 (1993) mukaisesti.

# **VAROITUS!**

Laitteen käyttäminen muulla kuin käyttöohjeessa mainitulla tavalla saattaa altistaa käyttäjän turvallisuusluokan 1 ylittävälle näkymättömälle lasersäteilylle.

# **VARNING!**

Om apparaten används på annat sätt än i bruksanvisning specificerats, kan användaren utsättas för osynlig laserstrålning, som överskrider gränsen för laserklass 1.

# **HUOLTO**

HP LaserJet 1150, 1300 -kirjoittimen sisällä ei ole käyttäjän huollettavissa olevia kohteita. Laitteen saa avata ja huoltaa ainoastaan sen huoltamiseen koulutettu henkilö. Tällaiseksi huoltotoimenpiteeksi ei katsota väriainekasetin vaihtamista, paperiradan puhdistusta tai muita käyttäjän käsikirjassa lueteltuja, käyttäjän tehtäväksi tarkoitettuja ylläpitotoimia, jotka voidaan suorittaa ilman erikoistyökaluja.

# **VARO!**

Mikäli kirjoittimen suojakotelo avataan, olet alttiina näkymättömälle lasersäteilylle laitteen ollessa toiminnassa. Älä katso säteeseen.

# **VARNING!**

Om laserprinterns skyddshölje öppnas då apparaten är i funktion, utsättas användaren för osynlig laserstrålning. Betrakta ej strålen.

Tiedot laitteessa käytettävän laserdiodin säteilyominaisuuksista:

Aallonpituus 770-795 nm

Teho 5 mW

Luokan 3B laser

# B<br/>Specificații ale suporturilor pentru

Această anexă vă oferă informaţii despre următoarele subiecte:

- Specificatiile suporturilor pentru imprimare
- [Dimensiuni acceptate ale suporturilor pentru imprimare](#page-122-0)
- Indicații pentru utilizarea suporturilor pentru imprimare

# <span id="page-121-0"></span>**Specificaţiile suporturilor pentru imprimare**

Imprimantele HP LaserJet se caracterizează prin excelenta calitate a imprimării. Imprimanta acceptă diverse suporturi pentru imprimare, cum ar fi coli de hârtie (inclusiv hârtie reciclată), plicuri, etichete, folii transparente, hârtie velină şi hârtie cu dimensiuni personalizate. Caracteristicile hârtiei, cum ar fi greutatea, granulația și conținutul de umiditate, sunt factori importanți care afectează funcționarea imprimantei şi calitatea rezultatelor.

Imprimanta poate utiliza diverse tipuri de hârtie şi alte suporturi pentru imprimare în conformitate cu indicaţiile din acest ghid al utilizatorului. Suporturile care nu corespund acestor indicaţii pot crea următoarele probleme:

- Calitate slabă a imprimării
- Mai multe blocaje ale suporturilor
- Uzarea prematură a imprimantei, ce poate duce la necesitatea reparării

Pentru rezultate optime, utilizaţi numai hârtie şi suporturi pentru imprimare marca HP. Hewlett-Packard Company nu recomandă utilizarea altor mărci. Deoarece acestea nu sunt produse HP, HP nu poate influenţa şi controla calitatea lor.

Este posibil ca suporturile pentru imprimare să îndeplinească toate indicatiile din acest ghid al utilizatorului şi totuşi să nu producă rezultate satisfăcătoare. Acest fapt ar putea fi rezultatul manipulării necorespunzătoare, nivelului inacceptabil de temperatură sau umiditate, sau al altor variabile care nu pot fi controlate de Hewlett-Packard.

Înainte de a cumpăra o cantitate mare de suporturi pentru imprimare, asigurați-vă că ele satisfac cerințele mentionate în acest ghid al utilizatorului și în *Guidelines for Paper and Other Print Media (Indicatii pentru hârtie şi alte suporturi pentru imprimare)*. (Consultaţi [Cum se comandă consumabile şi accesorii](#page-136-0) pentru mai multe informaţii despre cum se comandă Indicaţiile.) Întotdeauna testaţi suportul pentru imprimare înainte de a cumpăra o cantitate mare.

**ATENTIE** Utilizarea unor suporturi care nu satisfac specificatiile Hewlett-Packard poate crea probleme imprimantei, ducând la necesitatea reparării. Aceste reparații nu sunt acoperite de acordurile Hewlett-Packard de garanție sau service.

# <span id="page-122-0"></span>**Dimensiuni acceptate ale suporturilor pentru imprimare**

Acestea sunt dimensiunile acceptate ale suporturilor pentru imprimare:

- **Minim:** 76 x 127 mm (3 x 5 in.)
- **Maxim:** 216 x 356 mm (8,5 x 14 in.)

# <span id="page-123-0"></span>**Indicaţii pentru utilizarea suporturilor pentru imprimare**

# **Hârtie**

Pentru cele mai bune rezultate, folositi hârtie obișnuită de 75 g/m<sup>2</sup> (20 lb). Asigurati-vă că hârtia este de bună calitate şi nu are tăieturi, zgârieturi, rupturi, pete, particule desprinse, praf, cute, goluri şi margini ondulate sau îndoite.

Dacă nu știți sigur ce tip de hârtie încărcați (cum ar fi velină sau reciclată), uitați-vă pe eticheta pachetului de hârtie.

Anumite tipuri de hârtie creează probleme de calitate a imprimării, blocaje, sau defectări ale imprimantei.

### **Utilizarea hârtiei**

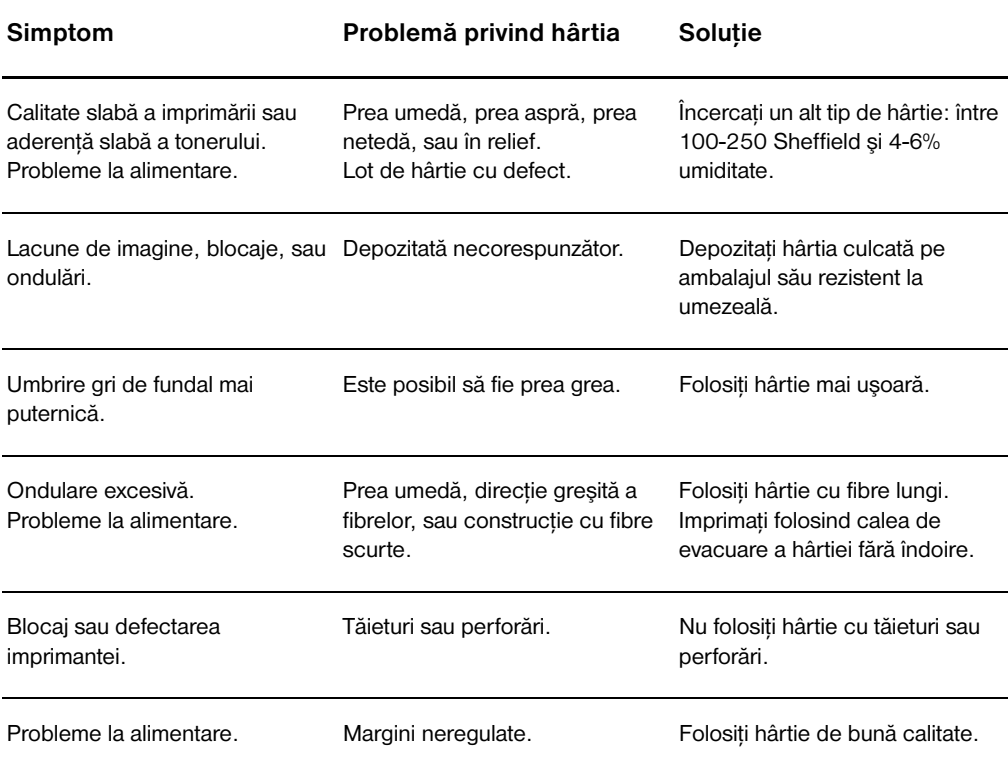

**Notă** Imprimanta foloseşte căldură şi presiune pentru a fixa (arde) tonerul pe hârtie. Asiguraţi-vă că toate hârtiile colorate sau formularele pre-imprimate conţin cerneluri care sunt compatibile cu temperatura imprimantei (200° C sau 392° F timp de 0.1 secunde).

> Nu folosiţi hârtie cu antet care este imprimată cu cerneluri pentru temperaturi scăzute, cum sunt cele utilizate în anumite tipuri de termo-transfer.

Nu folosiţi hârtie cu antet în relief.

Nu folosiţi folii transparente pentru imprimante cu jet de cerneală sau alte imprimante cu temperaturi scăzute. Folosiţi numai folii transparente care sunt destinate utilizării la imprimantele HP LaserJet.

# **Etichete**

# **Structura etichetelor**

Când selectați etichetele, luați în considerare calitatea următoarelor componente:

- **Adezivi:** Materialul adeziv trebuie să fie stabil la 200° C (392° F), temperatura maximă a imprimantei.
- **Aranjarea:** Folosiţi numai etichete între care nu este vizibilă coala de pe spate. Etichetele se pot dezlipi de pe colile care au spaţii între etichete, producând blocaje grave.
- **Ondulare:** Înainte de imprimare, etichetele trebuie să stea întinse, cu o ondulare de cel mult 13 mm (0.5 in.) în orice direcţie.
- **Stare:** Nu folosiţi etichete care au cute, bule de aer, sau alte semne de separare.

# **Folii transparente**

Foliile transparente trebuie să suporte 200° C (392° F), temperatura maximă a imprimantei.

# **Plicuri**

# **Structura plicurilor**

Structura plicului este esentială. Liniile de îndoire ale plicurilor pot varia foarte mult, nu numai de la un producător la altul, ci şi în cadrul unei cutii provenite de la acelaşi producător. Imprimarea cu succes a plicurilor depinde de calitatea plicurilor. Când selectaţi plicurile, luaţi în considerare următoarele componente:

- Greutatea: Greutatea hârtiei plicurilor nu trebuie să depășească 105 g/m<sup>2</sup> (28 lb); altfel, pot apărea blocaje.
- **Structura:** Înainte de imprimare, plicurile trebuie să stea întinse, cu o ondulare mai mică de 6 mm (0.25 in.), şi nu trebuie să conţină aer. Plicurile care conţin aer pot crea probleme.
- Stare: Asigurați-vă că plicurile nu sunt șifonate, zgâriate, sau deteriorate în alt fel.
- **Dimensiuni:** De la 90 x 160 mm (3.5 x 6.3 in.) până la 178 x 254 mm (7 x 10 in.).

# **Plicuri cu lipituri pe ambele părţi**

Un plic construit cu lipituri pe ambele părţi are lipituri la cele două capete ale plicului, în loc să aibă lipituri în diagonală. Acest tip de plic este mai vulnerabil la sifonare. Asigurati-vă că lipitura merge până la coltul plicului, aşa cum se arată în imaginea următoare.

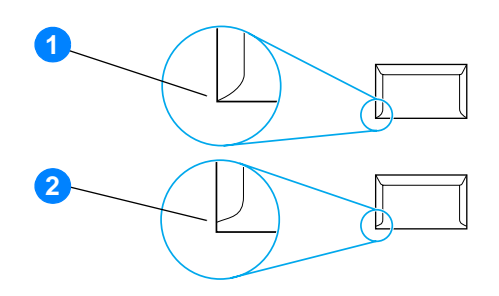

- **1** structură acceptabilă a plicului
- **2** structură inacceptabilă a plicului

### **Plicuri cu benzi sau clape adezive**

Plicurile cu o bandă adezivă acoperită sau cu mai mult de o clapă care se îndoaie pentru a sigila trebuie să utilizeze adezivi compatibili cu temperatura şi presiunea din imprimantă. 200° C (392° F). Clapele sau benzile în plus pot produce şifonări, încreţiri, sau blocaje.

# **Depozitarea plicurilor**

Depozitarea corespunzătoare a plicurilor contribuie la calitatea crescută a imprimării. Depozitati plicurile întinse. Dacă în plic rămâne aer, care produce o bulă de aer, este posibil ca plicul să se şifoneze în timpul imprimării.

# **Hârtie pentru fişe şi suporturi pentru imprimare grele**

Puteți imprima multe tipuri de fișe pe hârtia din tava de alimentare, inclusiv fișe de index și cărți poștale. Unele tipuri de hârtie pentru fişe se comportă mai bine decât altele, pentru că structura lor este mai potrivită utilizării cu o imprimantă laser.

Pentru o funcționare optimă a imprimantei, nu folosiți hârtie mai grea de 157 g/m<sup>2</sup> (42 lb). Hârtia care este prea grea poate produce erori de alimentare, probleme la stivuire, blocaje ale hârtiei, fixare proastă a tonerului, calitate scăzută a imprimării, sau uzare mecanică excesivă.

**Notă** Aţi putea să imprimaţi pe hârtie mai grea dacă nu umpleţi tava de alimentare la capacitate maximă şi dacă folosiţi hârtie al cărui grad de fineţe este de 100-180 Sheffield.

# **Structura hârtiei pentru fişe**

- **Finete:** Hârtia pentru fișe de 135-157 g/m<sup>2</sup> (36-42 lb) trebuie să aibă un grad de finete de100-180 Sheffield. Hârtia pentru fișe de 60-135 g/m<sup>2</sup> (16-36 lb) trebuie să aibă un grad de finete de 100-250 Sheffield.
- **Structură:** Hârtia pentru fișe trebuie să stea întinsă, cu o ondulare de mai putin de 5 mm (0.2 in.).
- **Stare:** Asiguraţi-vă că hârtia pentru fişe nu este şifonată, zgâriată, sau deteriorată în alt fel.
- **Dimensiuni:** Folosiţi numai hârtie pentru fişe care corespunde următoarelor grupe de dimensiuni:
	- **Minim:** 76 x 127 mm (3 x 5 in.)
	- **Maxim:** 216 x 356 mm (8.5 x 14.0 in.)

### **Indicaţii pentru hârtia pentru fişe**

Reglați marginile la cel puțin 2 mm (0.08 in.) de muchiile hârtiei.

# C Garanția și acordarea licenței

Această anexă vă oferă informaţii despre următoarele subiecte:

- Acord de licență pentru software Hewlett-Packard
- Declaratie de garantie limitată Hewlett-Packard
- Garanție limitată pentru durata de utilizare a cartușului de imprimare
- **[Service hardware](#page-132-0)**
- Garantie extinsă
- Indicații pentru re-împachetarea imprimantei
- Cum să contactați HP

# <span id="page-129-0"></span>**Acord de licenţă pentru software Hewlett-Packard**

### ATENŢIE: UTILIZAREA SOFTWARE-ULUI SE FACE ÎN CONDIŢIILE CONDIŢIILOR DE LICENŢĂ SOFTWARE HP PREZENTATE MAI JOS. UTILIZAREA SOFTWARE-ULUI INDICĂ ACCEPTAREA ACESTOR CONDIŢII DE LICENŢĂ.

### CONDIŢII DE LICENŢĂ PENTRU SOFTWARE-UL HP

Următoarele Condiţii de licenţă se aplică utilizării Software-ului alăturat, cu excepţia cazului în care aţi semnat un acord separat cu Hewlett-Packard.

Acordarea licenței. Hewlett-Packard vă acordă licența pentru a utiliza o copie a software-ului. "A utiliza" înseamnă a stoca, a încărca, a instala, a executa, sau a afişa software-ul. Nu aveţi voie să modificaţi software-ul sau să dezactivați vreo funcție a software-ului de control sau de acordare a licenței. Dacă software-ul este sub licență pentru "utilizare concurentă", nu aveți voie să permiteți mai multor utilizatori decât numărul maxim să utilizeze software-ul în acelaşi timp.

Proprietate. Proprietatea şi drepturile de autor asupra software-ului sunt deţinute de Hewlett-Packard sau furnizorii săi terţe-părţi. Licenţa nu conferă drepturi sau proprietate asupra software-ului şi nu reprezintă o vânzare de drepturi asupra software-ului. Furnizorii terţei părţi ai companiei Hewlett-Packard îşi pot proteja drepturile în cazul unei violări a acestor Condiţii de licenţă.

Copii și adaptări. Aveti voie să faceti copii sau adaptări ale software-ului numai când sunt destinate arhivării, sau când copierea sau adaptarea este un pas esenţial în utilizarea autorizată a software-ului. În toate copiile sau adaptările trebuie să reproduceţi toate informaţiile despre drepturile de autor din software-ul original. Nu aveți voie să copiați software-ul pe nici o rețea publică.

Nici o dezasamblare sau decriptare. Nu aveţi voie să dezasamblaţi sau să decompilaţi software-ul decât dacă, în prealabil, se obtine acordul scris al HP. În anumite jurisdictii, este posibil să nu fie necesar acordul HP pentru o dezasamblare sau o decompilare limitată. Când vi se solicită acest lucru, veţi furniza HP informaţii suficient de detaliate privind eventualele dezasamblări sau decompilări. Nu aveţi voie să decriptaţi software-ul, decât dacă decriptarea este o parte necesară din utilizarea software-ului.

Transferare. Licenţa este anulată automat în momentul transferării software-ului. La transferare, trebuie să livraţi software-ul, inclusiv eventualele copii sau documente legate de el, către persoana către care faceţi transferul. Persoana care primeşte transferul trebuie să accepte aceste Condiţii de licenţă ca o condiţie a transferului.

Anulare. HP poate anula licenţa în momentul notificării, pentru ne-conformarea cu unele dintre aceste Condiţii de licenţă. La anulare, trebuie să distrugeţi imediat software-ul, împreună cu toate copiile, adaptările şi porţiunile îmbinate sub orice formă.

Cerinte de export. Nu aveți voie să exportați sau să re-exportați software-ul sau vreo copie sau adaptare violând legile sau regulamentele în vigoare.

Drepturi restricționate de guvernul S.U.A.. Software-ul și toată documentația ce îl însoțește au fost dezvoltate în întregime pe cheltuieli private. Ele sunt livrate şi sunt sub licenţă ca "software comercial de calculator", aşa cum este definit în DFARS 252.227-7013 (oct 1988), DFARS 252.211-7015 (mai 1991), sau DFARS 252.227-7014 (iun 1995), ca "obiect comercial" așa cum este definit în FAR 2.101(a) (iun 1987), sau ca "software restricționat pentru calculator" așa cum este definit în FAR 52.227-19 (iun 1987) (sau în orice altă reglementare oficială sau clauză de contract echivalentă), oricare dintre aceste variante este aplicabilă. Aveţi numai acele drepturi conferite pentru un asemenea software şi documentația ce îl însoțește de către clauza aplicabilă din DFAR-uri sau FAR, sau de către acordul HP standard de software pentru produsul respectiv.

<span id="page-130-0"></span>PERIOADA DE APLICARE A GARANŢIEI Un an de la data achiziției.

- 1. HP vă garantează dvs., utilizatorul final, că hardware-ul, accesoriile şi consumabilele HP nu vor avea defecte de material şi de manoperă după data cumpărării, pe perioada menţionată mai sus. Dacă HP este anunţat de existenţa unor asemenea defecte în timpul perioadei de garanţie, HP , la alegerea sa, fie va repara, fie va înlocui produsele care se dovedesc a fi defecte. Produsele de înlocuire pot fi fie noi, fie ca şi noi.
- 2. HP vă garantează că software-ul HP nu va eșua în executarea instrucțiunilor sale de programare după data cumpărării, pe perioada menţionată mai sus, datorită unor defecte de material sau manoperă, dacă este instalat şi utilizat corect. Dacă HP este anuntat de existenta unor asemenea defecte în timpul perioadei de garantie, HP va înlocui suportul pentru software care nu execută instructiunile sale de programare datorită unor asemenea defecte.
- 3. HP nu garantează că produsele HP vor funcţiona fără întrerupere sau fără erori. Dacă, într-o perioadă de timp rezonabilă, HP nu poate să repare sau să înlocuiască vreun produs pentru a-l readuce la starea garantată, veți avea dreptul la rambursarea preţului de achiziţie în momentul returnării prompte a produsului.
- 4. Este posibil ca produsele HP să contină piese re-fabricate, cu o performantă echivalentă celor noi, sau să fost utilizate întâmplător.
- 5. Garanţia nu se aplică defectelor rezultate din (a) întreţinerea sau calibrarea incorectă sau necorespunzătoare, (b) software, interfeţe, piese sau consumabile care nu sunt furnizate de HP, (c) modificarea neautorizată sau utilizarea necorespunzătoare, (d) operarea în afara specificatiilor de mediu ale produsului, care sunt publicate, sau (d) pregătirea sau întreținerea necorespunzătoare a amplasamentului.
- 6. **HP NU OFERĂ NICI O ALTĂ GARANŢIE SAU CONDIŢIE EXPRESĂ, FIE EA SCRISĂ SAU ORALĂ**. ÎN MĂSURA PERMISĂ DE LEGILE LOCALE, ORICE GARANȚIE SAU CONDIȚIE IMPLICITĂ SAU VANDABILITATEA, CALITATEA SATISFĂCĂTOARE, SAU ADAPTAREA LA UN ANUMIT SCOP SE LIMITEAZĂ LA PERIOADA GARANŢIEI EXPRESE PREZENTATĂ MAI SUS. Unele tări/regiuni, state, sau provincii nu permit limitarea perioadei unei garanții implicite, așa că este posibil ca limitarea sau excluderea de mai sus să nu fie aplicabilă în cazul dvs. Această garanție vă dă anumite drepturi legale și este posibil să aveți si alte drepturi care variază de la o tară/regiune la alta, de la un stat la altul, sau de la o provincie la alta.
- 7. ÎN MĂSURA PERMISĂ DE LEGILE LOCALE, COMPENSATIILE DIN ACEASTĂ DECLARATIE DE GARANTIE SUNT SINGURELE ȘI EXCLUSIVELE COMPENSAȚII ACORDATE CLIENTULUI. CU EXCEPȚIILE MENȚIONATE MAI SUS, ÎN NICI UN CAZ, HP SAU FURNIZORII SĂI NU VOR FI RESPONSABILI PENTRU PIERDERI DE DATE, SAU PENTRU DAUNE DIRECTÉ, INDIRECTE, SPECIALE, FORTUITE, PE CALE DE CONSECINTĂ (INCLUSIV PIERDERI DE DATE SAU DE PROFIT), SAU ALTE DAUNE, INDIFERENT DACĂ ACESTEA REZULTĂ DIN CONTRACTE, DAUNE RĂU INTENŢIONATE SAU ALTELE. Unele ţări/regiuni, state, sau provincii nu permit excluderea sau limitarea daunelor fortuite sau pe cale de consecintă, așa că este posibil ca limitarea sau excluderea de mai sus să nu fie aplicabilă în cazul dvs.

PENTRU TRANZACTII CU CLIENTII DIN AUSTRALIA ȘI NOUA ZEELANDĂ; CONDITIILE GARANTIEI CUPRINSE ÎN ACEASTĂ DECLARAŢIE, ÎN CADRUL LEGAL PERMIS, NU EXCLUD, NU RESTRICŢIONEAZĂ ŞI NU MODIFICĂ, CI SE ADAUGĂ LA DREPTURILE STATUTARE OBLIGATORII APLICABILE VÂNZĂRII ACESTUI PRODUS CĂTRE DVS.

# <span id="page-131-0"></span>**Garanţie limitată pentru durata de utilizare a cartuşului de imprimare**

**Notă** Următoarea garanţie este valabilă pentru cartuşul de imprimare care însoţeşte această imprimantă.

Cartuşele de imprimare HP sunt garantate în privința absenței defecțiunilor de material și de manoperă până la terminarea tonerului HP. Garantia este valabilă pentru toate defectele sau functionările defectuoase ale unui cartuş de imprimare HP nou.

# **Întrebări frecvente**

### **Cât durează acoperirea?**

Acoperirea durează până la terminarea tonerului HP, moment în care garanţia expiră.

### **Cum aflu când tonerul HP e pe terminate?**

Tonerul HP este terminat, iar cartuşul de imprimare a ajuns la sfârşitul duratei de utilizare, atunci când pe pagina imprimată apar litere palide sau deschise la culoare, sau când pe ecranul calculatorului apare un mesaj semnalizând că durata de utilizare a cartuşului se termină.

### **Ce va face Hewlett-Packard?**

Hewlett-Packard, la alegerea sa, fie va înlocui produsele care se dovedesc a fi defecte, fie va rambursa prețul de achiziție. Dacă este posibil, vă rugăm să atașați o foaie imprimată arătând ce imprimă cartușul defect.

### **Ce nu acoperă această garanţie?**

Această garantie nu acoperă cartușe de imprimare care au fost reîncărcate, sau care sunt golite, utilizate necorespunzător, sau la care s-a umblat în orice fel.

### **Cum returnez cartuşul de imprimare defect?**

În cazul în care cartușul de imprimare se dovedește a fi defect, completați formularul pentru informații de service (Service Information Form) și atașati o foaie imprimată ilustrând defectul. Returnati formularul și cartușul de imprimare la locul de achiziție, unde cartușul va fi înlocuit.

### **Cum se aplică legile dintr-un stat, provincie sau ţară/regiune?**

Această garanţie limitată vă dă anumite drepturi legale şi este posibil să aveţi şi alte drepturi care variază de la un stat la altul, de la o provincie la alta, sau de la o tară/regiune la alta. Această garanție limitată este singura garanție a cartușului de imprimare HP și are întâietate față de orice altă garanție referitoare la acest produs.

### **ÎN NICI UN CAZ HEWLETT-PACKARD COMPANY NU VA FI RĂSPUNZĂTOARE PENTRU PAGUBE SAU PIERDERI DE PROFIT FORTUITE, IMPLICITE, SPECIALE, INDIRECTE, PUNITIVE, SAU EXEMPLARE CE REZULTĂ ÎN URMA ÎNCĂLCĂRII ACESTEI GARANŢII SAU ÎN ALT FEL.**

PENTRU TRANZACTII CU CLIENTII DIN AUSTRALIA ȘI NOUA ZEELANDĂ; CONDITIILE GARANTIEI CUPRINSE ÎN ACEASTĂ DECLARAŢIE, ÎN CADRUL LEGAL PERMIS, NU EXCLUD, NU RESTRICŢIONEAZĂ ŞI NU MODIFICĂ, CI SE ADAUGĂ LA DREPTURILE STATUTARE OBLIGATORII APLICABILE VÂNZĂRII ACESTUI PRODUS CĂTRE DVS.

# <span id="page-132-0"></span>**Service hardware**

Dacă hardware-ul se defectează în timpul perioadei de garanţie, Hewlett-Packard oferă următoarele variante de asistenţă:

- **Servicii de reparare Hewlett-Packard:** Hewlett-Packard va face în aşa fel încât să ridice imprimanta, să o repare și să v-o returneze într-un interval de 5 până la 10 zile, în funcție de localizarea dvs.
- **Furnizor de servicii Hewlett-Packard autorizat:** Puteţi returna imprimanta la un furnizor de servicii autorizat, local.

# <span id="page-133-0"></span>**Garanţie extinsă**

HP SupportPack asigură asistența pentru produsele HP și pentru toate componentele interne furnizate de HP. Întreţinerea aparaturii se efectuează pe o perioadă de trei ani de la data cumpărării produsului HP. Clientul trebuie să cumpere pachetul de asistenţă HP SupportPack în termen de 180 zile de la data cumpărării produsului HP. Pentru mai multe informaţii, contactaţi Grupul HP de service şi asistenţă pentru relații cu clienții. Consultați Accesul rapid la informații suplimentare.

# <span id="page-134-0"></span>**Indicaţii pentru re-împachetarea imprimantei**

Folosiţi următoarele indicaţii atunci când împachetaţi din nou imprimanta:

- Dacă este posibil, includeți exemple de imprimare și între 5 și 10 coli de hârtie sau de alt suport, care nu s-au imprimat corect.
- Scoateti și păstrati toate DIMM-urile (memorie) instalate în imprimantă. Consultati Instalarea unui [DIMM de memorie \(numai 1300 series\)](#page-145-0) pentru mai multe informaţii.

### ATENTIE Electricitatea statică poate deteriora DIMM-urile. Când manipulați DIMM-urile, fie purtați la încheietură o bandă anti-statică cu împământare, fie atingeti frecvent suprafața ambalajului anti-static al DIMM-urilor înainte de a atinge părţi metalice expuse ale imprimantei.

- Scoateţi şi păstraţi toate cablurile, tăvile şi accesoriile opţionale instalate în imprimantă.
- Scoateți și păstrați cartușul de imprimare.

**ATENŢIE** Pentru a preveni deteriorarea cartuşului de imprimare, depozitaţi-l în ambalajul original sau depozitaţi-l în aşa fel încât să nu fie expus la lumină.

- Dacă este posibil, folositi cutia și ambalajul de transport originale. *Defectiunile de transport ce rezultă datorită împachetării necorespunzătoare intră în responsabilitatea dvs*. Dacă aţi aruncat deja ambalajul imprimantei, contactati serviciul de poștă local pentru a obtine informații referitoare la re-împachetarea imprimantei.
- Includeți un exemplar completat al formularului pentru informații de service.
- Hewlett-Packard vă recomandă să încheiați o asigurare de transport pentru echipament.

# <span id="page-135-0"></span>**Cum să contactaţi HP**

Dacă trebuie să contactați HP pentru service sau asistență, folosiți una dintre următoarele legături:

- În Statele Unite, vizitaţi<http://www.hp.com/support/lj1150>pentru imprimanta HP LaserJet 1150, sau vizitați<http://www.hp.com/supportlj1300>pentru imprimanta HP LaserJet 1300 series.
- În alte zone geografice, vizitați<http://www.hp.com>

# <span id="page-136-0"></span>D Cum se comandă consumabile şi accesorii

# **Cum se comandă consumabile şi accesorii**

Puteti îmbunătății performanțele imprimanței cu ajutorul accesoriilor și consumabilelor opționale. Utilizați accesorii și consumabile create special pentru imprimantele HP LaserJet 1150 și HP LaserJet 1300 series pentru a asigura funcţionarea optimă.

Pentru a comanda consumabile, vizitati http://www.hp.com/support/li1150 sau [http://www.hp.com/support/lj1300.](http://www.hp.com/support/lj1300)

Imprimanta HP LaserJet 1300 series prezintă Smart Printing Supplies (Consumabilele pentru imprimare inteligente). Când imprimati o pagină Configuration (Configuratie) tinând apăsat butonul**Go (Validare)** timp de 5 secunde, după pagina de configurație se imprimă pagina Supplies Status (Starea consumabilelor). Pagina Supplies Status (Starea consumabilelor) conţine informaţii despre cantitatea de toner rămasă în cartuş, despre numerele de cod folosite când comandați consumabile și precizează dacă aveți instalat un cartuş de imprimare HP original.

# **Consumabile şi accesorii**

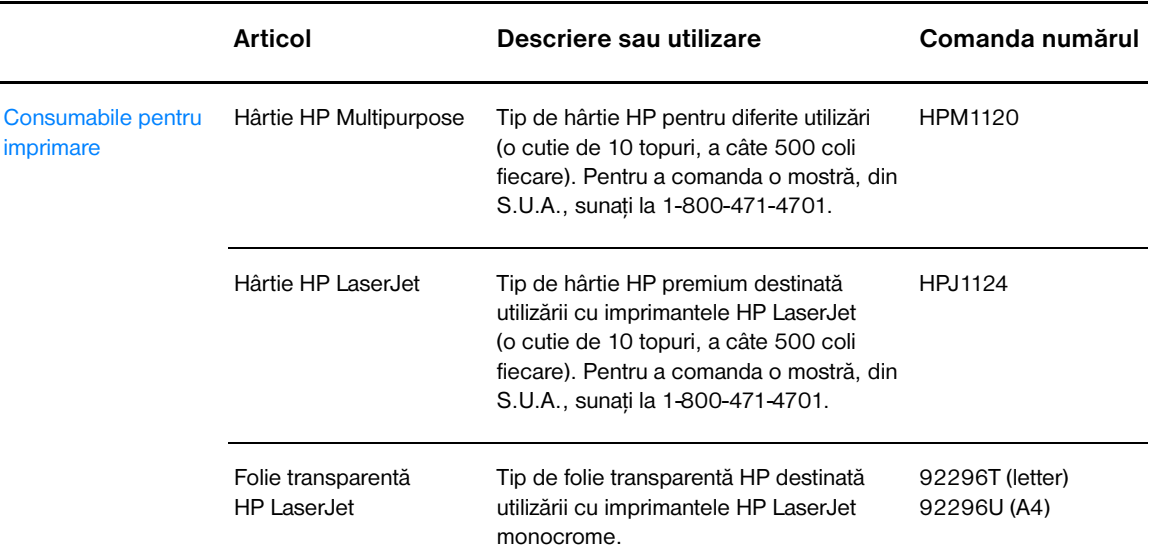

### **Informaţii despre cum se comandă**

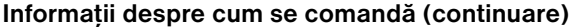

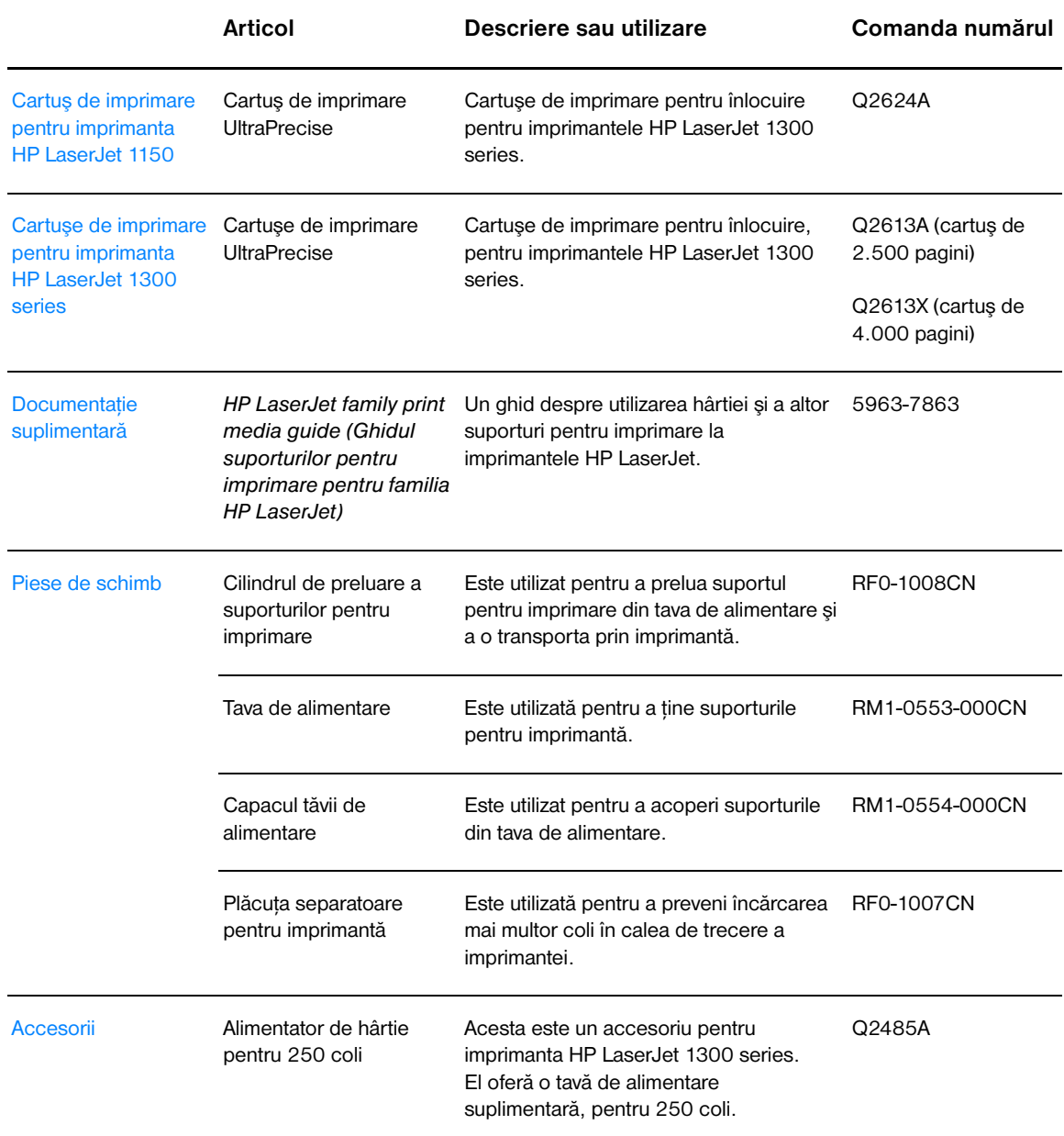

# **Servere de imprimare în reţea şi fără fir 10/100**

### **Informaţii despre cum se comandă**

### **Imprimanta hp LaserJet 1150**

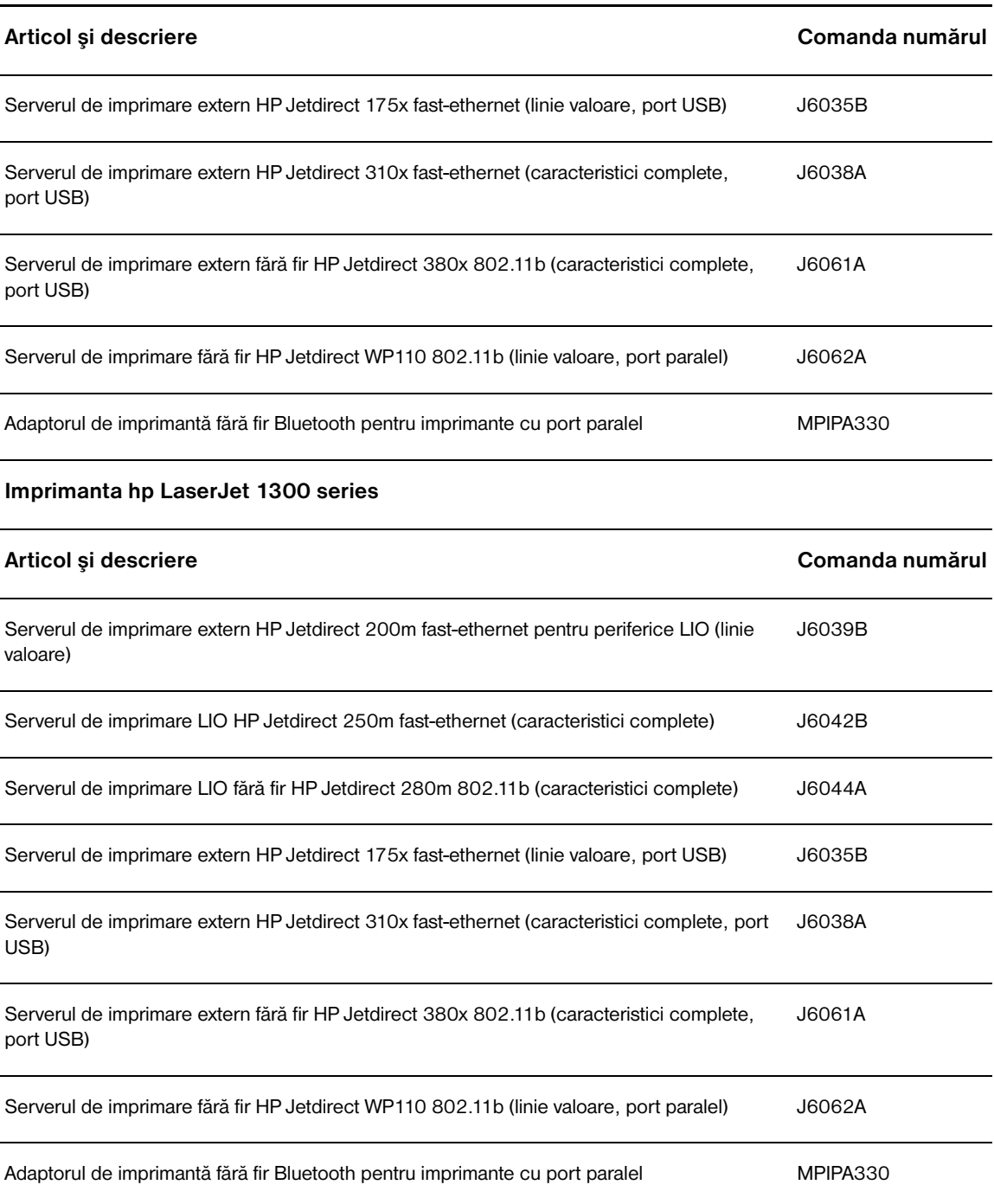

# E Configurarea rețelei

# **Instalarea unei imprimante partajate pe Windows 98 şi Millennium**

- **1** lesiti din toate programele.
- **2** Din tava de sistem din Windows, faceţi clic pe **Start**, selectaţi **Settings (Setări)** şi faceţi clic pe **Printers (Imprimante)**.
- **3** Faceţi dublu clic pe pictograma **Add Printer (Adăugare imprimantă)**.
- **4** În expertul Add Printer (Adăugare imprimantă), faceţi clic pe **Next (Următorul)**.
- **5** Selectaţi **Network printer (Imprimantă în reţea)** şi faceţi clic pe **Next (Următorul)**.
- **6** Introduceţi numele de partajare în reţea în **Network path or queue name (Cale reţea sau nume de coadă)** (de exemplu, \\nume\_computer\nume\_partajare\_imprimanta), și faceti clic pe **Next (Următorul)**.
- **7** Faceţi clic pe **Have Disk (Obţinere disc)**.
- **8** Faceţi clic pe **Browse (Răsfoire)**.
- **9** În dialogul Open (Deschidere), selectati unitatea de CD-ROM, selectati fișierul .inf corespunzător și faceţi clic pe **OK**.
- **10** Selectaţi din listă driverul imprimantei HP LaserJet 1150 sau HP LaserJet 1300 şi faceţi clic pe **Next (Următorul)**.
- **11** Dacă doriti să modificati numele implicit al imprimantei, introduceti noul nume în **Printer name (Nume imprimantă)**.
- **12** Faceţi clic pe **Next (Următorul)**.
- **13** Selectaţi **Yes (Da)** şi faceţi clic pe **Finish (Terminare)**. Se imprimă o pagină de test prin care se verifică dacă imprimanta este instalată corect.

# **Instalarea unei imprimante partajate pe Windows 2000**

- **1** Ieşiţi din toate programele.
- **2** Din tava de sistem din Windows, faceţi clic pe **Start**, selectaţi **Settings (Setări)** şi faceţi clic pe **Printers (Imprimante)**.
- **3** Faceţi dublu clic pe pictograma **Add Printer (Adăugare imprimantă)**.
- **4** În expertul Add Printer (Adăugare imprimantă), faceţi clic pe **Next (Următorul)**.
- **5** Selectaţi **Local printer (Imprimantă locală)**, deselectaţi caseta de selectare **Automatically detect and install my Plug and Play printer (Detectare şi instalare automată a imprimantei Plug and Play)** şi faceţi clic pe **Next (Următorul)**.
- **6** Selectaţi **Create a new port (Creare port)**, selectaţi **Local Port (Port local)** din lista verticală **Type (Tip)** şi faceţi clic pe **Next (Următorul)**.
- **7** În dialogul afişat, introduceţi numele noului port (de exemplu, \\nume\_computer\nume\_partajare\_imprimanta), şi faceţi clic pe **OK**.
- **8** Selectaţi **Use the following port (Se utilizează următorul port)**, selectaţi din listă numele portului pe care tocmai l-aţi creat şi faceţi clic pe **Next (Următorul)**.
- **9** Faceţi clic pe **Have Disk (Obţinere disc)**.
- **10** Faceţi clic pe **Browse (Răsfoire)**.
- **11** În dialogul Open (Deschidere), selectaţi unitatea de CD-ROM, selectaţi fişierul .inf corespunzător şi faceţi clic pe **Open (Deschidere)**.
- **12** Faceţi clic pe **OK**.
- **13** Selectaţi din listă driverul imprimantei HP LaserJet 1150 sau HP LaserJet 1300 şi faceţi clic pe **Next (Următorul)**.
- **14** Dacă doriţi să modificaţi numele implicit al imprimantei, introduceţi noul nume în **Printer name (Nume imprimantă)**.
- **15** Faceţi clic pe **Next (Următorul)**.
- **16** Faceţi clic pe **Next (Următorul)**.
- **17** Selectaţi **Yes (Da)** şi faceţi clic pe **Next (Următorul)**.
- **18** Faceţi clic pe **Finish (Terminare)**. Se imprimă o pagină de test prin care se verifică dacă imprimanta este instalată corect.

# **Instalarea unei imprimante partajate pe Windows XP**

- Ieşiţi din toate programele.
- Din tava de sistem din Windows, faceţi clic pe **Start**, şi selectaţi **Panou de control**.
- Faceţi dublu clic pe **Imprimante şi alte dispozitive hardware**.
- Faceţi clic pe **Adăugare imprimantă**.
- În expertul Adăugare imprimantă, faceţi clic pe **Următorul**.
- Selectaţi **Imprimantă locală**, deselectaţi caseta de selectare **Detectare şi instalare automată a imprimantei Plug and Play** şi faceţi clic pe **Următorul**.
- Selectaţi **Creare port**, selectaţi **Port local** din lista verticală **Tip** şi faceţi clic pe **Următorul**.
- În dialogul afişat, introduceţi numele noului port (de exemplu, \\nume\_computer\nume\_partajare\_imprimanta), şi faceţi clic pe **OK**.
- Selectaţi **Se utilizează următorul port**, selectaţi din listă numele portului pe care tocmai l-aţi creat şi faceţi clic pe **Următorul**.
- Faceţi clic pe **Obţinere disc**.
- Faceţi clic pe **Răsfoire**.
- În dialogul Deschidere, selectaţi unitatea de CD-ROM, selectaţi fişierul .inf corespunzător şi faceţi clic pe **Deschidere**.
- Faceţi clic pe **OK**.
- Selectaţi din listă driverul imprimantei HP LaserJet 1150 sau HP LaserJet 1300 şi faceţi clic pe **Următorul**.
- Dacă doriţi să modificaţi numele implicit al imprimantei, introduceţi noul nume în **Nume imprimantă**.
- Faceţi clic pe **Următorul**.
- Faceţi clic pe **Următorul**.
- Selectaţi **Da** şi faceţi clic pe **Următorul**.
- Faceţi clic pe **Terminare**. Se imprimă o pagină de test prin care se verifică dacă imprimanta este instalată corect.
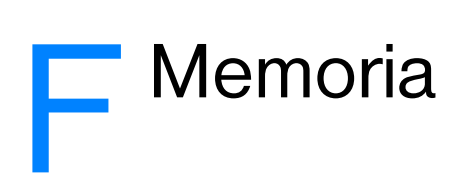

Această anexă vă oferă informaţii despre următoarele subiecte:

- [Instalarea unui DIMM de memorie \(numai 1300 series\)](#page-145-0)
- [Testarea instalării DIMM](#page-147-0)
- [Scoaterea unui DIMM](#page-148-0)

# <span id="page-145-0"></span>**Instalarea unui DIMM de memorie (numai 1300 series)**

<span id="page-145-1"></span>Dacă adăugaţi memorie (numai RAM) la imprimanta HP LaserJet 1300 series, puteţi imprima documente mai complexe.

Pentru a instala un DIMM, urmaţi instrucţiunile de mai jos:

**ATENŢIE** Manipularea unui cip DIMM (de memorie) fără a purta un dispozitiv împământat anti-static poate duce la deteriorarea cipului DIMM. Atingeţi imprimanta sau o bucată de tablă înainte de a atinge DIMM-ul.

**1** Opriţi alimentarea şi deconectaţi imprimanta.

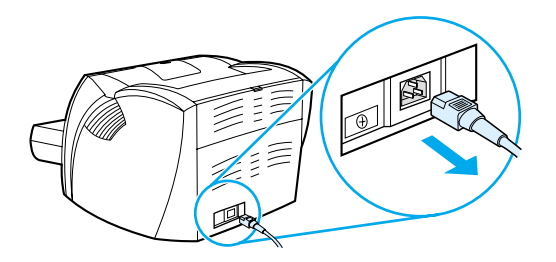

**2** Scoateţi adaptorul paralel sau serverul de imprimare din slotul de conectivitate LIO.

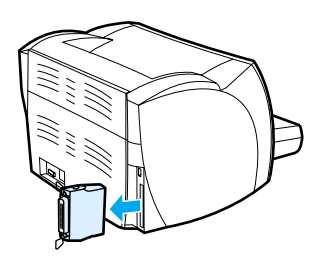

**3** Deschideţi capacului cartuşului de imprimare. Pentru a deschide panoul lateral din stânga, trageţi-l uşor în afară.

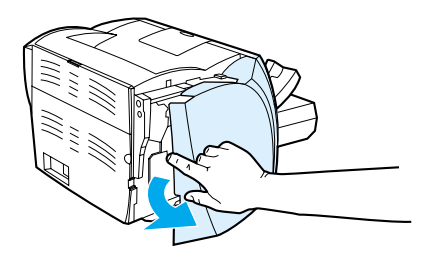

**4** Scoateţi cipul DIMM din punga anti-statică în care l-aţi cumpărat, apucând cipul de partea superioară.

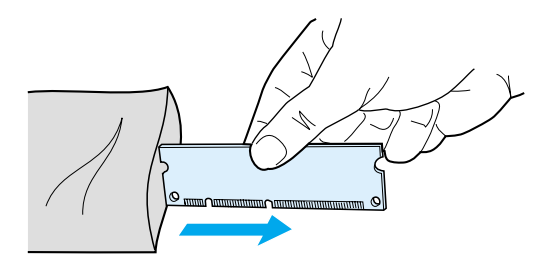

**5** Poziţionaţi cipul DIMM în faţa slotului amplasat în interiorul capacului I/O. Contactele din aur ar trebui să fie îndreptate spre imprimantă, iar decupajele ar trebui să fie în partea de sus și în partea de jos.

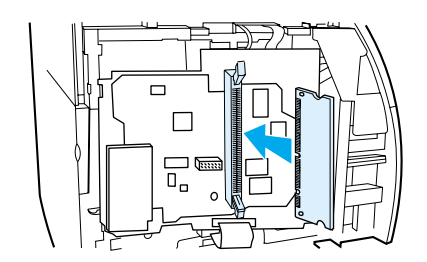

**6** Apăsaţi cu grijă cipul DIMM în slot, asigurându-vă că este drept şi că este introdus complet (A). Clemele de blocare, amplasate sus şi jos, ar trebui să se rotească spre interior. Pentru a fixa clemele de blocare în poziţia lor, apăsaţi mânerele unul către celălalt (B).

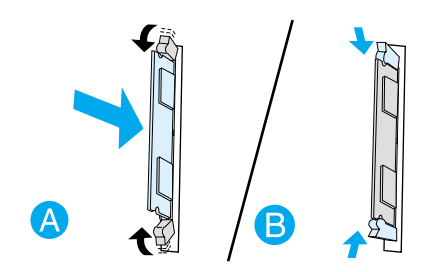

**7** Închideţi panoul lateral din stânga şi capacului cartuşului de imprimare. Reinstalaţi adaptorul paralel sau serverul de imprimare.

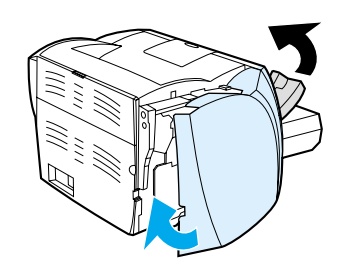

**8** Reconectaţi imprimanta şi reporniţi alimentarea de la comutator.

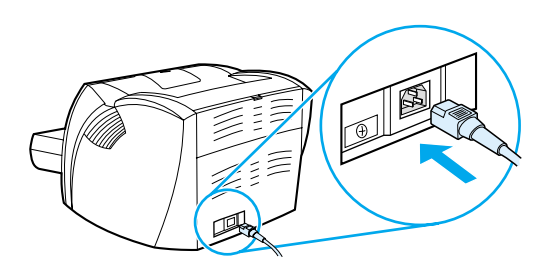

# <span id="page-147-0"></span>**Testarea instalării DIMM**

<span id="page-147-1"></span>Pentru a testa instalarea DIMM, imprimați o pagină de configurație și verificați care este memoria totală (Total Memory) precizată pe pagină. Consultați Paginile cu informații despre imprimantă pentru mai multe informaţii.

Dacă toate ledurile de pe panoul de control clipesc, instalarea DIMM nu a reuşit. Scoateţi DIMM-ul şi reinstalaţi-l.

# <span id="page-148-0"></span>**Scoaterea unui DIMM**

<span id="page-148-1"></span>Pentru a scoate un DIMM, urmaţi instrucţiunile de mai jos:

**ATENŢIE** Manipularea unui cip DIMM (de memorie) fără a purta un dispozitiv împământat anti-static poate duce la deteriorarea cipului DIMM. Atingeți imprimanta sau o bucată de tablă înainte de a atinge DIMM-ul.

**1** Opriţi alimentarea şi deconectaţi imprimanta.

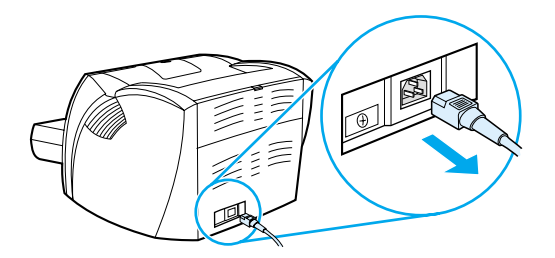

**2** Scoateţi adaptorul paralel sau serverul de imprimare din slotul de conectivitate LIO.

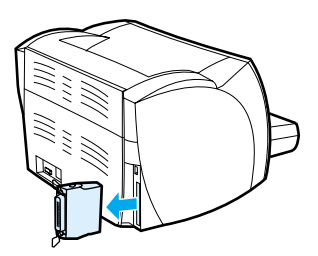

**3** Deschideţi capacului cartuşului de imprimare. Pentru a deschide panoul lateral din stânga, trageţi-l uşor în afară.

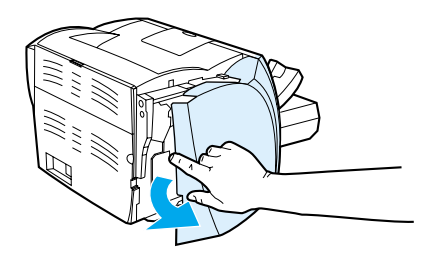

**4** Pentru a debloca clamele, apăsaţi-le spre în afară (A). Apucaţi cipul DIMM de margine, trageţi-l uşor drept în afară şi scoateţi-l din imprimantă (B).

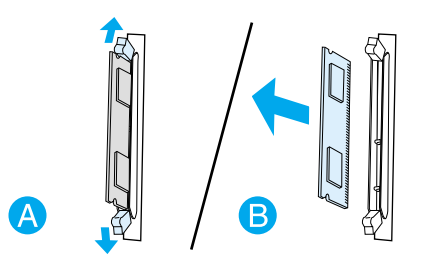

**Notă** Păstraţi cipul DIMM într-o pungă anti-statică.

**5** Închideţi panoul lateral din stânga şi capacului cartuşului de imprimare. Reinstalaţi adaptorul paralel sau serverul de imprimare.

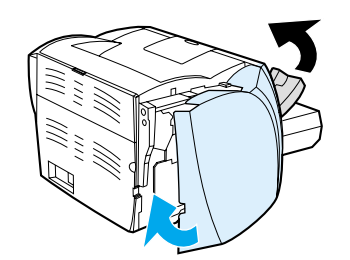

**6** Reconectaţi imprimanta şi reporniţi alimentarea de la comutator.

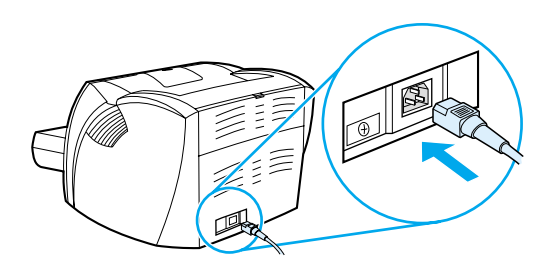

# **G** Lucrul cu serverul de imprimare

Imprimanta HP LaserJet 1300n este livrată împreună cu un server de imprimare HP Jetdirect. Dacă aveţi o imprimantă HP LaserJet 1150 sau o imprimantă HP LaserJet 1300, puteţi comanda diverse servere de imprimare de la HP. Consultați Cum se comandă consumabile și accesorii pentru mai multe informații.

Informaţiile din această anexă se bazează pe serverul de imprimare HP Jetdirect 200m. Reţineţi că, în cazul în care comandaţi un alt server de imprimare, este posibil ca unele dintre informaţiile următoare să nu fie aplicabile.

Această anexă vă oferă informaţii despre următoarele subiecte:

- [Instalarea serverului de imprimare](#page-151-0)
- Imprimarea unei pagini de configuratie
- [Utilizarea serverului Web înglobat în serverul de imprimare](#page-152-0)
- [Modificarea adresei IP](#page-152-1)
- [Depanarea serverului de imprimare](#page-153-0)
- [Restabilirea setărilor implicite din fabrică](#page-155-0)

# <span id="page-151-0"></span>**Instalarea serverului de imprimare**

<span id="page-151-3"></span>Introduceţi serverul de imprimare HP Jetdirect 200m în slotul de conectivitate LIO din spatele imprimantei. Împingeți serverul de imprimare în slot până când este așezat stabil și clemele se fixează în poziția lor. Consultați [Conexiuni fără fir](#page-29-0) pentru mai multe informații.

Software-ul pentru serverul de imprimare se află pe CD-ROM-ul care însoţeşte imprimanta HP LaserJet 1300n. Dacă aţi comandat serverul de imprimare separat de imprimantă, ele este însoţit de un CD-ROM ce conţine software-ul.

#### **Pentru a instala software-ul serverului de imprimare**

- **1** Introduceţi CD-ul în unitatea de CD-ROM a computerului.
- **2** Programul de instalare ar trebui să pornească automat. Dacă programul de instalare nu porneşte, localizaţi unitatea de CD-ROM şi faceţi dublu clic pe **SETUP.EXE**.
- **3** Faceti clic pe **Install (Instalare)** pentru a începe instalarea și urmati instrucțiunile de pe ecran.

# <span id="page-151-1"></span>**Imprimarea unei pagini de configuraţie**

Pagina de configuratie a serverului de imprimare contine mesaje, statistici de retea și informatii de stare privind serverul de imprimare. Pagina de configuratie prezintă, de asemenea, adresa IP a serverului de imprimare.

Puteţi imprima pagina de configuraţie apăsând butonul Test din spatele serverului de imprimare.

<span id="page-151-4"></span><span id="page-151-2"></span>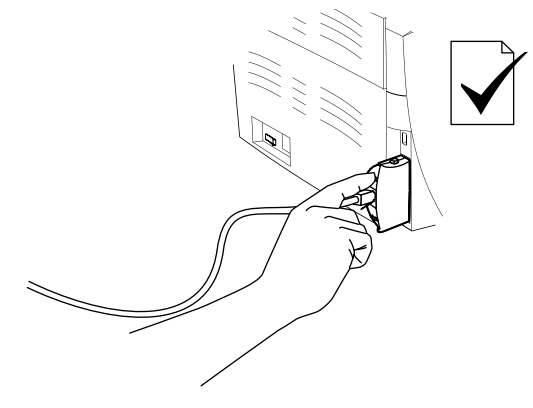

De asemenea, puteţi vizualiza pagina de configuraţie cu ajutorul serverului Web înglobat în serverul de imprimare. Consultati [Utilizarea serverului Web înglobat în serverul de imprimare](#page-152-0) pentru mai multe informaţii.

# <span id="page-152-0"></span>**Utilizarea serverului Web înglobat în serverul de imprimare**

<span id="page-152-5"></span><span id="page-152-4"></span>Serverul de imprimare HP Jetdirect 200m are un server Web înglobat care vă permite să configurați diferiți parametri ai serverului de imprimare într-un browser Web standard. Browserele Web acceptate de serverul de imprimare sunt Microsoft Internet Explorer 5.0 sau o versiune ulterioară şi Netscape Navigator 4.75 sau o versiune ulterioară.

<span id="page-152-3"></span><span id="page-152-2"></span>Pentru a utiliza serverul Web înglobat în serverul de imprimare, deschideţi browserul şi introduceţi adresa IP a serverului ca URL. Pentru a afla adresa IP, imprimați o pagină de configurație. Consultați Imprimarea unei pagini de configurație pentru mai multe informații.

# <span id="page-152-1"></span>**Modificarea adresei IP**

Cea mai uşoară metodă de a modifica adresa IP a serverului de imprimare este să utilizaţi serverul Web înglobat.

Notă<br>Consultați administratorul de rețea înainte de a modifica adresa IP a serverului de imprimare. Țineți minte să anunţaţi orice modificare celorlalţi utilizatori.

- **1** Deschideţi un browser Web şi introduceţi ca URL adresa IP curentă a serverului de imprimare.
- **2** Faceţi clic pe fila **Networking (Reţea)**.
- **3** În secţiunea TCP/IP, schimbaţi metoda de configurare pe **Manual (Manuală)**.
- **4** Introduceţi o nouă adresă IP în caseta pentru adresa IP.

Notă Când modificați adresa IP, veți pierde conexiunea la serverul Web înglobat. Pentru a restabili conexiunea, introduceţi noua adresă IP în câmpul pentru URL al browserului.

# <span id="page-153-0"></span>**Depanarea serverului de imprimare**

#### <span id="page-153-2"></span>**Serverul de imprimare instalat nu mai funcţionează**

Dacă ati instalat cu succes o imprimantă de retea și nu mai puteti imprima la ea, este posibil ca problema să fie legată de Dynamic Host Configuration Protocol (DHCP).

Într-un mediu DHCP, un server DHCP atribuie adrese IP în funcţie de nevoile computerelor şi imprimantelor din retea. Adresele furnizate de DHCP sunt dinamice și pot crea probleme computerelor şi imprimantelor, care se aşteaptă ca adresele IP să fie statice.

Dacă serverul de imprimare a primit adresa IP via DHCP, este posibil ca adresa IP să se fi modificat după ce ati instalat imprimanta. În acest caz, imprimanta nu mai este disponibilă în rețea. HP vă recomandă să configurați serverul de imprimare cu o adresă IP statică.

#### <span id="page-153-1"></span>**Pentru a atribui o adresă IP statică**

**Notă** Consultaţi administratorul de reţea înainte de a modifica adresa IP a serverului de imprimare. Ţineţi minte să anunţaţi orice modificare celorlalţi utilizatori.

- **1** Deschideţi un browser Web şi introduceţi ca URL adresa IP curentă a serverului de imprimare.
- **2** Faceţi clic pe fila **Networking (Reţea)**.
- **3** În secţiunea TCP/IP, schimbaţi metoda de configurare pe **Manual (Manuală)**.
- **4** Introduceţi o nouă adresă IP în caseta pentru adresa IP.

Notă Când modificați adresa IP, veți pierde conexiunea la serverul Web înglobat. Pentru a restabili conexiunea, introduceţi noua adresă IP în câmpul pentru URL al browserului.

# <span id="page-154-0"></span>**Becul de stare al serverului de imprimare**

Becul de stare de pe spatele serverului de imprimare poate indica probleme care apar la serverul de imprimare. Utilizați tabelul de mai jos pentru a interpreta becul de stare al serverului de imprimare.

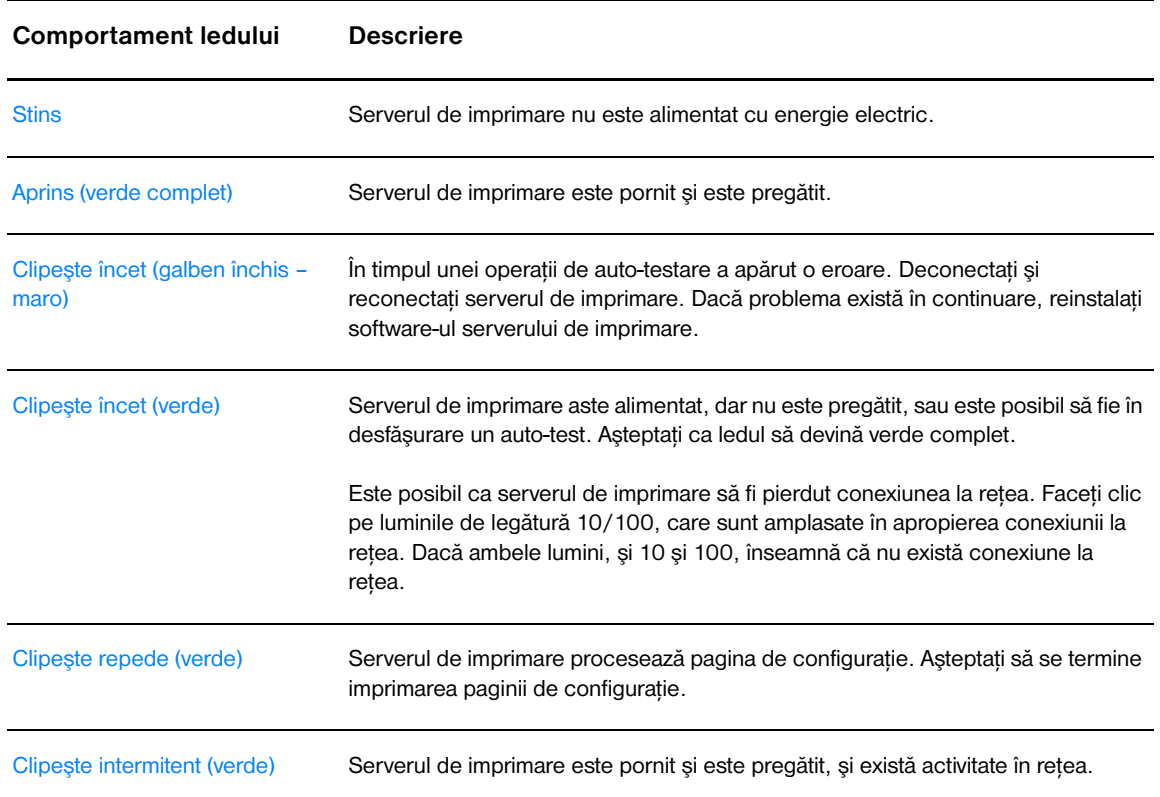

#### **Becul de stare al serverului de imprimare**

# <span id="page-155-0"></span>**Restabilirea setărilor implicite din fabrică**

<span id="page-155-1"></span>După ce configuraţi serverul de imprimare HP, setările de configuraţie sunt stocate în memorie dacă nu le restabiliţi manual la valorile implicite din fabrică cu ajutorul următoarei proceduri.

- **1** Asiguraţi-vă că imprimanta este pornită.
- **2** Deconectaţi serverul de imprimare de la imprimantă.
- **3** Ţinând apăsat butonul Test al serverului de imprimare, reconectaţi serverul de imprimare la imprimantă. Continuaţi să ţineţi butonul Test apăsat timp de aproximativ 3 secunde.

# Index

#### **Â**

[acces, cartuş de imprimare 11](#page-18-0) [accesorii, comandă 129](#page-136-1) adresă IP [server de imprimare 145](#page-152-2) [ajutor interactiv, proprietăţile imprimantei 14](#page-21-0) alegere [hârtie 24](#page-31-0) [suporturi pentru imprimare 24](#page-31-0) alimentarea cu suporturi pentru imprimare [tava de alimentare cu prioritate 27](#page-34-0) [tava de alimentare principală 27](#page-34-1) [anularea unei operaţiuni de imprimare 44](#page-51-0) [asistenţă pe Web 2](#page-9-0) asistență, situri Web 2

#### **B**

blocaje [amplasări tipice ale blocajelor de suport 89](#page-96-0) [deblocarea 89](#page-96-1) [îndepărtarea unei pagini blocate 90](#page-97-0) [broşuri, imprimare 42](#page-49-0) buletin tehnic de siguranță a materialului (=MSDS) 107 [buton, Go \(Validare\) 6](#page-13-0) [butonul Go \(Validare\) 6](#page-13-0)

#### **C**

cablu [paralel 21](#page-28-0) [USB 20](#page-27-0) [cablu paralel, conectare 21](#page-28-0) [căi de trecere ale suporturilor pentru imprimare 9](#page-16-0) [calea de evacuare a hârtiei fără îndoire 10](#page-17-0) [ghidaje pentru hârtie 9](#page-16-1) [tava de alimentare cu prioritate 9](#page-16-2) [tava de alimentare principală 9](#page-16-3) [tava de evacuare 10](#page-17-1) [calea de evacuare a hârtiei fără îndoire 10](#page-17-2) calitatea imprimării [caractere formate greşit 87](#page-94-0) [defecte verticale repetate 87](#page-94-1) [EconoMode 46](#page-53-0) evidențieri cu toner dispersat 88 [fundal gri 86](#page-93-0) [imprimare slabă sau palidă 85](#page-92-0) încretiri 88 [lacune de imagine 85](#page-92-1) [linii verticale 86](#page-93-1) [mânjire cu toner 86](#page-93-2) [oblicitatea paginii 87](#page-94-2) [ondulări 87](#page-94-3) [optimizare pentru diferite suporturi pentru imprimare 26](#page-33-0) [pete de toner 85](#page-92-2) [setări 45](#page-52-0) [şifonări 88](#page-95-1) [toner nefixat 86](#page-93-3) [văluriri 87](#page-94-3) capac [cartuş de imprimare 6,](#page-13-1) [11](#page-18-1) [evacuarea hârtiei fără îndoire 7](#page-14-0) [capacul de evacuare a hârtiei fără îndoire 7](#page-14-0)

caracteristici [calitate 5](#page-12-0) [calitate profesională 5](#page-12-1) economisiti bani 5 [viteză 5](#page-12-3) cartuş de imprimare [acces 11](#page-18-0) [capac 6,](#page-13-1) [11](#page-18-1) [curăţarea zonei cartuşului de imprimare 55](#page-62-0) [depozitare 49](#page-56-0) [durată de viaţă 50](#page-57-0) [garanţie 124](#page-131-0) [înlocuire 53](#page-60-0) [redistribuirea tonerului 52](#page-59-0) [unde să returnaţi pentru reciclare 106](#page-113-0) [utilizarea cartuşelor HP 48](#page-55-0) cilindru de preluare curătarea 95 [înlocuire 92](#page-99-0) combinatii ale ledurilor de stare 72 [conectarea la reţea 22](#page-29-1) configurație [HP LaserJet 1150 3](#page-10-0) [HP LaserJet 1300 4](#page-11-0) [HP LaserJet 1300n 4](#page-11-1) [conformarea cu FCC 104](#page-111-0) [consumabile, comandă 129](#page-136-1) [contactare HP 128](#page-135-0) [cum se comandă consumabile şi accesorii 129](#page-136-1) curătare [cale de trecere a suportului pentru imprimare 56](#page-63-0) [imprimantă 55](#page-62-1) [zona cartuşului de imprimare 55](#page-62-0) curătarea [cilindru de preluare 95](#page-102-0)

#### **D**

declarații de reglementare declarație de conformitate 108, [109](#page-116-0) declaratie laser pentru Finlanda 111 declarație privind EMI coreene 110 declarație privind siguranța laserului 110 [regulamentele canadiene DOC 110](#page-117-2) depanare [HP toolbox \(caseta cu instrumente HP\) 59](#page-66-0) depanarea [calitatea imprimării 71](#page-78-0) [calitatea redusă a imaginilor grafice 83](#page-90-0) [caractere formate greşit 87](#page-94-0) [comunicare imprimantă-calculator 71](#page-78-1) contactarea asistenței HP 71 [defecte verticale repetate 87](#page-94-1) [erori PostScript 79](#page-86-0) evidențieri cu toner dispersat 88 [fundal gri 86](#page-93-0) [grafică sau text lipsă 82](#page-89-0) [imprimare slabă sau palidă 85](#page-92-0) încretiri 88 [instalarea imprimantei 70](#page-77-0) [lacune de imagine 85](#page-92-1) [ledul Ready \(Gata\) 70](#page-77-1)

[linii verticale 86](#page-93-1) [mânjire cu toner 86](#page-93-2) [oblicitatea paginii 87](#page-94-2) [ondulări 87](#page-94-3) [pagina Demo \(Demonstrativă\) 70](#page-77-2) [pagina imprimată diferă de pagina de pe ecran 82](#page-89-1) [pagina imprimată şi aşteptările 71](#page-78-3) [pagini goale 82](#page-89-0) [pete de toner 85](#page-92-2) [probleme cu alimentarea cu hârtie 80](#page-87-0) [probleme cu software-ul imprimatei 84](#page-91-0) [probleme de imprimare la Macintosh 74](#page-81-0) [probleme frecvente cu Macintosh 74](#page-81-1) [şifonări 88](#page-95-1) [soluţii 70](#page-77-3) [text distorsionat 82](#page-89-2) [text incomplet 82](#page-89-2) [toner nefixat 86](#page-93-3) [văluriri 87](#page-94-3) [dimensiune, suporturi 115](#page-122-0) DIMM [adăugare 138](#page-145-1) [scoatere 141](#page-148-1) [testare 140](#page-147-1) driver de imprimare [instalare 12](#page-19-0) [Macintosh 17](#page-24-0) [Windows 15](#page-22-0) drivere de imprimantă [situri pentru descărcare 2](#page-9-0) [durată de viaţă, cartuş de imprimare 50](#page-57-0)

#### **E**

[economisire de toner 51](#page-58-0) [EconoMode 46](#page-53-0) [Energy Star 105](#page-112-0) erori [PostScript 79](#page-86-0) [software 84](#page-91-0) etichete [imprimare 28](#page-35-0) [indicaţii pentru utilizare 117](#page-124-0) [evacuarea hârtiei, fără îndoire 10](#page-17-2) [EWS \(server Web înglobat\) 16,](#page-23-0) [64](#page-71-0)

#### **F**

[faţă-verso 39](#page-46-0) [fereastra Network \(Reţea\) \(caseta cu instrumente HP\) 63](#page-70-0) [fila Alerts \(Avertizări\) \(caseta cu instrumente HP\) 62](#page-69-0) fila Documentation (Documentație) (caseta cu instrumente HP) 62 fila Information (Informatii) (server Web înglobat) 65 [fila Networking \(Reţea\) \(server Web înglobat\) 66](#page-73-0) [fila Settings \(Setări\) \(server Web înglobat\) 65](#page-72-1) [fila Status \(Stare\) \(caseta cu instrumente HP\) 61](#page-68-0) [fila Troubleshooting \(Depanare\) \(caseta cu instrumente HP\) 61](#page-68-1) [filigran, imprimare 37](#page-44-0) folii transparente [imprimare 28](#page-35-0) [indicaţii pentru utilizare 117](#page-124-1) [formulare, imprimare 33](#page-40-0)

#### **G**

garantie [cartuş de imprimare 124](#page-131-0) declarație de garanție limitată HP 123 [extinsă 126](#page-133-0) garanție extinsă 126 [ghidaje pentru hârtie 9](#page-16-1)

[ghidaje, hârtie 9](#page-16-1) grafică [calitatea redusă 83](#page-90-0) [lipsă 82](#page-89-0) [grafică lipsă 82](#page-89-0)

#### **H**

hârtie [dimensiuni acceptate 115](#page-122-0) [folosirea 116](#page-123-0) [probleme şi soluţii 116](#page-123-1) [selectare 24](#page-31-0) [hârtie cu antet, imprimare 33](#page-40-0) hârtie pentru fişe [imprimare 34](#page-41-0) [imprimare faţă-verso manuală 41](#page-48-0) [indicaţii pentru utilizare 119](#page-126-0) HP toolbox (caseta cu instrumente HP) fereastra Network (Retea) 63 [fila Alerts \(Avertizări\) 62](#page-69-0) fila Documentation (Documentație) 62 [fila Status \(Stare\) 61](#page-68-0) [fila Troubleshooting \(Depanare\) 61](#page-68-1) [setări ale imprimantei 63](#page-70-1) [vizualizare 59](#page-66-0) [HP Web Jetadmin 19](#page-26-0)

#### **Î**

[îmbunătăţirea calităţii imprimării 85](#page-92-3) imprimantă [caracteristici 5](#page-12-4) [conexiuni 20](#page-27-0) configuratii 3 [curăţare 55](#page-62-1) [ghidaje pentru hârtie 9](#page-16-1) [panou de control 8](#page-15-0) [prezentare generală 6](#page-13-2) [probleme software 84](#page-91-0) [redenumirea imprimantei \(Macintosh\) 78](#page-85-0) [re-împachetare 127](#page-134-0) [software 12](#page-19-1) specificatii 100 [Toolbox \(Caseta cu instrumente\) 16](#page-23-1) [imprimantă partajată, instalare 133](#page-140-0) imprimantă, specificații 102 imprimare [alimentare manuală 36](#page-43-0) [anulare 44](#page-51-0) [broşuri 42](#page-49-0) [etichete 28](#page-35-0) [filigran 37](#page-44-0) [folii transparente 28](#page-35-0) [formulare, pre-imprimate 33](#page-40-0) [hârtie cu antet 33](#page-40-0) [hârtie pentru fişe 34](#page-41-0) [mai multe pagini pe o singură coală de hârtie 38](#page-45-0) [mai multe plicuri 31](#page-38-0) [N pagini pe o singură coală 38](#page-45-0) [pagina Demo \(Demonstrativă\) 58](#page-65-1) pe ambele fete ale hârtiei (imprimare fată-verso manuală) 39 [plicuri 29](#page-36-0) raport Configuration (Configurație) 58 [suporturi cu dimensiuni personalizate 34](#page-41-0) [imprimare cu alimentare manuală 36](#page-43-0) imprimare fără fir [Bluetooth 67](#page-74-0) [Standardul IEEE 802.11b 67](#page-74-1) [imprimare faţă-verso manuală \(imprimarea pe ambele feţe ale hârtiei\) 39](#page-46-1) [imprimare pe ambele feţe \(faţă-verso\) 39](#page-46-0) [îndepărtarea unei pagini blocate 90](#page-97-0) informații, legături către subiectele selectate 2 înlocuire [cilindru de preluare 92](#page-99-0) [plăcuţă separatoare 96](#page-103-0) înregistrare [server Web înglobat 66](#page-73-1) instalare [imprimantă partajată 133](#page-140-0) [întrerupător 7](#page-14-1) [întrerupător de alimentare 7](#page-14-1)

#### **L**

ledul Attention (Fiți atent) 6 [ledul Go \(Validare\) 6](#page-13-0) [ledul Ready \(Gata\) 6](#page-13-4) leduri Attention (Fiti atent) 6 combinații ale ledurilor de stare 72 [Go \(Validare\) 6](#page-13-0) [Ready \(Gata\) 6](#page-13-4) [legături către Ghidul utilizatorului 2](#page-9-2) licență, software 122

#### **M**

Macintosh [depanarea 74](#page-81-0) [erori de imprimare 75](#page-82-0) [PPD-uri 18](#page-25-0) [probleme frecvente 74](#page-81-1) [redenumirea imprimantei 78](#page-85-0) [selectarea altui PPD 78](#page-85-1) [software 17](#page-24-1) [mai multe pagini, imprimare pe o singură coală de hârtie 38](#page-45-0) memorie [adăugare 138](#page-145-1)

#### **N**

[N-up printing \(imprimarea a N pagini pe o singură coală\) 38](#page-45-0)

#### **O**

[optimizarea calităţii imprimării pentru diferite suporturi 26](#page-33-0)

#### **P**

pagina de configurație [server de imprimare 144](#page-151-2) [pagina Demo \(Demonstrativă\) 58](#page-65-1) [pagini goale 82](#page-89-0) paginile cu informații despre imprimantă [pagina Demo \(Demonstrativă\) 58](#page-65-1) [raport Configuration \(Configuraţie\) 58](#page-65-2) [panou de control 8](#page-15-0) [păstrarea tonerului 51](#page-58-0) [piese de schimb 130](#page-137-0) [plăcuţă separatoare, înlocuire 96](#page-103-0) plicuri [imprimarea mai multor plicuri 31](#page-38-0) [imprimarea unui singur plic 29](#page-36-0) [indicaţii pentru utilizare 118](#page-125-0) port [paralel 7](#page-14-2) [USB 7](#page-14-3) [port paralel 7](#page-14-2) [PostScript, erori 79](#page-86-0) [PPD-uri 18](#page-25-0) [selectarea altuia 78](#page-85-1)

[prezentare generală, imprimantă 6](#page-13-2) [probleme cu alimentarea cu hârtie 80](#page-87-0) [programul de susţinere a produselor ecologice 105](#page-112-1) proprietăţile imprimantei [accesare 13](#page-20-0) [ajutor interactiv 14](#page-21-0)

#### **R**

raport Configuration (Configurație) 58 reciclare [Programul HP ecologic şi de returnare a materialelor pentru imprimare 106](#page-113-1) [unde să returnaţi cartuşele 106](#page-113-0) [redenumirea imprimantei 78](#page-85-0) [redistribuirea tonerului 52](#page-59-0) [re-împachetarea imprimantei 127](#page-134-0) reparatii [contactare HP 128](#page-135-0) [service hardware 125](#page-132-0) retea [conexiuni 22](#page-29-1) [rezolvarea blocajelor 89](#page-96-1)

#### **Ş**

selectare [altui PPD 78](#page-85-1) [hârtie 24](#page-31-0) [suporturi pentru imprimare 24](#page-31-0) server de imprimare [adresă IP 145,](#page-152-3) [146](#page-153-1) [bec de stare 147](#page-154-0) [depanare 146](#page-153-2) [instalare 144](#page-151-3) pagina de configurație 144 [server Web înglobat 145](#page-152-4) [setări implicite din fabrică 148](#page-155-1) [server Web înglobat 16,](#page-23-0) [64](#page-71-0) [device status \(stare dispozitiv\). 65](#page-72-2) [event log \(jurnal de evenimente\). 65](#page-72-3) [fila Information \(Informaţii\) 65](#page-72-0) [fila Networking \(Reţea\) 66](#page-73-0) [fila Settings \(Setări\) 65](#page-72-1) [order supplies \(comandă consumabile\). 66](#page-73-2) [pagina Configuration \(Configuraţie\) 65](#page-72-4) [print info pages \(imprimare pagini info\) 65](#page-72-5) [Product registration \(Înregistrare produs\) 66](#page-73-1) [product support \(asistenţă produs\). 66](#page-73-3) [server de imprimare 145](#page-152-5) [supplies status \(stare consumabile\). 65](#page-72-6) [server Web, înglobat 64](#page-71-0) service [contactare HP 128](#page-135-0) [hardware 125](#page-132-0) setări modificare, numai pentru aplicatia curentă 13 [modificarea setărilor implicite pentru Windows 98, 2000, ME 13](#page-20-2) [modificarea setărilor implicite pentru Windows XP 14](#page-21-1) setări ale imprimantei [HP toolbox \(caseta cu instrumente HP\) 63](#page-70-1) [setări calitate imprimare 45](#page-52-0) [setări de imprimare, modificare 14](#page-21-2) [setări, calitatea imprimării 45](#page-52-0) [sisteme de operare, acceptate 12](#page-19-2)

software acord de licentă software 122 [drivere de imprimantă, Macintosh 17](#page-24-0) [drivere de imprimantă, Windows 15](#page-22-0) [HP Web Jetadmin 19](#page-26-0) [instalare 12](#page-19-0) [Macintosh 17](#page-24-1) [probleme 84](#page-91-0) [reţea 19](#page-26-1) [sisteme de operare acceptate 12](#page-19-2) [situri pentru descărcare 2](#page-9-0) [Windows 15](#page-22-1) specificații 100 [acustică 100](#page-107-1) [capacităţi şi certificări 102](#page-109-1) [de mediu 100](#page-107-2) [disponibilitate a porturilor 103](#page-110-0) [electrice 101](#page-108-0) [fizice 102](#page-109-2) [memorie 103](#page-110-1) [suporturi 114](#page-121-0) specificații de mediu 100 [Standardul IEEE 802.11b 67](#page-74-2) suport pentru imprimare [curăţarea căii suportului pentru imprimare 56](#page-63-0) [suporturi cu dimensiuni personalizate, imprimare 34](#page-41-0) suporturi pentru imprimare [alimentare 27](#page-34-2) [amplasări tipice ale blocajelor 89](#page-96-0) [diferite tipuri 27](#page-34-3) [dimensiuni acceptate 115](#page-122-0) [imprimare manuală 36](#page-43-0) [imprimare pe suporturi cu dimensiuni personalizate 34](#page-41-0) [îndepărtarea unei pagini blocate 90](#page-97-0) [indicaţii pentru utilizare 116](#page-123-2) [optimizarea calităţii imprimării pentru diferite suporturi 26](#page-33-0) [rezolvarea blocajelor 89](#page-96-1) [selectare 24](#page-31-0) [tipuri care pot deteriora imprimanta 25](#page-32-0) [tipuri care trebuie evitate 25](#page-32-1) suporturi pentru imprimare, indicatii pentru utilizare 119

#### **T**

tava [alimentare cu prioritate 6](#page-13-5) [alimentare principală 6](#page-13-6) tava de alimentare [încărcarea tăvii de alimentare cu prioritate 27](#page-34-0) [încărcarea tăvii de alimentare principale 27](#page-34-1) [principală 6,](#page-13-6) [9](#page-16-3) [prioritate 6,](#page-13-5) [9](#page-16-2)

[tava de alimentare cu prioritate 6,](#page-13-5) [9](#page-16-2) [alimentare 27](#page-34-0) [tava de alimentare principală 6,](#page-13-6) [9](#page-16-3) [alimentare 27](#page-34-1) [tava de evacuare 6,](#page-13-7) [10](#page-17-1) [tehnologia fără fir Bluetooth 67](#page-74-3) text [distorsionat 82](#page-89-2) [lipsă 82](#page-89-0) [text distorsionat 82](#page-89-2) [text lipsă 82](#page-89-0) [tipuri de suporturi pentru imprimare 27](#page-34-3) toner [capacul cartuşului de imprimare 6](#page-13-1) [curăţarea zonei cartuşului de imprimare 55](#page-62-0) [depozitarea cartuşelor de imprimare 49](#page-56-0) [deschiderea capacului cartuşului de imprimare 11](#page-18-1) evidențieri cu dispersare 88 [înlocuirea cartuşului de imprimare 53](#page-60-0) [mânjire 86](#page-93-2) [păstrare 51](#page-58-0) [pete 85](#page-92-2) [redistribuire 52](#page-59-0) [scăzut 85](#page-92-0) [toner nefixat 86](#page-93-3) [Toolbox \(Caseta cu instrumente\) 16](#page-23-1)

#### **U**

USB [conectarea cablului USB 20](#page-27-0) [port 7](#page-14-3) [utilizarea cartuşelor de imprimare HP 48](#page-55-0)

#### **W**

[Windows 2000, instalarea unei imprimante partajate 134](#page-141-0) [Windows 98, instalarea unei imprimante partajate 133](#page-140-1) [Windows Me, instalarea unei imprimante partajate 133](#page-140-1) [Windows XP, instalarea unei imprimante partajate 135](#page-142-0)

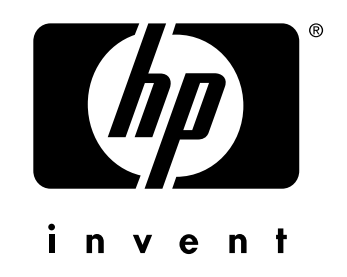

copyright © 2003 Hewlett-Packard Company

www.hp.com